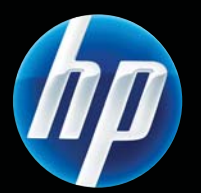

# HP LASERJET PROFESSIONAL P1560 und P1600 Drucker Serie **Benutzerhandbuch**

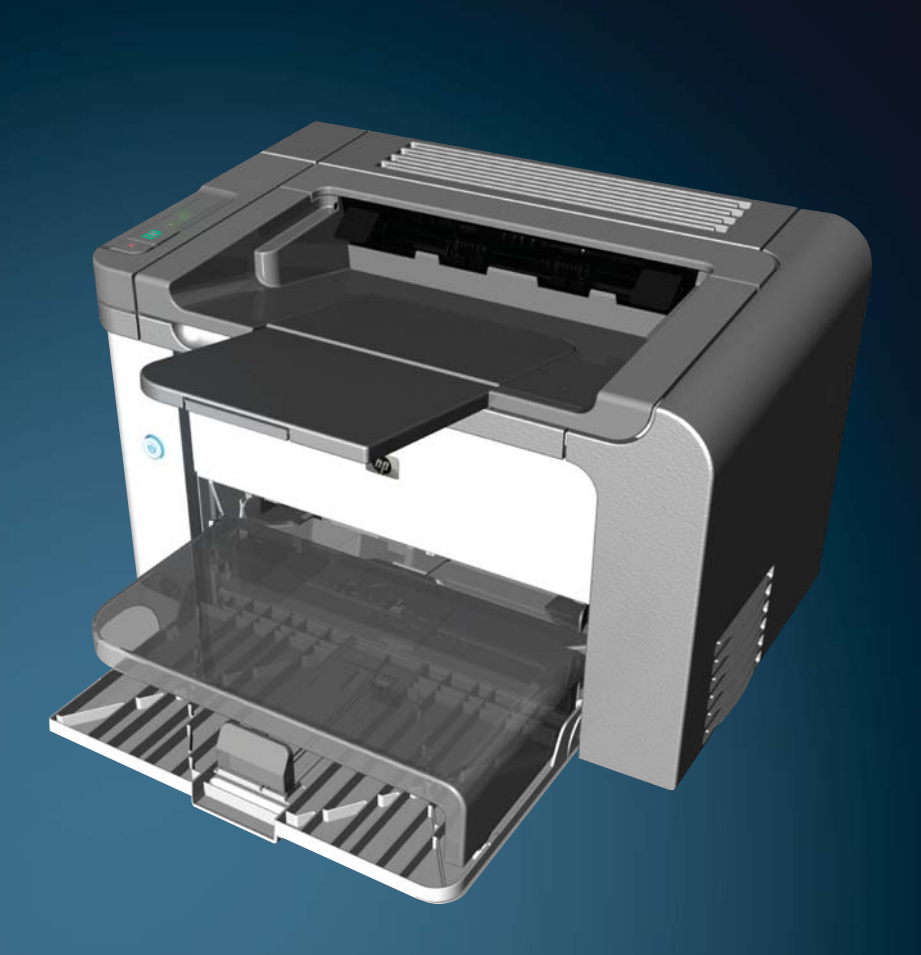

www.hp.com/support/ljp1560series www.hp.com/support/ljp1600series

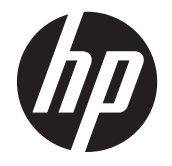

HP LaserJet Professional P1560 und P1600 Drucker Serie

#### **Copyright und Lizenz**

© 2011 Copyright Hewlett-Packard Development Company, L.P.

Die Vervielfältigung, Adaption oder Übersetzung ist ohne vorherige schriftliche Genehmigung nur im Rahmen des Urheberrechts zulässig.

Die in diesem Dokument enthaltenen Informationen können ohne Vorankündigung geändert werden.

Für HP Produkte und Dienste gelten nur die Gewährleistungen, die in den ausdrücklichen Gewährleistungserklärungen des jeweiligen Produkts bzw. Dienstes aufgeführt sind. Dieses Dokument gibt keine weiteren Gewährleistungen. HP haftet nicht für technische oder redaktionelle Fehler oder Auslassungen in diesem Dokument.

Teilenummer: CE663-90949

Edition 1, 3/2011

#### **Marken**

Adobe®, Acrobat® und PostScript® sind Marken von Adobe Systems Incorporated.

Intel® Core™ ist ein Warenzeichen der Intel Corporation in den USA und anderen Ländern/Regionen.

Microsoft®, Windows®, Windows® XP und Windows Vista® sind in den USA eingetragene Marken der Microsoft Corporation.

ENERGY STAR und das ENERGY STAR-Zeichen sind in den USA eingetragene Marken.

## **Konventionen dieses Handbuchs**

**TIPP:** Tipps bieten hilfreiche Hinweise oder Arbeitserleichterungen.

**HINWEIS:** Anmerkungen enthalten wichtige Informationen zur Erläuterung eines Konzepts oder Durchführung einer Aufgabe.

A **ACHTUNG:** Achtung weist auf Verfahren hin, die empfohlen werden, um den Verlust von Daten oder eine Beschädigung des Produkts zu vermeiden.

A **VORSICHT!** Mit Warnungen werden Sie vor bestimmten Verfahren gewarnt, um Verletzungen, Datenverlust in großem Ausmaß oder eine erhebliche Beschädigung des Produkts zu vermeiden.

# **Inhaltsverzeichnis**

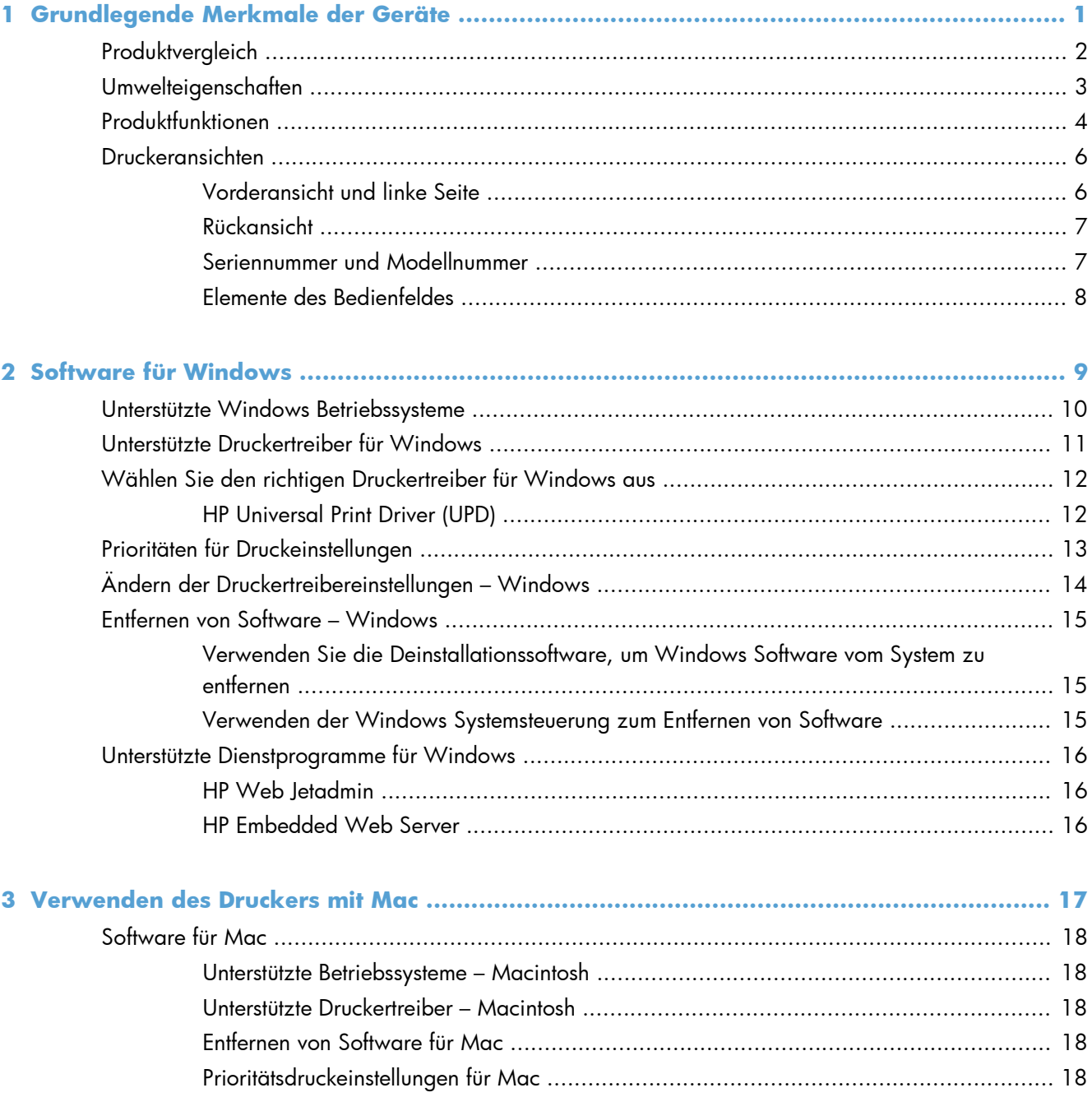

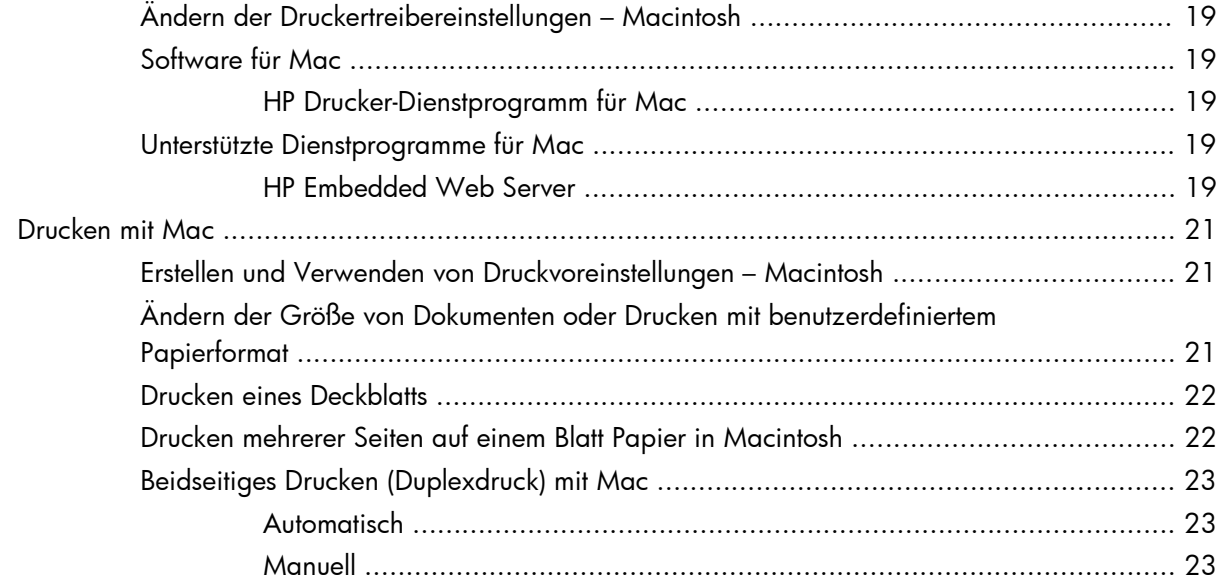

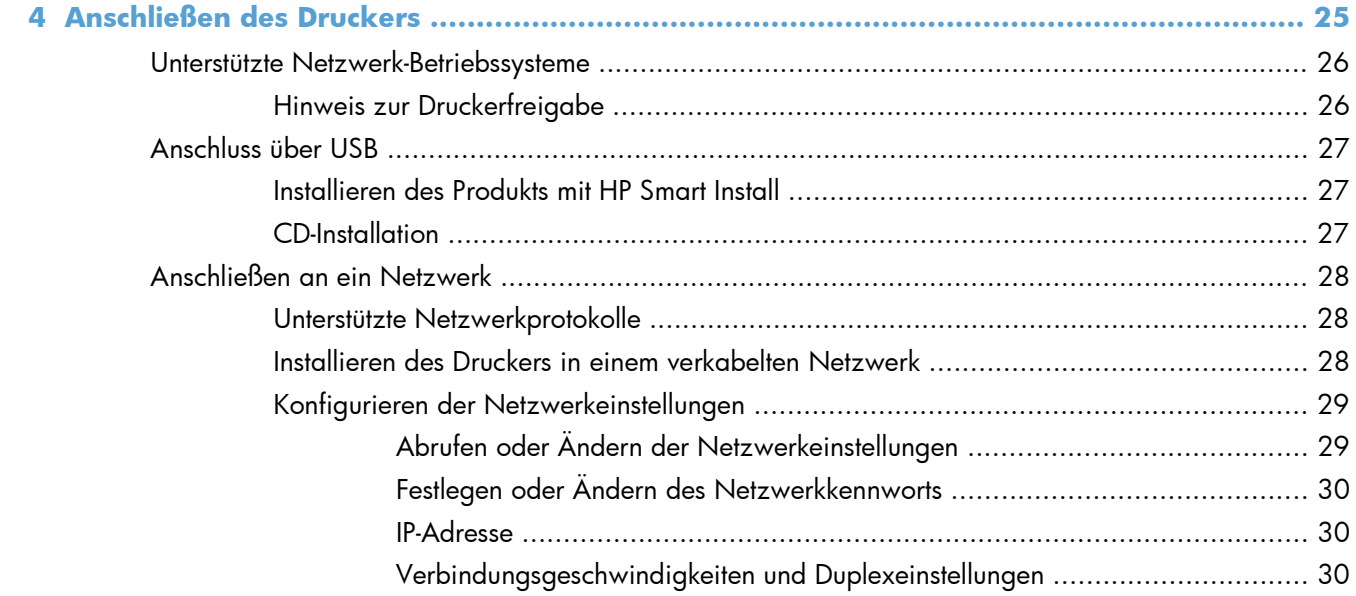

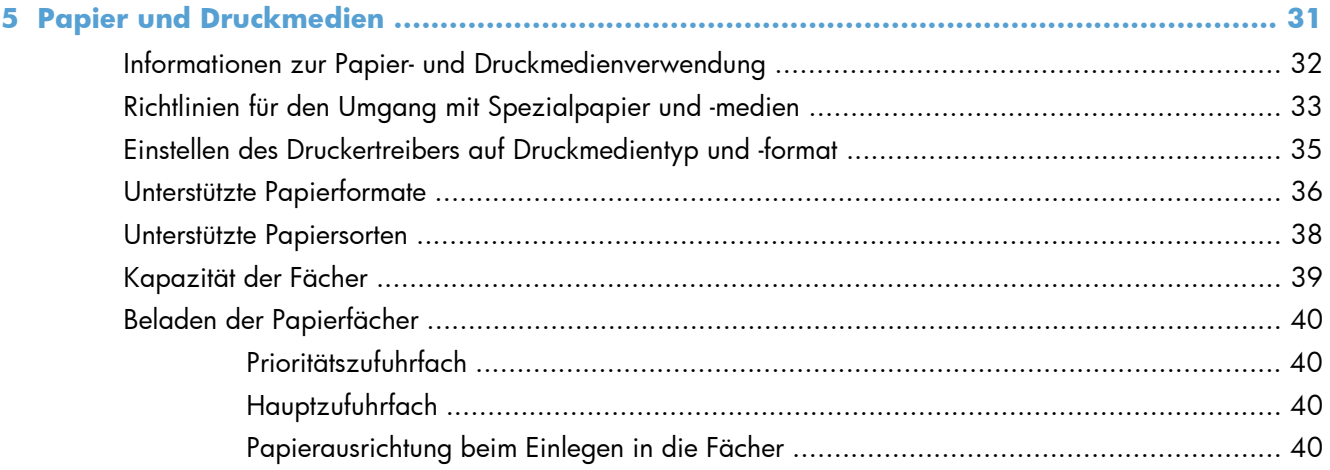

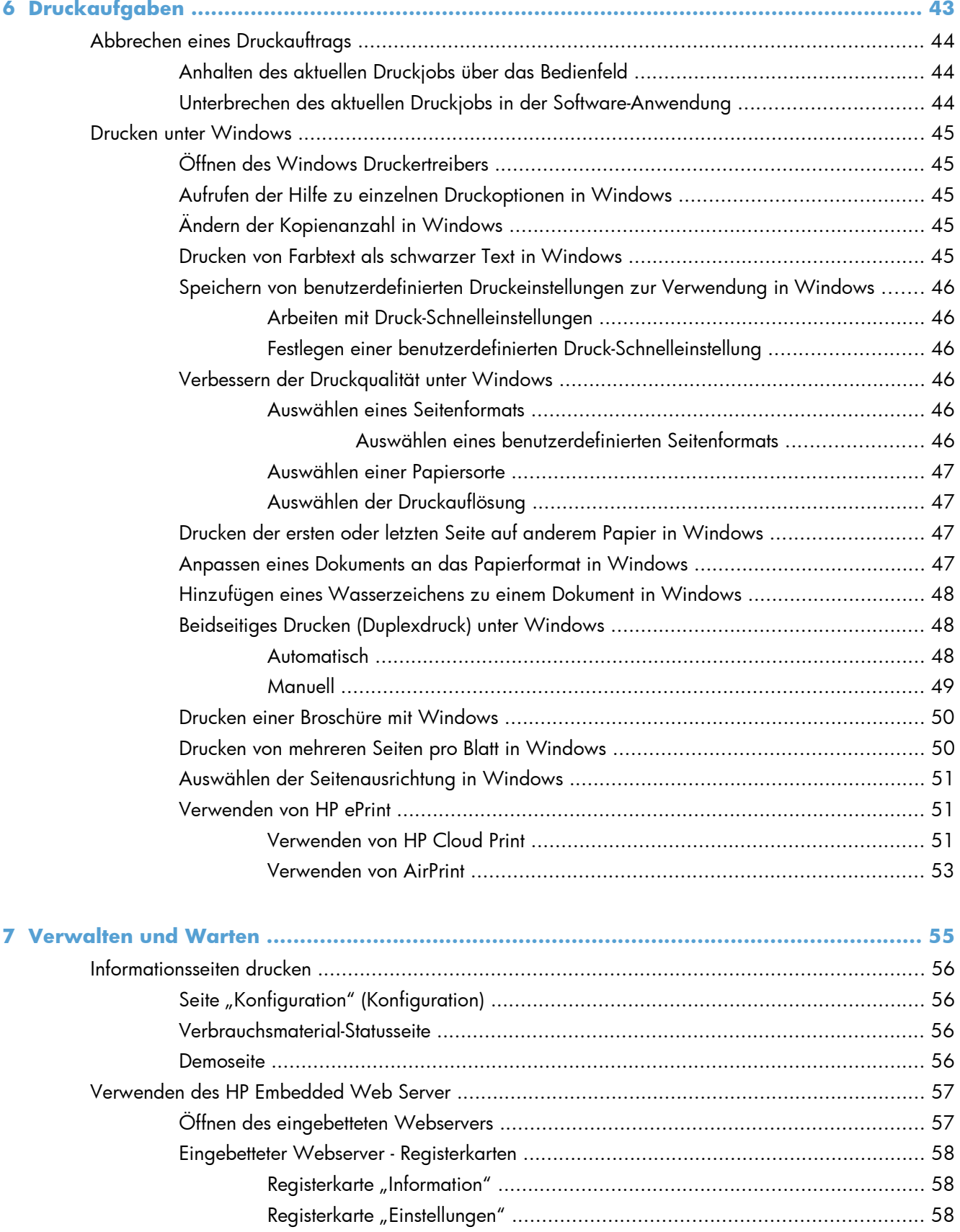

[Registerkarte "Networking" \(Netzwerk\) ....................................................... 58](#page-69-0)

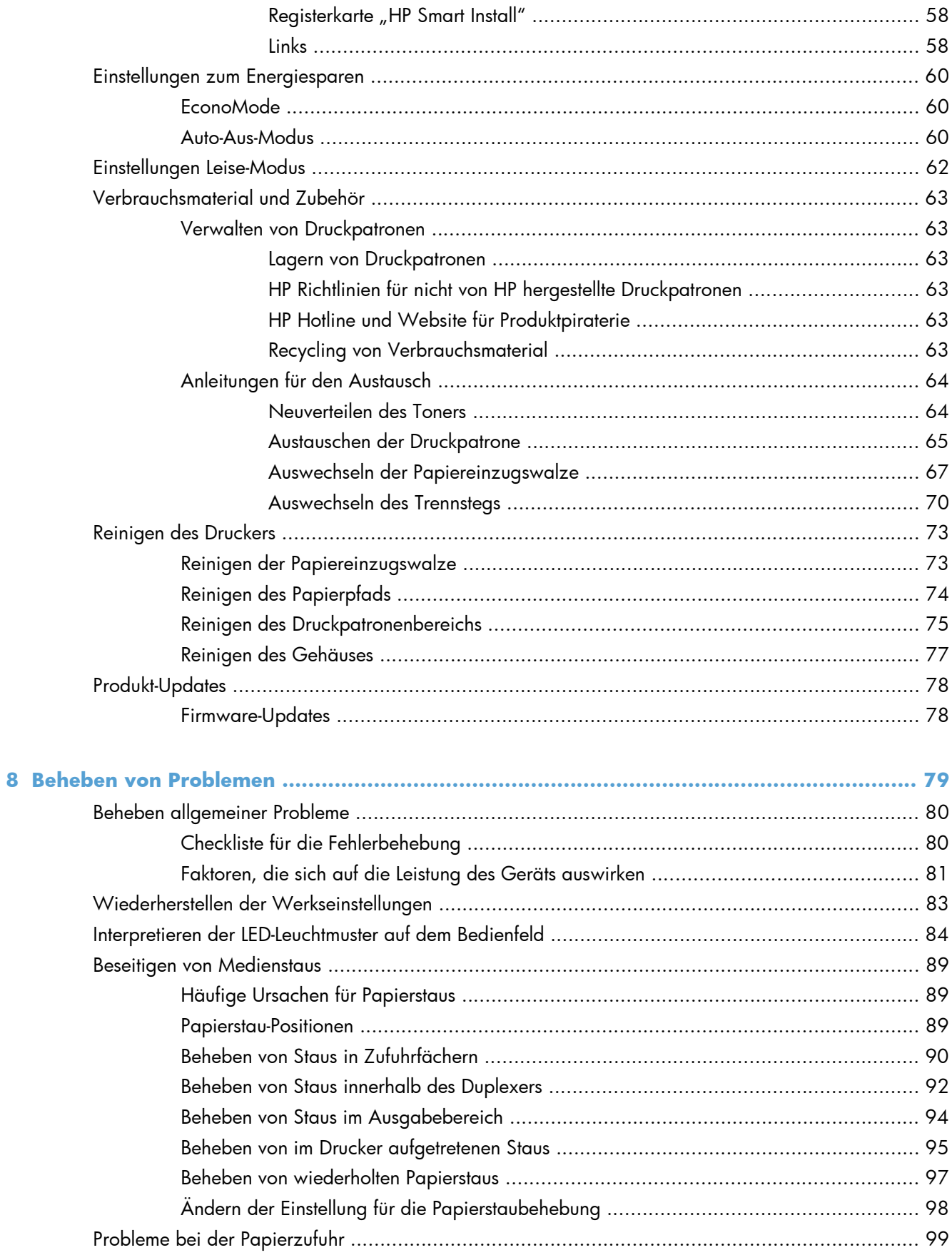

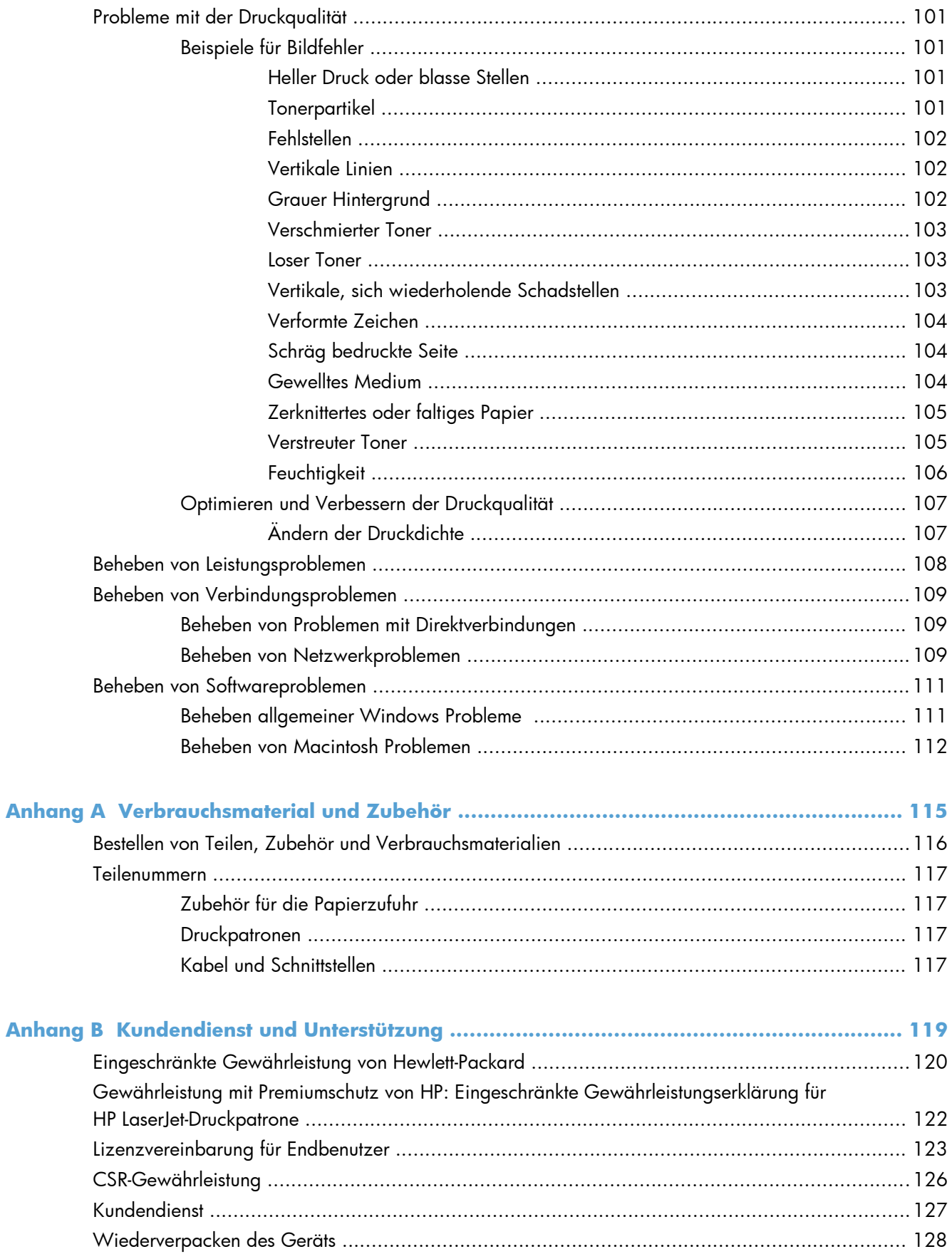

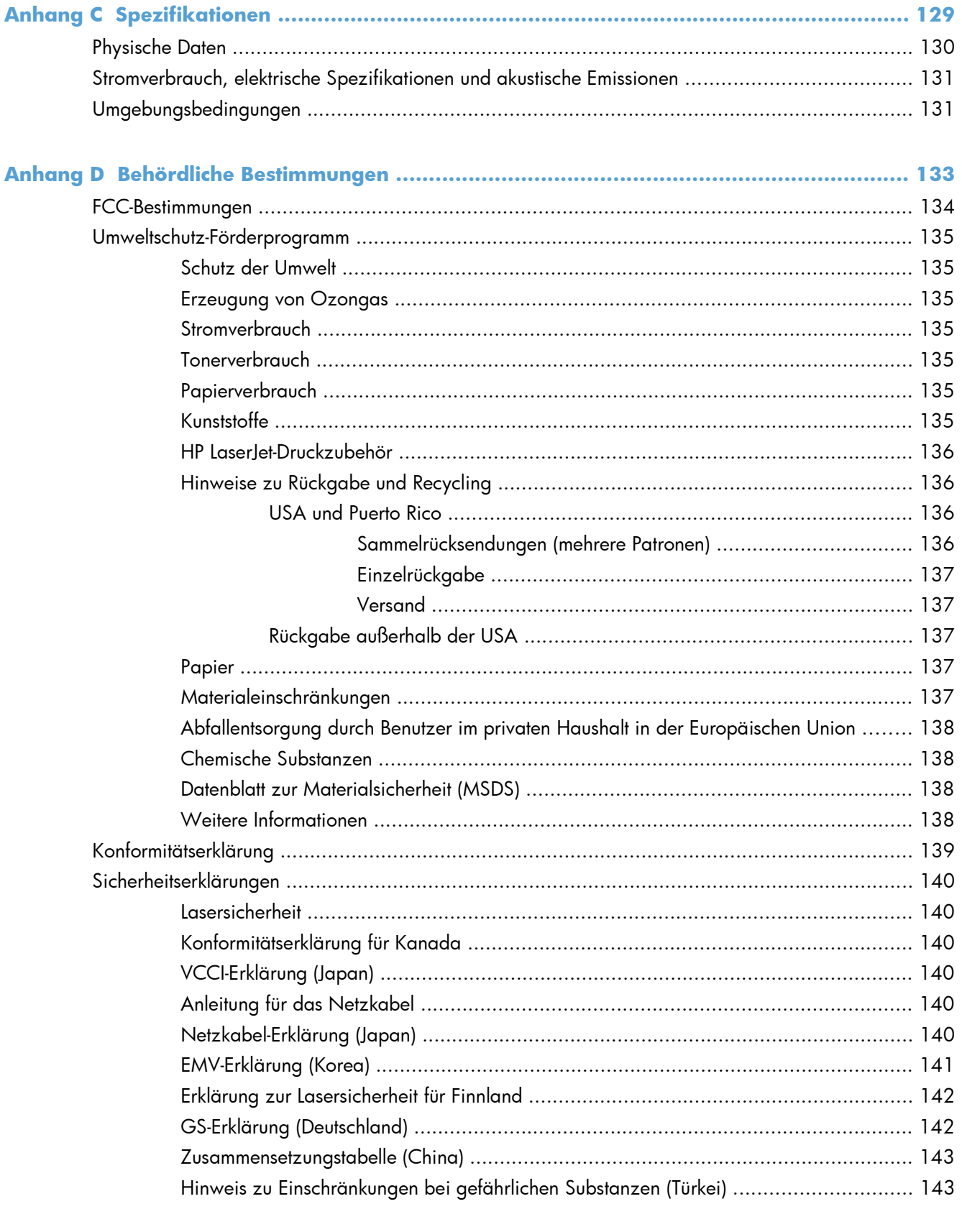

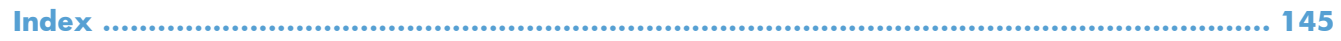

# <span id="page-12-0"></span>**1 Grundlegende Merkmale der Geräte**

- **•** [Produktvergleich](#page-13-0)
- [Umwelteigenschaften](#page-14-0)
- [Produktfunktionen](#page-15-0)
- [Druckeransichten](#page-17-0)

# <span id="page-13-0"></span>**Produktvergleich**

#### **HP LaserJet Professional P1560 Drucker Serie HP LaserJet Professional P1600 Drucker Serie**

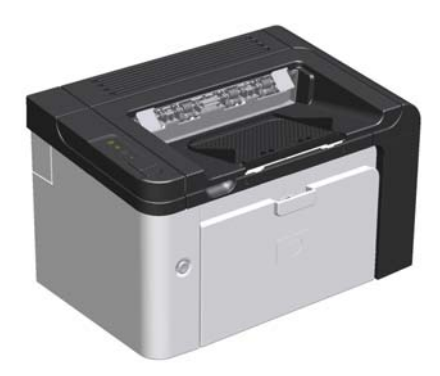

- **Geschwindigkeit**: 22 A4-Seiten pro Minute (ppm), 23 Seiten im Letter-Format (ppm)
- **Fächer**: Prioritätszufuhrfach (10 Blatt) und Hauptzufuhrfach (250 Blatt)
- **Ausgabefach**: 125 Blatt
- **Anschlussmöglichkeiten**: High-Speed-USB-2.0- Anschluss
- Beidseitiges Drucken: Manueller Duplexdruck (mit Hilfe des Druckertreibers und der Start-Taste **auf dem** Bedienfeld)

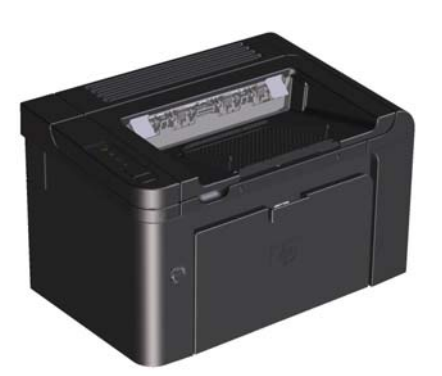

- **Geschwindigkeit**: 25 Seiten pro Minute (A4), 26 Seiten pro Minute (Letter)
- **Fächer**: Prioritätszufuhrfach (10 Blatt) und Hauptzufuhrfach (250 Blatt)
- **Ausgabefach**: 125 Blatt
- **Anschlussmöglichkeiten**: High-Speed-USB-2.0- Anschluss und integrierte Netzwerkfunktionen
- **Beidseitiges Drucken**: Beidseitiges Drucken (automatisch)

# <span id="page-14-0"></span>**Umwelteigenschaften**

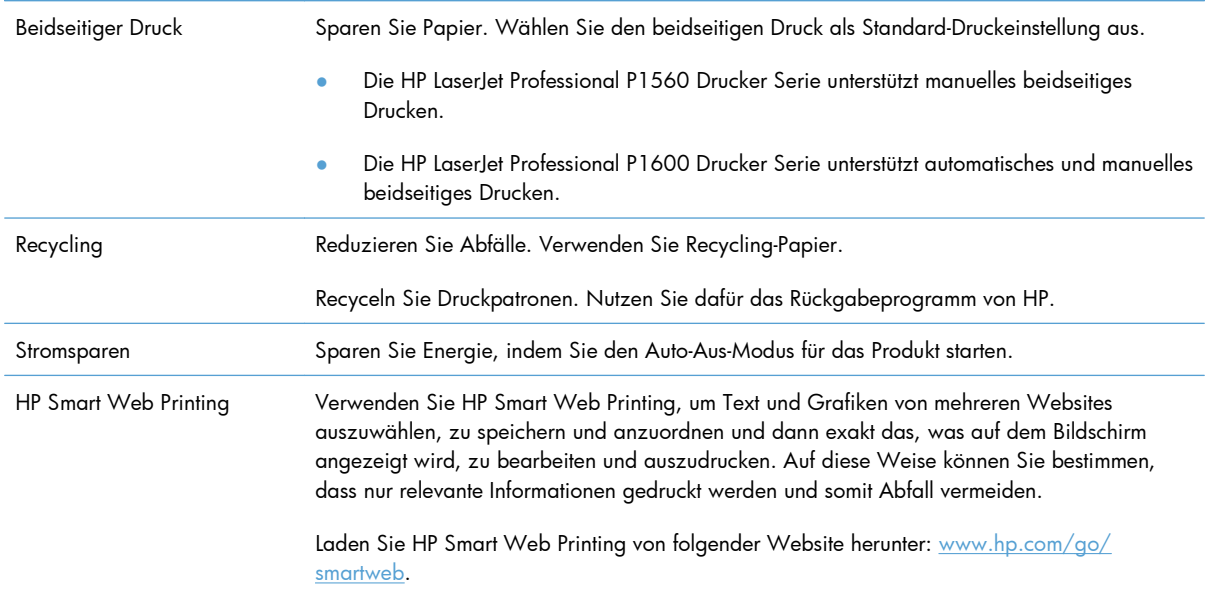

# <span id="page-15-0"></span>**Produktfunktionen**

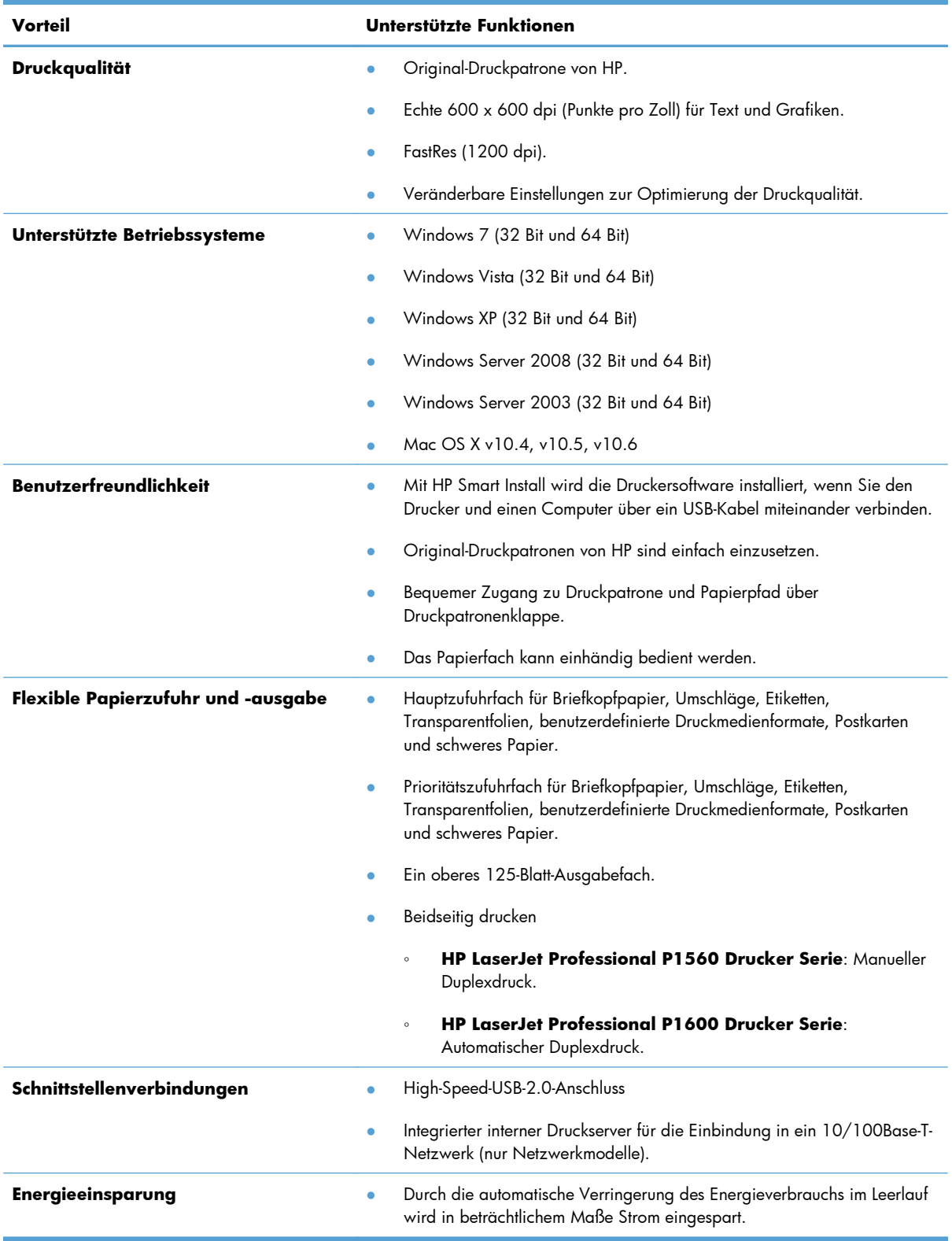

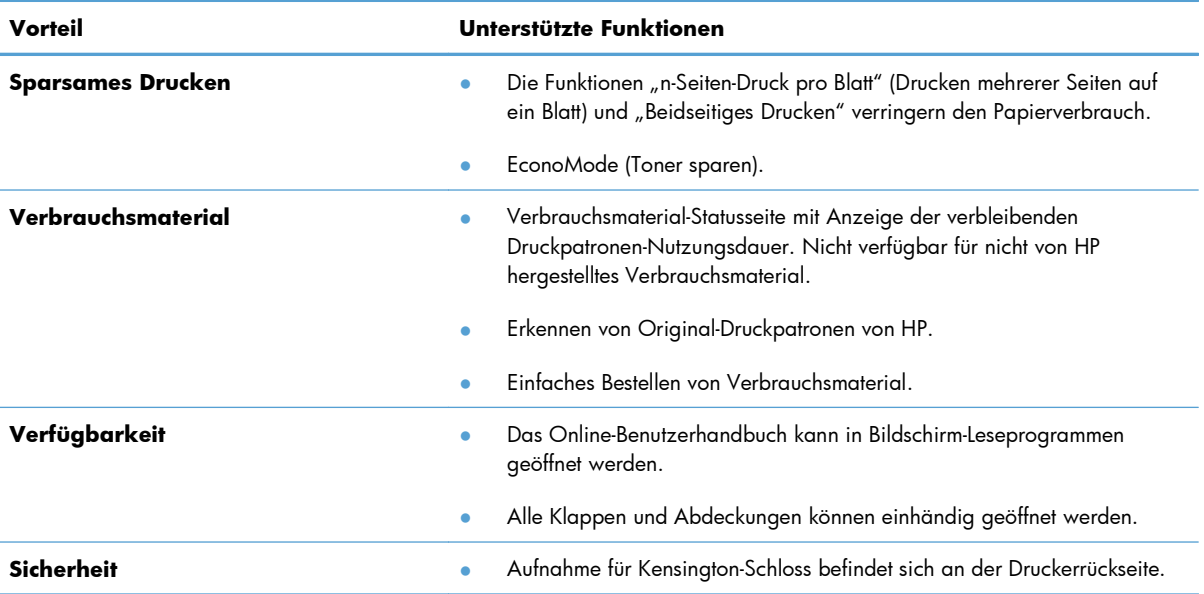

# <span id="page-17-0"></span>**Druckeransichten**

## **Vorderansicht und linke Seite**

**Abbildung 1-1** HP LaserJet Professional P1560 und P1600 Drucker Serie

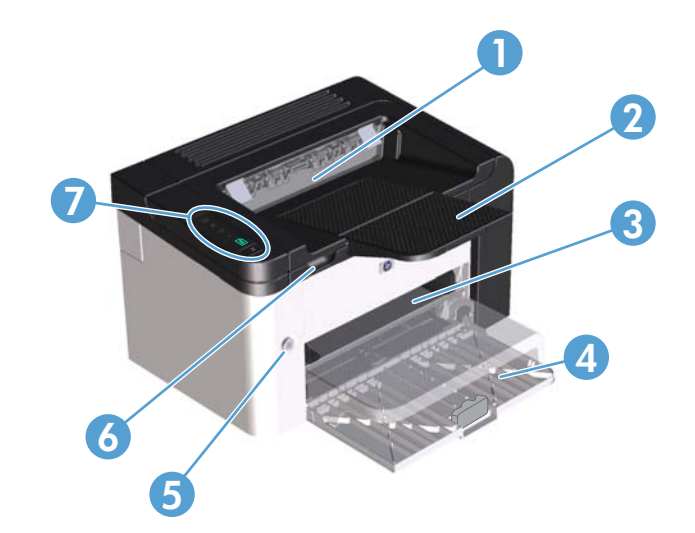

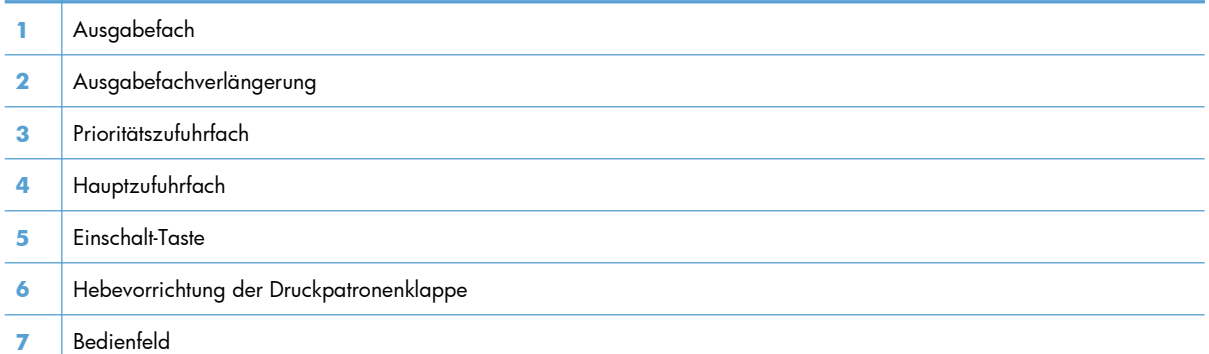

# <span id="page-18-0"></span>**Rückansicht**

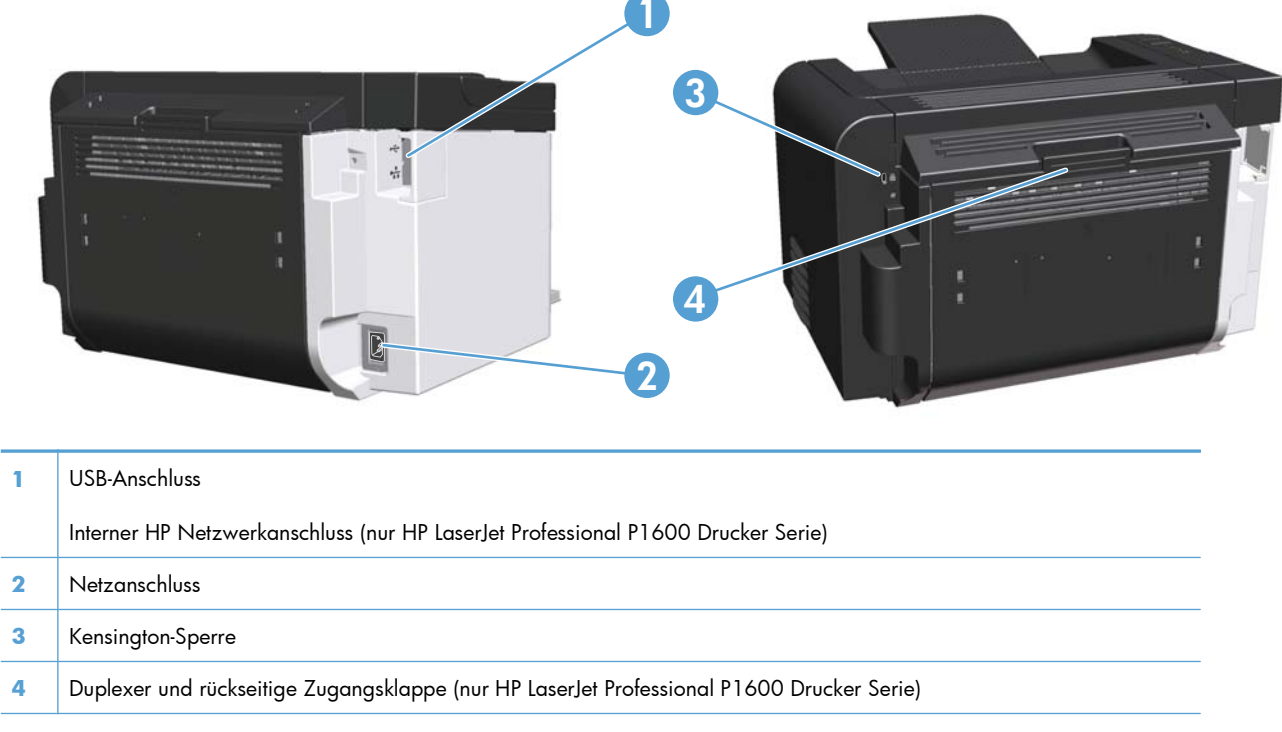

**Abbildung 1-2** HP LaserJet Professional P1560 und P1600 Drucker Serie

# **Seriennummer und Modellnummer**

Das Etikett mit Produkt- und Seriennummer befindet sich auf der Rückseite des Druckers.

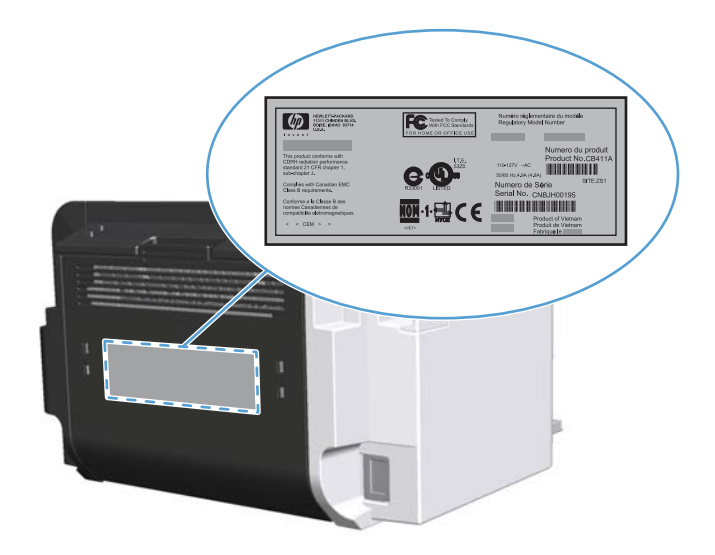

# <span id="page-19-0"></span>**Elemente des Bedienfeldes**

Das Bedienfeld verfügt über vier LEDs und zwei Tasten.

HINWEIS: Eine Beschreibung der Bedeutung der LED-Leuchtmuster finden Sie im Abschnitt ["Interpretieren der LED-Leuchtmuster auf dem Bedienfeld" auf Seite 84](#page-95-0).

#### **Abbildung 1-3** HP LaserJet Professional P1560 und P1600 Drucker Serie Bedienfeld

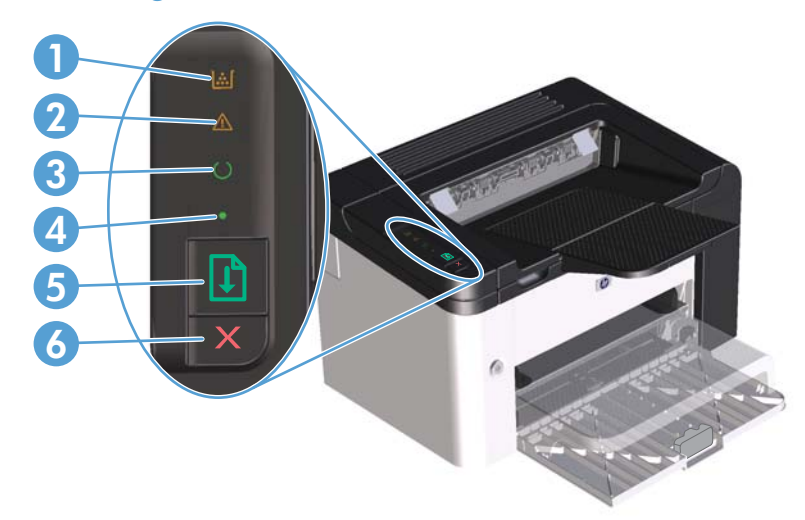

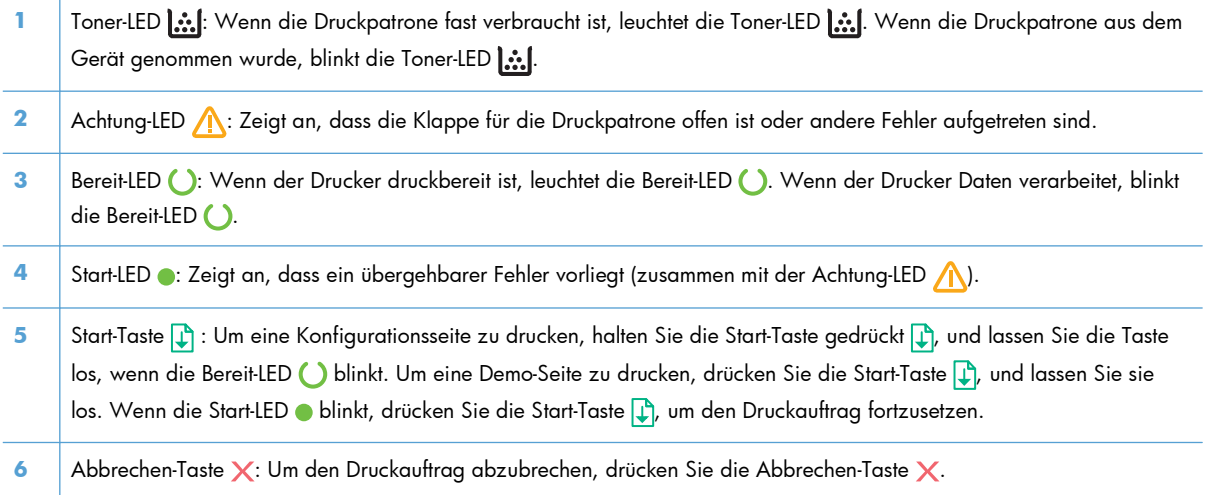

# <span id="page-20-0"></span>**2 Software für Windows**

- **•** [Unterstützte Windows Betriebssysteme](#page-21-0)
- [Unterstützte Druckertreiber für Windows](#page-22-0)
- [Wählen Sie den richtigen Druckertreiber für Windows aus](#page-23-0)
- [Prioritäten für Druckeinstellungen](#page-24-0)
- [Ändern der Druckertreibereinstellungen Windows](#page-25-0)
- [Entfernen von Software Windows](#page-26-0)
- [Unterstützte Dienstprogramme für Windows](#page-27-0)

# <span id="page-21-0"></span>**Unterstützte Windows Betriebssysteme**

Der Drucker wird mit Software für folgende Windows® Betriebssysteme geliefert:

- Windows 7 (32 Bit und 64 Bit)
- Windows Vista (32-Bit und 64-Bit)
- Windows XP (32 Bit und 64 Bit)
- Windows Server 2008 (32-Bit und 64-Bit)
- Windows Server 2003 (32-Bit und 64-Bit)

Weitere Informationen zum Aktualisieren von Windows 2000 Server auf Windows Server 2003 mithilfe von Windows Server 2003 Point-and-Print oder Windows Server 2003 Terminaldienste und Drucken finden Sie unter<http://www.microsoft.com>.

# <span id="page-22-0"></span>**Unterstützte Druckertreiber für Windows**

Das Gerät wird mit Software für Windows geliefert, die die Kommunikation zwischen Computer und Drucker ermöglicht. Diese Software wird als Druckertreiber bezeichnet. Druckertreiber geben Zugriff auf Produktfunktionen wie das Drucken auf benutzerdefinierten Papierformaten, Vergrößern und Verkleinern von Dokumenten und Einfügen von Wasserzeichen.

**HINWEIS:** Die aktuellen Treiber finden Sie unter [www.hp.com/support/ljp1560series](http://www.hp.com/support/ljp1560series) oder [www.hp.com/support/ljp1600series](http://www.hp.com/support/ljp1600series).

Zusätzlich zu den Druckertreibern, die während HP Smart Install oder bei Installation über die Produkt-CD installiert werden, können folgende Druckertreiber im Internet heruntergeladen werden:

- HP Universal-Druckertreiber mit PCL5 für Windows (HP UPD PCL 5) (nur HP LaserJet Professional P1600 Drucker Serie)
- XPS-Treiber (XML Paper Specification)

**HINWEIS:** Weitere Informationen zum UPD finden Sie unter [www.hp.com/go/upd](http://www.hp.com/go/upd).

# <span id="page-23-0"></span>**Wählen Sie den richtigen Druckertreiber für Windows aus**

**HINWEIS:** Nur die HP LaserJet Professional P1600 Drucker Serie unterstützt den HP Universal-Druckertreiber.

Verwenden Sie, wenn möglich, die Druckertreiber, die über HP Smart Install oder bei Installation über die Produkt-CD installiert werden. Der UPD-Druckertreiber ist ein sekundärer Druckertreiber für Sicherungen.

# **HP Universal Print Driver (UPD)**

**HINWEIS:** Um HP UPD zu verwenden, müssen Sie die HP Smart Install-Funktion des Produkts deaktivieren.

Der HP Universal Print Driver (UPD) für Windows ist ein Einzeltreiber, der sofortigen Zugang zu praktisch allen HP LaserJet-Geräten von jedem beliebigen Ort aus ermöglicht, ohne dass der Download separater Treiber erforderlich ist. Er basiert auf bewährter HP Druckertreibertechnologie, ist gründlich getestet worden und bereits für viele Softwareprogramme im Einsatz gewesen. Diese leistungsfähige Lösung gewährleistet langfristig hohe Zuverlässigkeit.

Der HP UPD kommuniziert direkt mit allen HP Produkten, sammelt Konfigurationsinformationen und passt dann die Benutzerschnittstelle so an, dass die speziell verfügbaren Funktionen des jeweiligen Geräts sichtbar sind. Er aktiviert automatisch die für das entsprechende Gerät zur Verfügung stehenden Funktionen, z.B. den beidseitigen Druck und das Heften, so dass keine manuelle Aktivierung erforderlich ist.

Weitere Informationen dazu finden Sie unter [www.hp.com/go/upd.](http://www.hp.com/go/upd)

# <span id="page-24-0"></span>**Prioritäten für Druckeinstellungen**

Änderungen, die an den Druckeinstellungen vorgenommen werden, werden abhängig von ihrem Ursprung mit folgender Priorität behandelt:

**HINWEIS:** Die Namen von Befehlen und Dialogfeldern können je nach Programm variieren.

- **Dialogfeld "Seite einrichten"**: Klicken Sie in dem Programm, in dem Sie gerade arbeiten, auf **Seite einrichten** oder einen ähnlichen Befehl im Menü **Datei**, um dieses Dialogfeld zu öffnen. Die hier geänderten Einstellungen überschreiben Einstellungen, die anderswo geändert wurden.
- **Dialogfeld "Drucken"**: Klicken Sie in dem Programm, in dem Sie gerade arbeiten, auf **Drucken, Druckereinrichtung** oder einen ähnlichen Befehl im Menü **Datei**, um dieses Dialogfeld zu öffnen. Die im Dialogfeld **Drucken** geänderten Einstellungen haben eine untergeordnete Priorität und überschreiben die im Dialogfeld **Seite einrichten** vorgenommenen Änderungen normalerweise nicht.
- **Dialogfeld "Eigenschaften von Drucker" (Druckertreiber)**: Klicken Sie im Dialogfeld **Drucken** auf **Eigenschaften**, um den Druckertreiber aufzurufen. Die im Dialogfeld **Eigenschaften von Drucker** geänderten Einstellungen überschreiben normalerweise keine Einstellungen, die an anderer Stelle in der Drucksoftware vorgenommen wurden. Sie können hier die meisten Druckeinstellungen ändern.
- **Standarddruckertreibereinstellungen**: Die Standarddruckertreibereinstellungen legen die Einstellungen fest, die bei allen Druckaufträgen verwendet werden, sofern die Einstellungen *nicht* im Dialogfeld **Seite einrichten**, **Drucken** oder **Eigenschaften von Drucker** geändert werden.

# <span id="page-25-0"></span>**Ändern der Druckertreibereinstellungen – Windows**

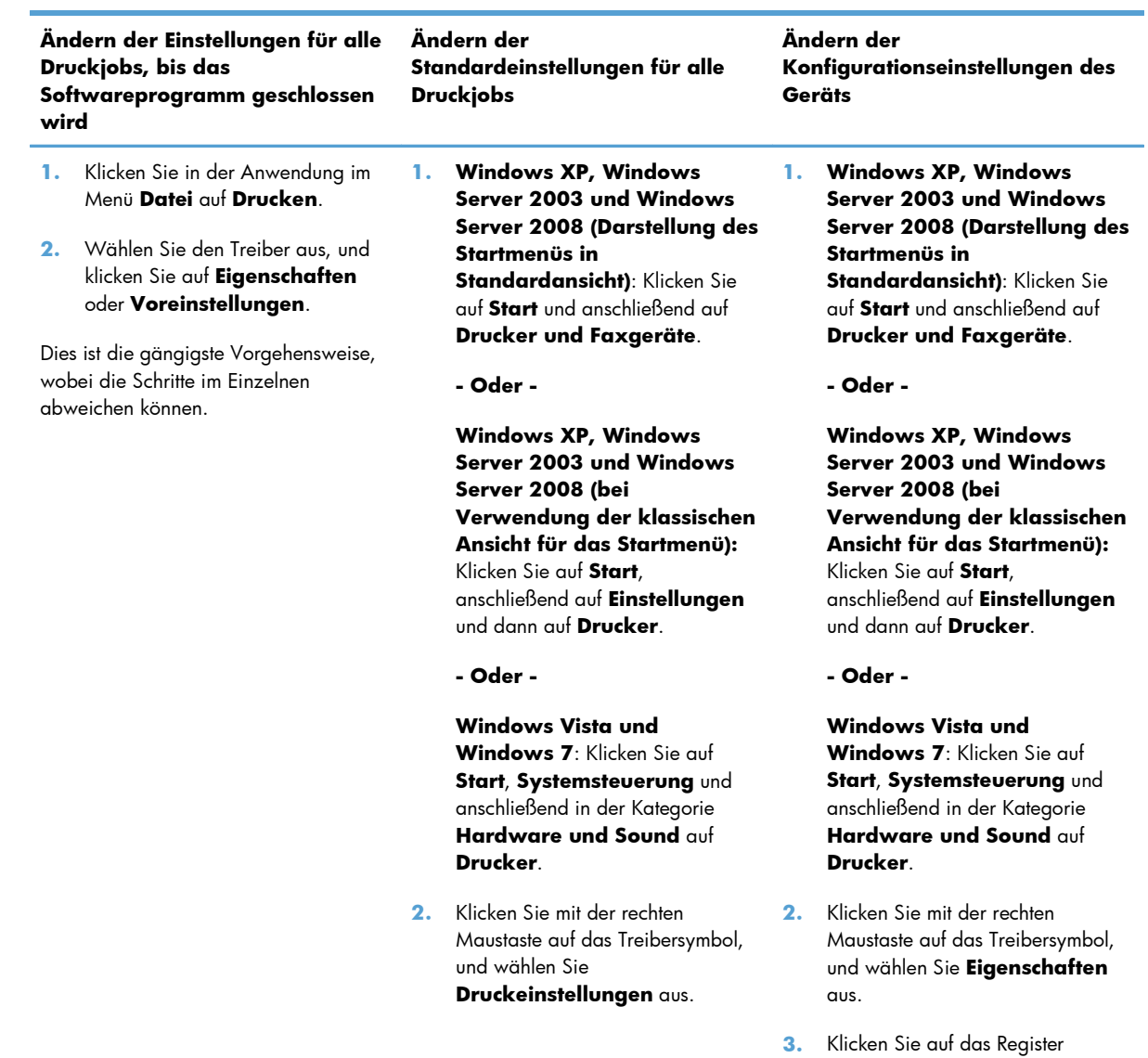

14 Kapitel 2 Software für Windows DEWW

**Geräteeinstellungen**.

# <span id="page-26-0"></span>**Entfernen von Software – Windows**

# **Verwenden Sie die Deinstallationssoftware, um Windows Software vom System zu entfernen**

- **1.** Klicken Sie auf **Start** und dann auf **Alle Programme**.
- **2.** Klicken Sie auf **HP**, und klicken Sie dann auf **HP LaserJet Professional P1560 und P1600 Drucker**.
- **3.** Klicken Sie auf **Deinstallieren**, und befolgen Sie die Bildschirmanweisungen, um die Software zu entfernen.

## **Verwenden der Windows Systemsteuerung zum Entfernen von Software**

#### **Windows XP**

- **1.** Klicken Sie auf **Start**, **Systemsteuerung** und anschließend auf **Software**.
- **2.** Wählen Sie das Produkt aus der Liste aus.
- **3.** Klicken Sie auf die Schaltfläche **Ändern/Entfernen**, um die Software zu entfernen.

#### **Windows Vista und Windows 7**

- **1.** Klicken Sie auf **Start**, **Systemsteuerung** und anschließend auf **Programme und Funktionen**.
- **2.** Wählen Sie das Produkt aus der Liste aus.
- **3.** Wählen Sie die Option **Deinstallieren/Ändern**.

# <span id="page-27-0"></span>**Unterstützte Dienstprogramme für Windows**

**HINWEIS:** Nur die HP LaserJet Professional P1600 Drucker Serie unterstützt Dienstprogramme für Windows.

#### **HP Web Jetadmin**

HP Web Jetadmin ist ein einfaches Softwareprogramm zum Verwalten von Peripherie-Druckgeräten und bildverarbeitenden Ausgabegeräten, durch das sich anhand der Funktionen zur Fernkonfiguration, proaktiven Überwachung, Behebung von Fehlern in Bezug auf die Sicherheit und der Berichterstattung über Drucksysteme und bildverarbeitende Geräte die Geräteverwendung optimieren, die Kosten für Farbpatronen kontrollieren, die Gerätesicherheit erhöhen und die Verwaltung von Verbrauchsmaterialien rationalisieren lassen.

Die derzeitige Version von HP Web Jetadmin sowie die aktuellste Liste der unterstützten Hostsysteme finden Sie unter [www.hp.com/go/webjetadmin.](http://www.hp.com/go/webjetadmin)

Wird die Software auf einem Hostserver installiert, kann ein Windows-Client mit Hilfe eines unterstützten Webbrowsers (z. B. Microsoft® Internet Explorer) durch Navigieren zum HP Web Jetadmin-Host Zugriff auf HP Web Jetadmin erhalten.

### **HP Embedded Web Server**

**HINWEIS:** Nur die HP LaserJet Professional P1600 Drucker Serie unterstützt den HP Embedded Web Server.

Dieser Drucker ist mit einem eingebetteten Webserver ausgestattet, mit dem Sie auf Informationen über den Drucker und Netzwerkaktivitäten zugreifen können. Die betreffenden Informationen werden in einem Web-Browser wie beispielsweise dem Microsoft Internet Explorer, Apple Safari oder Firefox angezeigt.

Der integrierte Webserver befindet sich im Gerät. Er wird nicht auf den Netzwerkserver geladen.

Der integrierte Webserver bietet eine Schnittstelle zum Gerät, die jeder Benutzer verwenden kann, der über einen mit einem Netzwerk verbundenen Computer und einen standardmäßigen Webbrowser verfügt. Es ist keine spezielle Software erforderlich, Ihr Computer muss jedoch über einen unterstützten Webbrowser verfügen. Geben Sie die IP-Adresse des Geräts in die Adresszeile des Browsers ein, um auf den integrierten Webserver zuzugreifen. (Informationen zur IP-Adresse erhalten Sie auf der Konfigurationsseite. Weitere Informationen zum Drucken einer Konfigurationsseite finden Sie unter ["Informationsseiten drucken" auf Seite 56](#page-67-0).)

Eine vollständige Erläuterung der Funktionen des integrierten Webservers finden Sie unter ["Eingebetteter Webserver - Registerkarten" auf Seite 58](#page-69-0).

# <span id="page-28-0"></span>**3 Verwenden des Druckers mit Mac**

- [Software für Mac](#page-29-0)
- [Drucken mit Mac](#page-32-0)

# <span id="page-29-0"></span>**Software für Mac**

## **Unterstützte Betriebssysteme – Macintosh**

Das Gerät unterstützt die folgenden Macintosh Betriebssysteme:

Mac OS X v10.4, v10.5 und v10.6

**HINWEIS:** Unterstützte Prozessoren: PPC und Intel® Core™

## **Unterstützte Druckertreiber – Macintosh**

Das HP LaserJet Software-Installationsprogramm installiert PostScript® Printer Description (PPD)-Dateien, einen CUPS-Treiber und die HP Druckerdienstprogramme für Mac OS X. Mit der PPD-Datei und dem CUPS-Treiber erhalten Sie sämtliche Druckfunktionen sowie Zugriff auf spezifische Funktionen Ihres HP Druckers.

## **Entfernen von Software für Mac**

Verwenden Sie die Deinstallationssoftware, um Software vom System zu entfernen.

**1.** Wechseln Sie zu folgendem Ordner:

Library/Printers/hp/laserjet/P1100\_P1560\_P1600Series/

- **2.** Doppelklicken Sie auf die Datei **HP Uninstaller.app**.
- **3.** Klicken Sie auf die Schaltfläche **Weiter**, und folgen Sie dann den Anleitungen auf dem Bildschirm, um die Software zu entfernen.

### **Prioritätsdruckeinstellungen für Mac**

Änderungen, die an den Druckeinstellungen vorgenommen werden, werden abhängig von ihrem Ursprung mit folgender Priorität behandelt:

**HINWEIS:** Die Namen von Befehlen und Dialogfeldern können je nach Programm variieren.

- **Dialogfeld "Seiteneinrichtung"**: Klicken Sie in dem Programm, in dem Sie arbeiten, auf **Seiteneinrichtung** oder einen ähnlichen Menüpunkt im Menü **Datei**, um dieses Dialogfeld zu öffnen. Wenn Sie hier Einstellungen ändern, können an anderer Stelle geänderte Einstellungen außer Kraft gesetzt werden.
- **Dialogfeld "Drucken"**: Klicken Sie in dem Programm, in dem Sie gerade arbeiten, auf **Drucken**, **Drucker einrichten** oder einen ähnlichen Befehl im Menü **Datei**, um dieses Dialogfeld zu öffnen. Die Einstellungen, die Sie im Dialogfeld **Drucken** ändern, haben eine niedrigere Priorität und überschreiben *nicht* die Änderungen, die Sie im Dialogfeld **Seite einrichten** vornehmen.
- **Standard-Druckertreibereinstellungen**: Zum Festlegen der Einstellungen, die bei allen Druckaufträgen verwendet werden, sofern die Einstellungen *nicht* im Dialogfeld **Seite einrichten** oder **Drucken** geändert werden.

# <span id="page-30-0"></span>**Ändern der Druckertreibereinstellungen – Macintosh**

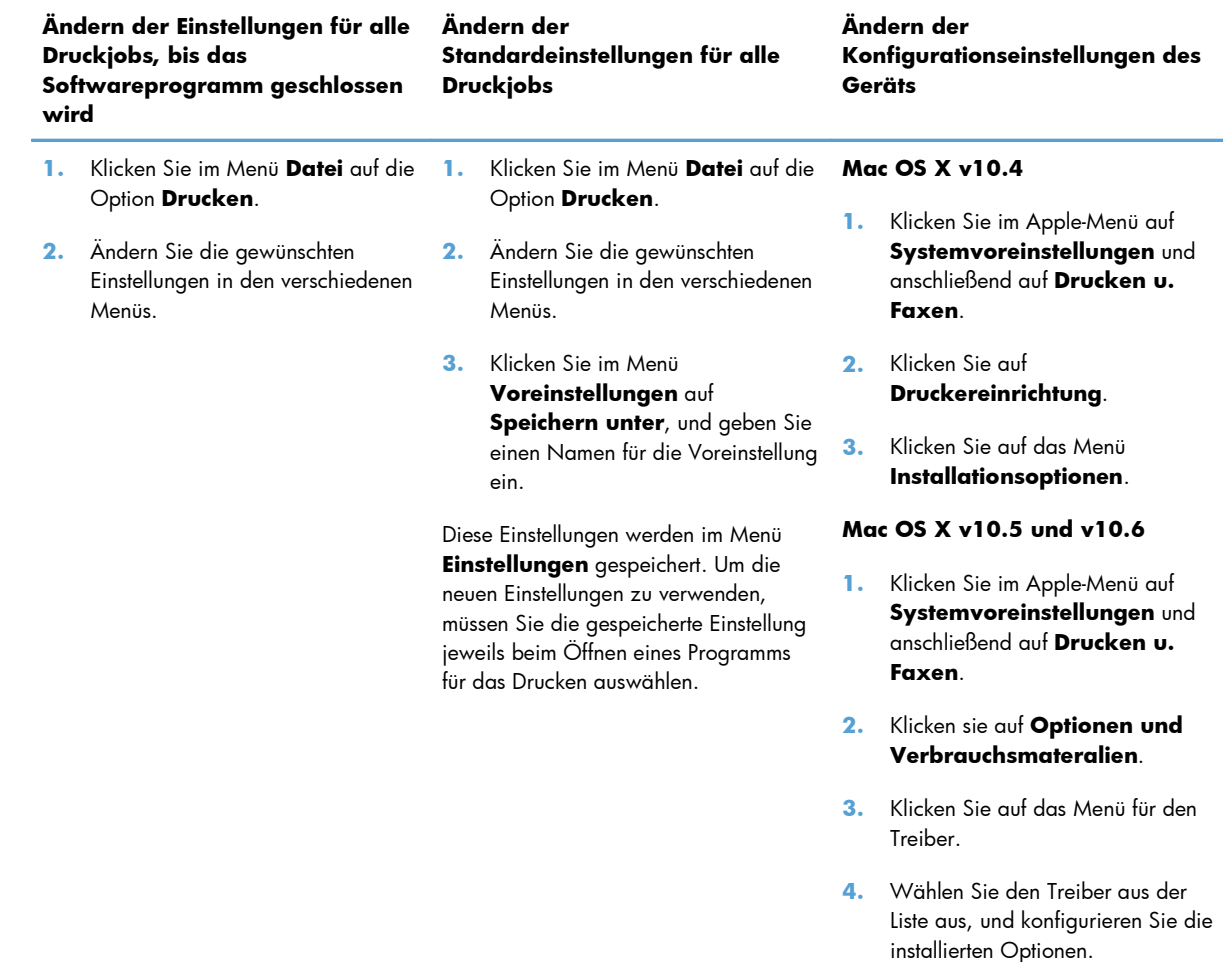

## **Software für Mac**

#### **HP Drucker-Dienstprogramm für Mac**

Wenn Sie über einen Mac-Computer verfügen, können Sie mit dem HP LaserJet Dienstprogramm die Produktinformationen zum Gerät drucken und die Auto-Aus-Einstellung ändern.

So rufen Sie das HP LaserJet Dienstprogramm auf:

**▲** Öffnen Sie die Druckwarteschlange, und klicken Sie auf das **Dienstprogramm**-Symbol.

## **Unterstützte Dienstprogramme für Mac**

#### **HP Embedded Web Server**

**HINWEIS:** Nur die HP LaserJet Professional P1600 Drucker Serie unterstützt den HP Embedded Web Server.

Dieser Drucker ist mit einem eingebetteten Webserver ausgestattet, mit dem Sie auf Informationen über den Drucker und Netzwerkaktivitäten zugreifen können. Die betreffenden Informationen werden in einem Web-Browser wie beispielsweise dem Microsoft Internet Explorer, Apple Safari oder Firefox angezeigt.

Der integrierte Webserver befindet sich im Gerät. Er wird nicht auf den Netzwerkserver geladen.

Der integrierte Webserver bietet eine Schnittstelle zum Gerät, die jeder Benutzer verwenden kann, der über einen mit einem Netzwerk verbundenen Computer und einen standardmäßigen Webbrowser verfügt. Es ist keine spezielle Software erforderlich, Ihr Computer muss jedoch über einen unterstützten Webbrowser verfügen. Geben Sie die IP-Adresse des Geräts in die Adresszeile des Browsers ein, um auf den integrierten Webserver zuzugreifen. (Informationen zur IP-Adresse erhalten Sie auf der Konfigurationsseite. Weitere Informationen zum Drucken einer Konfigurationsseite finden Sie unter ["Informationsseiten drucken" auf Seite 56](#page-67-0).)

Eine vollständige Erläuterung der Funktionen des integrierten Webservers finden Sie unter ["Eingebetteter Webserver - Registerkarten" auf Seite 58](#page-69-0).

# <span id="page-32-0"></span>**Drucken mit Mac**

## **Erstellen und Verwenden von Druckvoreinstellungen – Macintosh**

Mit Hilfe der Druckvoreinstellungen können die aktuellen Druckertreibereinstellungen für spätere Druckjobs gespeichert werden.

#### **Erstellen von Druckvoreinstellungen**

- **1.** Klicken Sie im Menü **Datei** auf **Drucken**.
- **2.** Wählen Sie den Treiber aus.
- **3.** Wählen Sie die Druckeinstellungen aus.
- **4.** Klicken Sie im Feld **Einstellungen** auf **Sichern unter...**, und geben Sie einen Namen für die Voreinstellung ein.
- **5.** Klicken Sie auf **OK**.

#### **Verwenden von Druckvoreinstellungen**

- **1.** Klicken Sie im Menü **Datei** auf **Drucken**.
- **2.** Wählen Sie den Treiber aus.
- **3.** Wählen Sie im Feld **Einstellungen** die gewünschte Druckeinstellung aus.

**HINWEIS:** Wenn Sie die Standardeinstellungen des Druckertreibers verwenden möchten, wählen Sie die Option **Standard** aus.

# **Ändern der Größe von Dokumenten oder Drucken mit benutzerdefiniertem Papierformat**

Wenn ein Dokument mit einem neuen Papierformat gedruckt werden soll, können Sie die Größe des Dokuments anpassen.

- **1.** Klicken Sie im Menü **Datei** auf **Drucken**.
- **2.** Öffnen Sie das Menü **Papierzufuhr**.
- **3.** Wählen Sie im Bereichfür das Format des ausgegebenen Papiers die Option **An Papierformat anpassen** aus. Wählen Sie anschließend in der Dropdown-Liste die Größe aus.
- **4.** Wenn Sie ausschließlich ein Papierformat verwenden möchten, das kleiner ist als das Dokument, wählen Sie die Optionzum ausschließlichen Verkleinern aus.

## <span id="page-33-0"></span>**Drucken eines Deckblatts**

Sie können ein separates Deckblatt für Ihr Dokument mit einer Meldung (z.B. "Vertraulich") drucken.

- **1.** Klicken Sie im Menü **Datei** auf **Drucken**.
- **2.** Wählen Sie den Treiber aus.
- **3.** Öffnen Sie das Menü **Deckblatt**, und wählen Sie dann die Deckblattdruckoption **Vor Dokument** oder **Nach Dokument** aus.
- **4.** Wählen Sie im Menü **Deckblatttyp** die Meldung aus, die auf dem Deckblatt gedruckt werden soll.

**EX HINWEIS:** Um ein leeres Deckblatt zu drucken, wählen Sie für **Deckblatttyp** die Option **Standard** aus.

## **Drucken mehrerer Seiten auf einem Blatt Papier in Macintosh**

Sie können mehrere Seiten auf einem Blatt Papier drucken. Diese Funktion bietet eine kostensparende Möglichkeit zum Drucken von Entwurfsseiten.

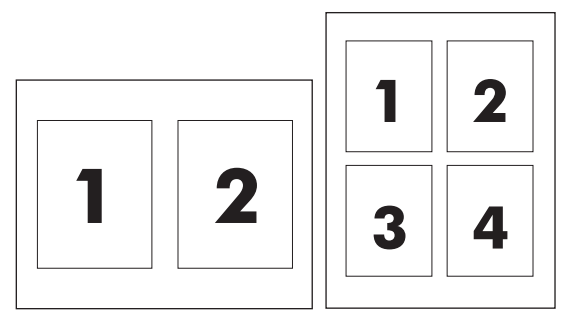

- **1.** Klicken Sie im Menü **Datei** auf **Drucken**.
- **2.** Wählen Sie den Treiber aus.
- **3.** Öffnen Sie das Menü **Layout**.
- **4.** Wählen Sie neben der Option **Seiten pro Blatt** die Anzahl der Seiten aus, die auf jeder Seite gedruckt werden sollen (1, 2, 4, 6, 9 oder 16).
- **5.** Wählen Sie neben der Option **Seitenfolge** die Reihenfolge und Platzierung der Seiten auf dem Blatt aus.
- **6.** Wählen Sie neben der Option **Rahmen** die Rahmenart aus, die um jede Seite auf dem Blatt gedruckt werden soll.

# <span id="page-34-0"></span>**Beidseitiges Drucken (Duplexdruck) mit Mac**

#### **Automatisch**

**HINWEIS:** Automatischer Duplexdruck wird nur von der HP LaserJet Professional P1600 Drucker Serie unterstützt.

Der Druckertreiber unterstützt bei automatischem Duplexdruck nur bestimmte Mediengrößen. Verwenden Sie den manuellen Duplexdruck bei Mediengrößen, die nicht im Druckertreiber verfügbar sind.

Der automatische Duplexdruck ist standardmäßig aktiviert. Um den automatischen Duplexdruck zu deaktivieren, ändern Sie die Einstellungen zur Produktkonfiguration. Siehe ["Ändern der](#page-30-0) [Druckertreibereinstellungen – Macintosh" auf Seite 19.](#page-30-0)

- **1.** Legen Sie ausreichend Papier in das Zufuhrfach ein, das für den Druckauftrag verwendet werden soll. Legen Sie Spezialpapier, wie z. B. Papier mit Briefkopf, mit der Druckseite nach unten in das Fach ein.
- **2.** Klicken Sie im Menü **Datei** auf **Drucken**.
- **3.** Öffnen Sie das Menü **Layout**.
- **4.** Wählen Sie neben **Beidseitig** entweder **Bindung: breiter Blattrand** oder **Bindung: schmaler Blattrand** aus.
- **5.** Klicken Sie auf **Drucken**.

#### **Manuell**

- **1.** Legen Sie ausreichend Papier in das Zufuhrfach ein, das für den Druckauftrag verwendet werden soll. Legen Sie Spezialpapier, wie z. B. Papier mit Briefkopf, mit der Druckseite nach unten in das Fach ein.
- **2.** Klicken Sie im Menü **Datei** auf **Drucken**.
- **3. Mac OS X v10.4**: Wählen Sie in der Dropdown-Liste **Layout** die Option **Bindung an der Längsseite** oder die Option **Bindung an der Querseite**.
	- **Oder -**

**Mac OS X v10.5 und v10.6**: Aktivieren Sie das Kontrollkästchen **Beidseitig**.

- **4.** Klicken Sie auf **Drucken**. Befolgen Sie die Anleitungen in dem Dialogfeld, das angezeigt wird, bevor Sie den Ausgabestapel zum Drucken der zweiten Seite ins Fach einlegen.
- **5.** Gehen Sie zum Gerät, und entfernen Sie das unbedruckte Papier, das sich im Fach befindet.
- **6.** Nehmen Sie das bedruckte Papier aus dem Ausgabefach heraus, und legen Sie den Stapel mit der bedruckten Seite nach unten und der Oberkante voraus ein.
- **7.** Klicken Sie am Computer auf **Weiter**, um den Druckauftrag fertigzustellen.
# **4 Anschließen des Druckers**

- [Unterstützte Netzwerk-Betriebssysteme](#page-37-0)
- [Anschluss über USB](#page-38-0)
- [Anschließen an ein Netzwerk](#page-39-0)

## <span id="page-37-0"></span>**Unterstützte Netzwerk-Betriebssysteme**

**HINWEIS:** Nur die HP LaserJet Professional P1600 Drucker Serie unterstützt Netzwerkfunktionen.

Die folgenden Betriebssysteme unterstützen das Drucken im Netzwerk:

- Windows 7 (32 Bit und 64 Bit)
- Windows Vista (Starter Edition, 32 Bit und 64 Bit)
- Windows XP (32 Bit, Service Pack 2)
- Windows XP (64 Bit, Service Pack 1)
- Windows Server 2008 (32 Bit und 64 Bit)
- Windows Server 2003 (Service Pack 1)
- Mac OS X v10.4, v10.5 und v10.6

#### **Hinweis zur Druckerfreigabe**

HP unterstützt keine Peer-to-Peer-Netzwerke, da es sich dabei um eine Funktion der Microsoft-Betriebssysteme und nicht der HP Druckertreiber handelt. Weitere Informationen finden Sie auf der Microsoft-Website [www.microsoft.com](http://www.microsoft.com).

# <span id="page-38-0"></span>**Anschluss über USB**

Dieser Drucker unterstützt eine USB 2.0-Verbindung. Sie müssen ein USB-Kabel vom Typ A auf B verwenden, das nicht länger als 2 m sein darf.

## **Installieren des Produkts mit HP Smart Install**

**HINWEIS:** Diese Installationsart wird nur für Windows unterstützt.

Mit HP Smart Install werden Druckertreiber und Software installiert, indem der Drucker über ein USB-Kabel an einen Computer angeschlossen wird.

**HINWEIS:** Während des HP Smart Install wird keine Installations-CD benötigt. Legen Sie keine Softwareinstallations-CD in das CD-Laufwerk des Computers ein.

- **1.** Schalten Sie den Drucker ein.
- **2.** Schließen Sie das USB-Kabel an.
- **3.** HP Smart Install sollte jetzt automatisch gestartet werden. Befolgen Sie zur Installation der Software die am Bildschirm angezeigten Anleitungen.
	- Wenn HP Smart Install nicht automatisch gestartet wird, ist unter Umständen die AutoPlay-Funktion auf dem Computer deaktiviert. Suchen Sie auf dem Computer nach HP Smart Install, und doppelklicken Sie auf das HP Smart Install-Laufwerk, um das Programm auszuführen.
	- Wenn das Programm Sie auffordert, eine Verbindungsart auszuwählen, wählen Sie die Option **Für Drucken über USB konfigurieren**.

### **CD-Installation**

**1.** Legen Sie die Softwareinstallations-CD in das CD-Laufwerk des Computers ein.

**HINWEIS:** Schließen Sie das USB-Kabel erst an, wenn Sie von der Software dazu aufgefordert werden.

- **2.** Wenn das Installationsprogramm nicht automatisch gestartet wird, durchsuchen Sie den Inhalt der CD und führen die Datei SETUP.EXE aus.
- **3.** Befolgen Sie zur Installation der Software die am Bildschirm angezeigten Anleitungen.

Wenn Sie zur Software-Installation die CD verwenden, können Sie folgende Installationsarten wählen:

**•** Einfache Installation (empfohlen)

Sie werden nicht aufgefordert, Standardeinstellungen zu akzeptieren oder Änderungen vorzunehmen.

**Erweiterte Installation** 

Sie werden aufgefordert, Standardeinstellungen zu akzeptieren oder Änderungen vorzunehmen.

# <span id="page-39-0"></span>**Anschließen an ein Netzwerk**

Die HP LaserJet Professional P1600 Drucker Serie kann über den integrierten HP Netzwerkanschluss in Netzwerke eingebunden werden.

## **Unterstützte Netzwerkprotokolle**

Für die Einbindung eines netzwerkfähigen Druckers in ein Netzwerk benötigen Sie ein Netzwerk, das folgendes Protokoll verwendet.

Funktionierendes verdrahtetes TCP/IP Netzwerk

## **Installieren des Druckers in einem verkabelten Netzwerk**

**HINWEIS:** Informationen zum Beheben von Netzwerkverbindungsproblemen finden Sie unter ["Beheben von Verbindungsproblemen" auf Seite 109](#page-120-0).

Sie können den Drucker mit Hilfe von HP Smart Install oder über die Produkt-CD in einem Netzwerk installieren. Führen Sie vor dem Installationsvorgang Folgendes durch:

- Schließen Sie das CAT-5-Ethernet-Kabel an einen freien Anschluss am Ethernet-Hub oder –Router an.
- Schließen Sie das andere Ende des Ethernet-Kabels an den Ethernet-Anschluss auf der Rückseite des Druckers an.
- Vergewissern Sie sich, dass eine der Netzwerk-LEDs am Netzwerkanschluss auf der Rückseite des Druckers leuchtet.

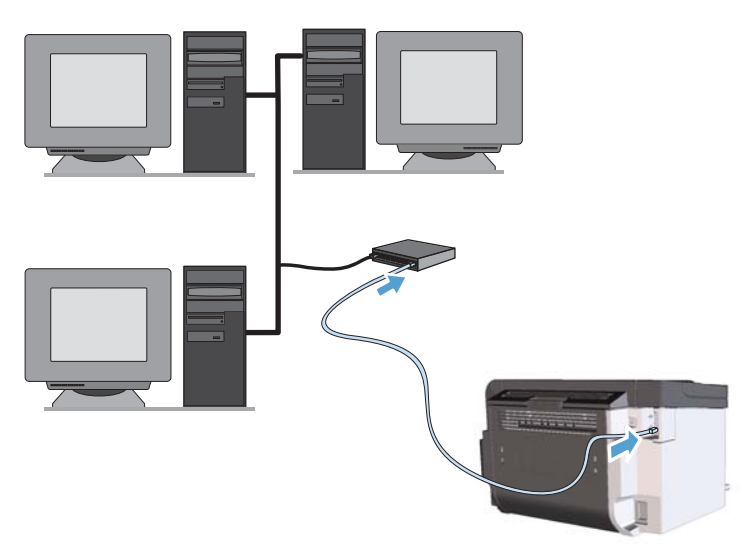

#### **HP Smart Install in einem verkabelten Netzwerk**

**HINWEIS:** Diese Installationsart wird nur für Windows unterstützt.

- **1.** Drucken Sie eine Konfigurationsseite, und ermitteln Sie die IP-Adresse des Druckers. Siehe ["Informationsseiten drucken" auf Seite 56](#page-67-0).
- **2.** Öffnen Sie auf dem Computer, auf dem Sie den Drucker installieren möchten, einen Web-Browser.
- **3.** Geben Sie in das Adressfeld des Browsers die IP-Adresse des Druckers ein.
- **4.** Klicken Sie auf die Registerkarte **HP Smart Install**.
- **5.** Klicken Sie auf die Schaltfläche **Download**.
- **6.** Befolgen Sie die am Bildschirm angezeigten Anleitungen, um die Druckerinstallation durchzuführen.

#### **CD-Installation in einem verkabelten Netzwerk**

**HINWEIS:** Wenn Sie die Software mit Hilfe der CD installieren, können Sie die Option "Einfache Installation" (empfohlen) oder "Erweiterte Installation" (Sie werden aufgefordert, die Standardeinstellungen zu akzeptieren oder Änderungen vorzunehmen) wählen.

- **1.** Legen Sie die Softwareinstallations-CD in das CD-Laufwerk des Computers ein.
- **2.** Wenn das Installationsprogramm nicht automatisch gestartet wird, durchsuchen Sie den Inhalt der CD und führen die Datei SETUP.EXE aus.
- **3.** Befolgen Sie zur Einrichtung des Druckers und zur Installation der Software die Anleitungen auf dem Bildschirm.

**HINWEIS:** Vergewissern Sie sich, dass die Option **Für Drucken über das Netzwerk konfigurieren** ausgewählt ist.

## **Konfigurieren der Netzwerkeinstellungen**

#### **Abrufen oder Ändern der Netzwerkeinstellungen**

Sie können die IP-Konfigurationseinstellungen mit dem eingebetteten Webserver anzeigen und ändern.

- **1.** Drucken Sie eine Konfigurationsseite, und suchen Sie auf dieser Seite die IP-Adresse.
	- Wenn Sie IPv4 verwenden, besteht die IP-Adresse ausschließlich aus Ziffern. Hierbei gilt das folgende Format:

xxx.xxx.xxx.xxx

Bei IPv6 ist die IP-Adresse in Hexadezimalschreibweise angegeben, also als eine Kombination von Buchstaben und Ziffern. Das Format ähnelt dem folgenden:

- **2.** Öffnen Sie den eingebetteten Webserver. Geben Sie hierzu die IP-Adresse des Geräts in die Adresszeile eines Webbrowsers ein.
- **3.** Klicken Sie auf die Registerkarte **Netzwerk**, und überprüfen Sie die Netzwerkinformationen. Sie können die Einstellungen nach Bedarf ändern.

#### **Festlegen oder Ändern des Netzwerkkennworts**

Mit dem integrierten Webserver können Sie ein Netzwerkkennwort festlegen und ein vorhandenes Kennwort ändern.

- **1.** Rufen Sie den eingebetteten Webserver auf, klicken Sie auf die Registerkarte **Netzwerk** und anschließend auf den Link **Kennwort**.
- **HINWEIS:** Wenn bereits ein Kennwort eingerichtet wurde, werden Sie dazu aufgefordert, dieses Kennwort einzugeben. Geben Sie das Kennwort ein, und klicken Sie dann auf **Übernehmen**.
- **2.** Geben Sie das neue Kennwort in die Felder **Kennwort** und **Kennwort bestätigen** ein.
- **3.** Klicken Sie unten im Fenster auf **Übernehmen**, um das Kennwort zu speichern.

#### **IP-Adresse**

Die Drucker-IP-Adresse kann manuell eingestellt oder automatisch mit DHCP, BootP oder AutoIP konfiguriert werden.

Um die IP-Adresse manuell zu ändern, verwenden Sie die Registerkarte **Netzwerk** im HP Embedded Web Server.

#### **Verbindungsgeschwindigkeiten und Duplexeinstellungen**

**HINWEIS:** In diesem Abschnitt bedeutet Duplex bidirektionale Kommunikation und nicht beidseitiges Drucken.

Verwenden Sie die Registerkarte **Netzwerk** im HP Embedded Web Server, um bei Bedarf die Verbindungsgeschwindigkeit festzulegen.

Bei inkorrekten Änderungen der Einstellung für die Verbindungsgeschwindigkeit kann der Drucker möglicherweise nicht mehr mit anderen Geräten im Netzwerk kommunizieren. Daher sollte in den meisten Netzwerkumgebungen der automatische Modus aktiviert bleiben. Änderungen können dazu führen, dass der Drucker sich ausschaltet und wieder einschaltet. Nehmen Sie nur Änderungen vor, wenn der Drucker sich im Leerlauf befindet.

# **5 Papier und Druckmedien**

- [Informationen zur Papier- und Druckmedienverwendung](#page-43-0)
- [Richtlinien für den Umgang mit Spezialpapier und -medien](#page-44-0)
- [Einstellen des Druckertreibers auf Druckmedientyp und -format](#page-46-0)
- [Unterstützte Papierformate](#page-47-0)
- [Unterstützte Papiersorten](#page-49-0)
- [Kapazität der Fächer](#page-50-0)
- [Beladen der Papierfächer](#page-51-0)

# <span id="page-43-0"></span>**Informationen zur Papier- und Druckmedienverwendung**

Dieses Gerät unterstützt verschiedene Papierformate und andere Druckmedien, die den Richtlinien in diesem Handbuch entsprechen. Wenn Sie Papier oder Druckmedien verwenden, die nicht diesen Richtlinien entsprechen, kann dies zu einer schlechten Druckqualität, einer erhöhten Anzahl an Papierstaus und vorzeitiger Abnutzung des Geräts führen.

Zum Erzielen bester Ergebnisse sollten stets HP Papier und HP Druckmedien verwendet werden, die speziell für Laserdrucker oder mehrere Geräte geeignet sind. Verwenden Sie kein Papier und keine Druckmedien für Tintenstrahldrucker. Die Hewlett-Packard Company empfiehlt keine Medien anderer Marken, da deren Qualität nicht von HP kontrolliert werden kann.

Es kann vorkommen, dass ein bestimmtes Medium alle in diesem Handbuch beschriebenen Richtlinien erfüllt und dennoch keine zufrieden stellenden Ergebnisse erzielt werden. Dies kann auf unsachgemäße Handhabung, unangemessene Temperatur- oder Feuchtigkeitsverhältnisse oder andere Aspekte zurückzuführen sein, über die Hewlett-Packard keine Kontrolle hat.

**ACHTUNG:** Die Verwendung von Papiersorten oder Druckmedien, die nicht den Spezifikationen von Hewlett-Packard entsprechen, kann Geräteprobleme verursachen, die eine Reparatur erforderlich machen. Eine derartige Reparatur fällt nicht unter die Gewährleistung oder Serviceverträge von Hewlett-Packard.

# <span id="page-44-0"></span>**Richtlinien für den Umgang mit Spezialpapier und medien**

Dieses Gerät unterstützt den Druck auf Spezialmedien. Beachten Sie die nachfolgenden Richtlinien um zufriedenstellende Ergebnisse zu erhalten. Stellen Sie sicher, dass Sie Typ und Format im Druckertreiber eingestellt haben, wenn Sie eine spezielle Papiersorte bzw. ein spezielles Druckmedium verwenden. Auf diese Weise erhalten Sie die besten Ergebnisse.

A **ACHTUNG:** Bei HP LaserJet-Geräten werden trockene Tonerpartikel mit Hilfe von Fixiereinheiten auf das Papier übertragen, und zwar mit sehr genauen Punkten. HP Laser-Papier ist so ausgelegt, dass es extremer Hitze widerstehen kann. Bei der Verwendung von Inkjet-Papier kann das Gerät beschädigt werden.

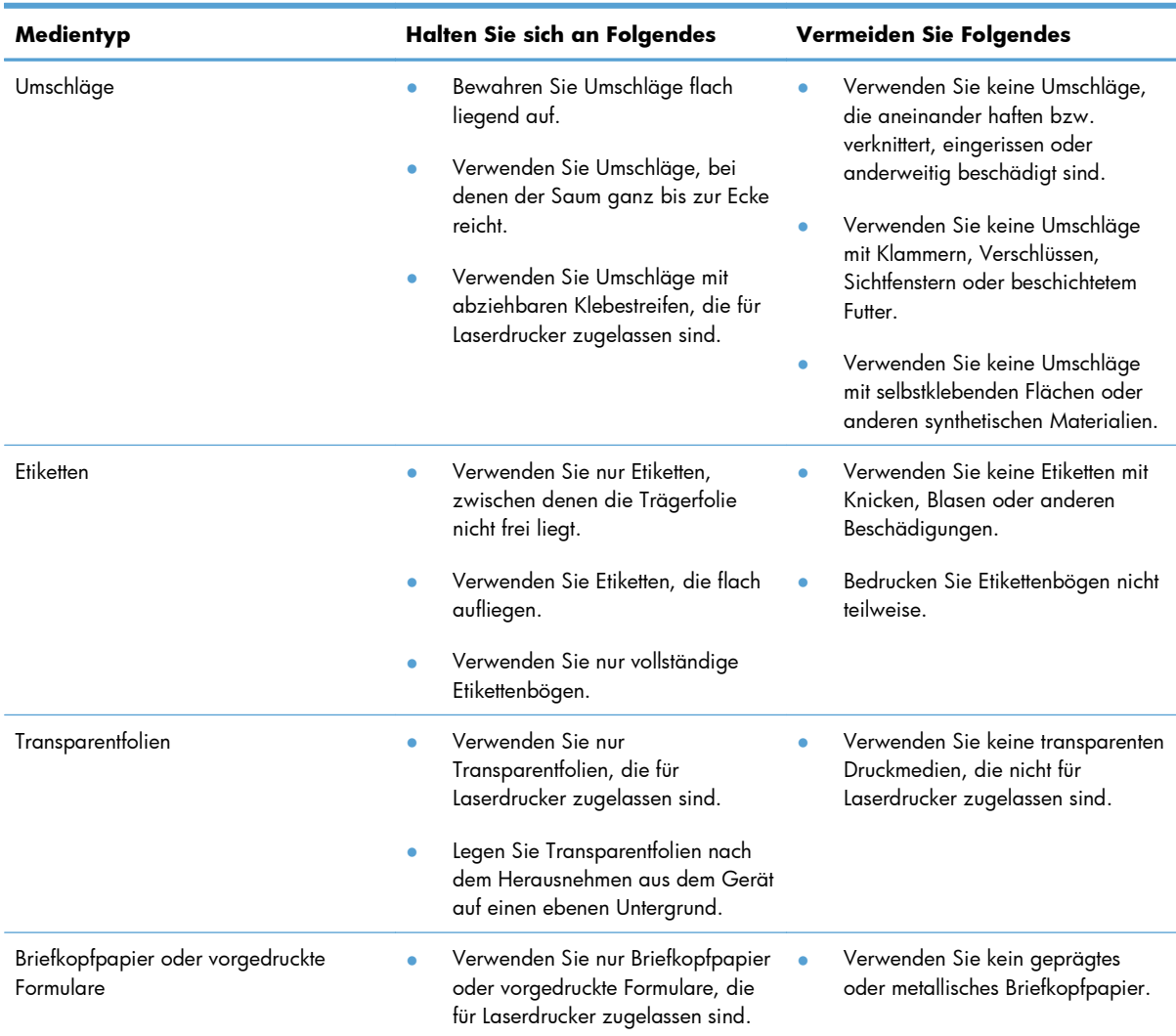

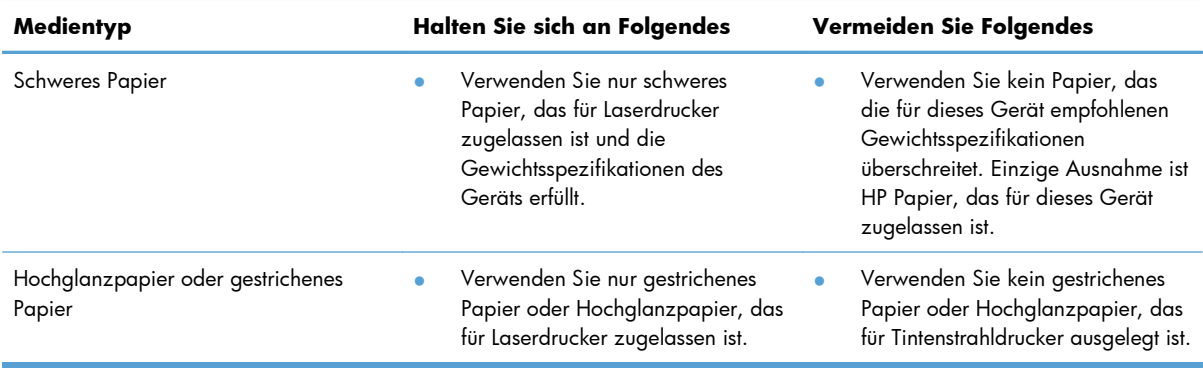

# <span id="page-46-0"></span>**Einstellen des Druckertreibers auf Druckmedientyp und -format**

Die Auswahl der Druckmedien nach Typ und Format führt bei schwerem Papier, bei Glanzpapier und bei Transparentfolien zu einer deutlich besseren Druckqualität. Falsche Einstellungen können eine unbefriedigende Druckqualität zur Folge haben. Drucken Sie immer nach **Typ**, wenn Sie Sonderdruckmedien wie z.B. Etiketten oder Transparentfolien verwenden. Drucken Sie immer nach **Format**, wenn Sie Umschläge verwenden.

- **1.** Klicken Sie im Menü **Datei** in der Software auf **Drucken**.
- **2.** Wählen Sie den Treiber aus, und klicken Sie auf **Eigenschaften** oder **Voreinstellungen**.
- **3.** Klicken Sie auf die Registerkarte **Papier/Qualität**.
- **4.** Wählen Sie im Listenfeld **Typ ist** oder **Format ist** den richtigen Medientyp und das richtige Format.
- **5.** Klicken Sie auf **OK**.

## <span id="page-47-0"></span>**Unterstützte Papierformate**

Dieser Drucker unterstützt verschiedene Papierformate und passt sich verschiedenen Medien an.

**HINWEIS:** Sie erzielen die besten Druckergebnisse, wenn Sie vor dem Drucken das Papierformat und den Medientyp auswählen.

Der Druckertreiber unterstützt bei automatischem Duplexdruck nur bestimmte Mediengrößen. Verwenden Sie den manuellen Duplexdruck bei Mediengrößen, die nicht im Druckertreiber verfügbar sind.

| Format            | Abmessungen                  | Hauptzufuhrfach | Prioritätszufuhrfach |
|-------------------|------------------------------|-----------------|----------------------|
| Letter            | $216 \times 279$ mm          |                 |                      |
| Legal             | 216 x 356 mm                 | $\checkmark$    | V                    |
| A4                | $210 \times 297$ mm          | $\checkmark$    | $\checkmark$         |
| Executive         | 184 x 267 mm                 |                 |                      |
| $8,5 \times 13$   | 216 x 330 mm                 |                 |                      |
| A <sub>5</sub>    | 148 x 210 mm                 | $\checkmark$    | $\checkmark$         |
| A6                | $105 \times 148$ mm          |                 |                      |
| B5 (JIS)          | 182 x 257 mm                 |                 | $\checkmark$         |
| 16K               | 184 x 260 mm                 |                 |                      |
|                   | 195 x 270 mm                 |                 |                      |
|                   | 197 x 273 mm                 |                 |                      |
| Benutzerdefiniert | Minimal: $76 \times 127$ mm  |                 |                      |
|                   | <b>Maximal:</b> 216 x 356 mm |                 |                      |

**Tabelle 5-1 Unterstützte Papier- und Druckmedienformate**

#### **Tabelle 5-2 Unterstützte Umschläge und Postkarten**

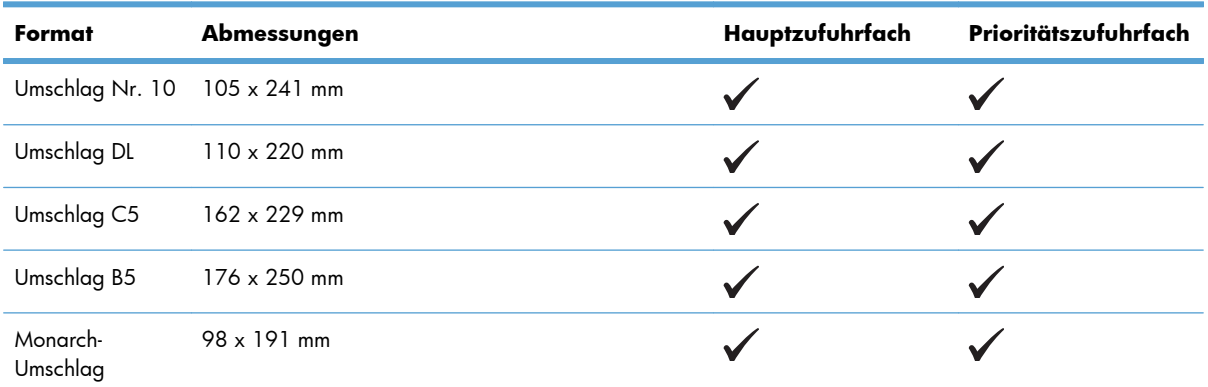

| Format                                            | Abmessungen         | Hauptzufuhrfach | Prioritätszufuhrfach |
|---------------------------------------------------|---------------------|-----------------|----------------------|
| Japanese<br>Postcard<br>(Japanische<br>Postkarte) | $100 \times 148$ mm |                 |                      |
| Doppelte<br>japanische<br>Postkarte gedreht       | 148 x 200 mm        |                 |                      |

**Tabelle 5-2 Unterstützte Umschläge und Postkarten (Fortsetzung)**

# <span id="page-49-0"></span>**Unterstützte Papiersorten**

Eine vollständige Liste der HP Markenpapiersorten, die von diesem Gerät unterstützt werden, finden Sie unter [www.hp.com/support/ljp1560series](http://www.hp.com/support/ljp1560series) oder [www.hp.com/support/ljp1600series.](http://www.hp.com/support/ljp1600series)

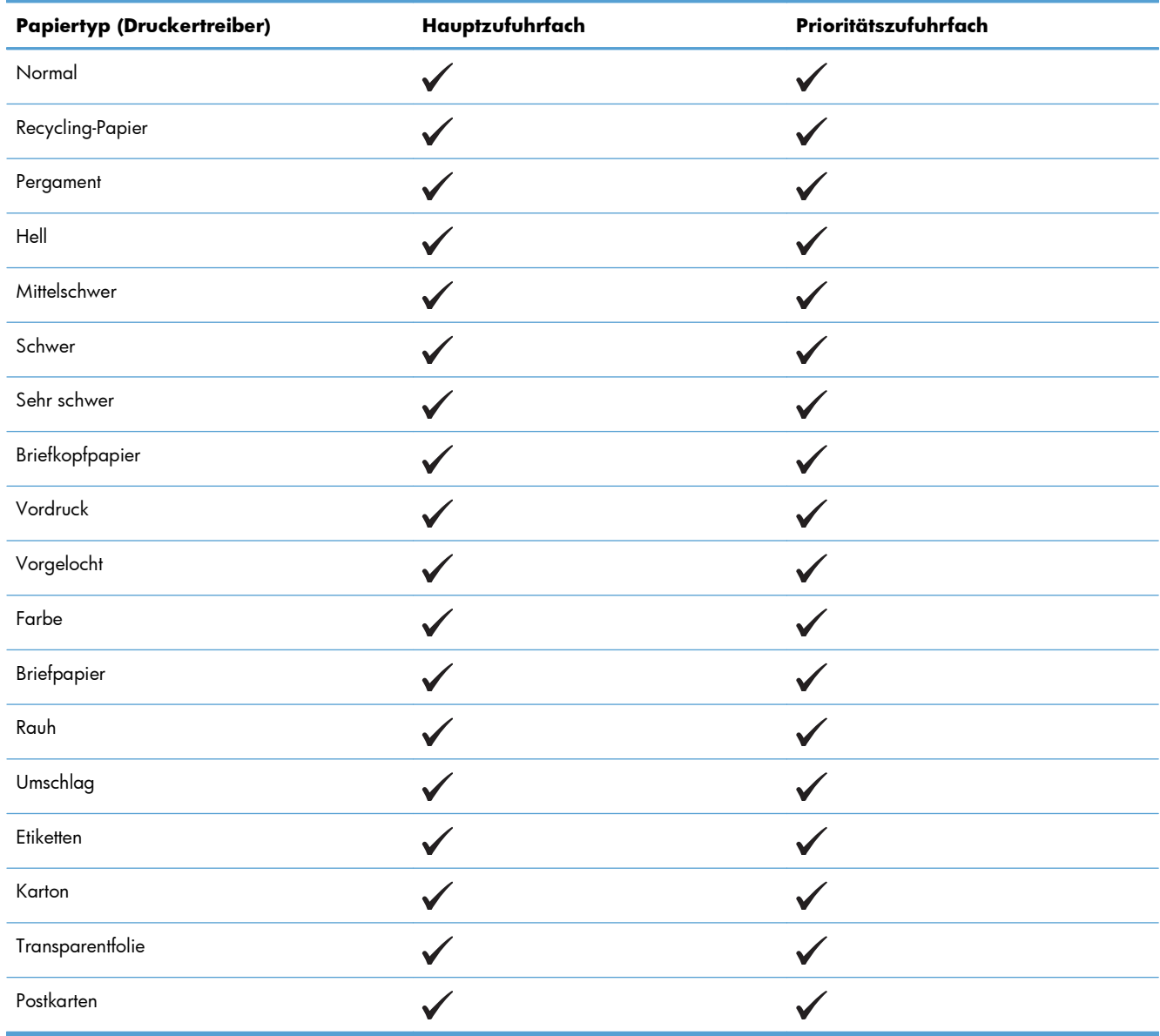

# <span id="page-50-0"></span>**Kapazität der Fächer**

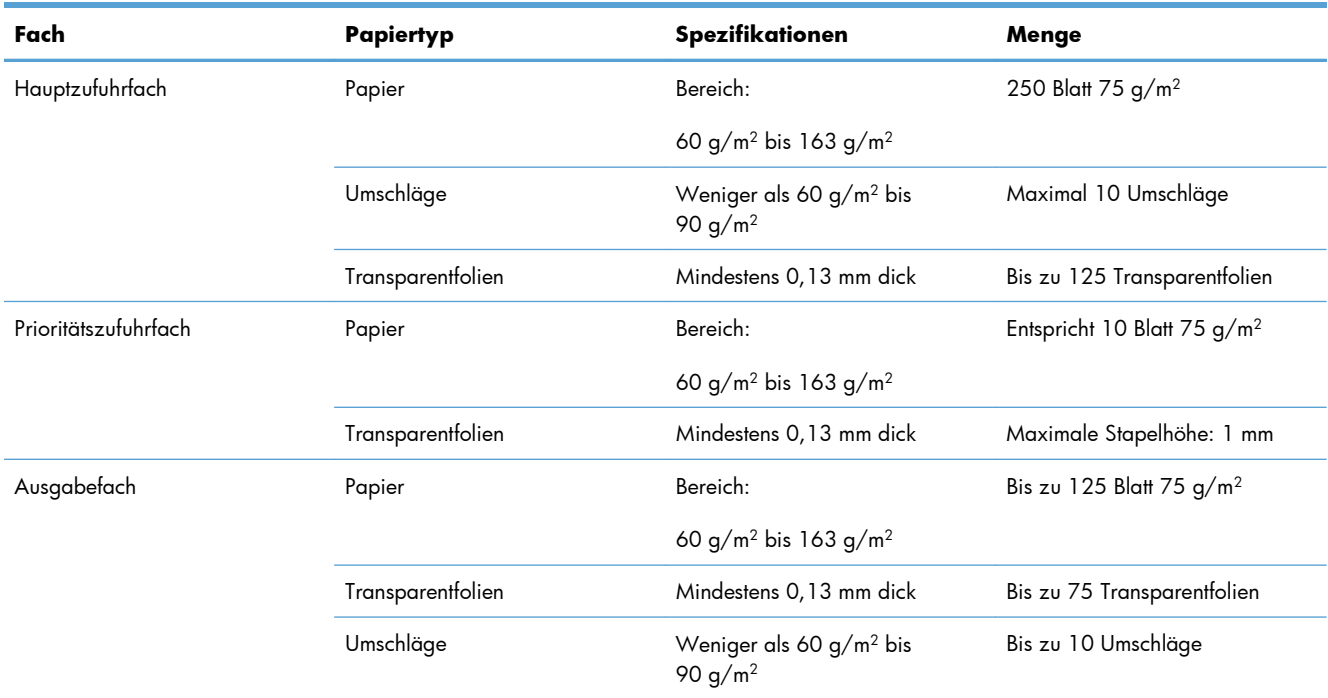

# <span id="page-51-0"></span>**Beladen der Papierfächer**

A **ACHTUNG:** Falls Sie versuchen, zerknitterte, gefaltete oder beschädigte Medien zu bedrucken, kann dies zu Papierstaus führen. Weitere Informationen finden Sie unter ["Beseitigen von Medienstaus"](#page-100-0) [auf Seite 89](#page-100-0).

## **Prioritätszufuhrfach**

Das Prioritätszufuhrfach nimmt bis zu zehn Blatt Druckmedien, einen Umschlag, eine Transparentfolie, einen Etikettenbogen oder eine Karte auf. Laden Sie die Medien so, dass die obere Kante nach vorne und die zu bedruckende Seite nach oben zeigt. Um Papierstaus und Schräglauf zu vermeiden, sollten die Medienführungen an den Seiten immer richtig eingestellt werden, bevor Medien zugeführt werden.

## **Hauptzufuhrfach**

Das Hauptzufuhrfach nimmt 250 Seiten Papier mit einem Gewicht von 75 g/m2 oder weniger Seiten eines schwereren Mediums (mit einer Stapelhöhe von 25 mm oder weniger) auf.

Laden Sie die Medien so, dass die obere Kante nach vorne und die zu bedruckende Seite nach oben zeigt. Um Papierstaus und Schräglauf zu vermeiden, sollten die Medienführungen an den Seiten und vorne immer richtig eingestellt werden.

**HINWEIS:** Wenn Sie neue Medien hinzufügen, nehmen Sie alle Medien aus dem Zufuhrfach und richten den gesamten Stapel gerade aus. Dies verhindert, dass mehrere Blätter gleichzeitig in den Drucker eingezogen werden, und verringert die Anzahl der Medienstaus.

## **Papierausrichtung beim Einlegen in die Fächer**

Verwenden Sie nur für Laserdrucker empfohlene Medien. Siehe ["Unterstützte Papierformate"](#page-47-0) [auf Seite 36](#page-47-0).

Wenn Sie Papier haben, für das eine spezielle Ausrichtung erforderlich ist, legen Sie es gemäß den Informationen in der folgenden Tabelle ein.

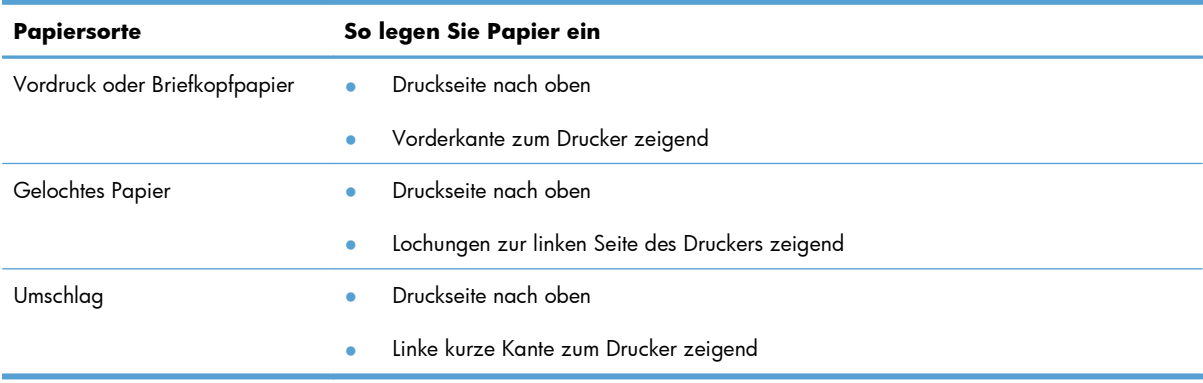

- **HINWEIS:** Verwenden Sie zum Bedrucken eines Umschlags oder eines anderen Spezialmediums das Prioritätszufuhrfach. Zum Bedrucken mehrerer Umschläge oder anderer Spezialmedien verwenden Sie das Hauptzufuhrfach.
	- **1.** Schieben Sie die Medienführungen etwas über die Breite der Medien hinweg nach außen, bevor Sie die Medien einlegen.

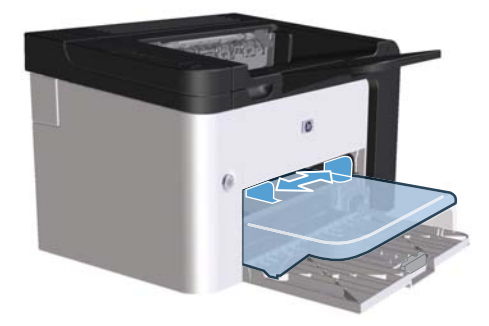

**2.** Legen Sie die Medien in das Fach, und passen Sie die Medienführungen an die korrekte Breite an.

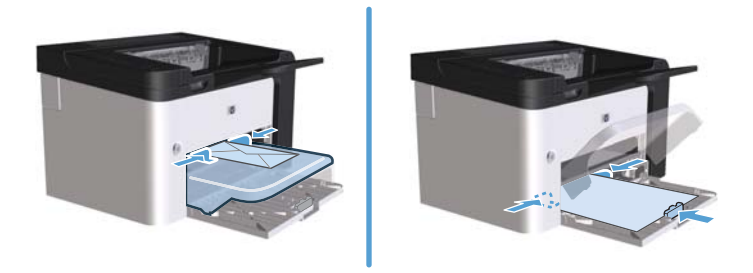

# **6 Druckaufgaben**

- [Abbrechen eines Druckauftrags](#page-55-0)
- **•** [Drucken unter Windows](#page-56-0)

# <span id="page-55-0"></span>**Abbrechen eines Druckauftrags**

Sie können einen Druckauftrag über das Bedienfeld oder über die Software abbrechen. Anleitungen zum Abbrechen von Druckaufträgen über einen Netzwerkcomputer finden Sie in der Online-Hilfe der entsprechenden Netzwerksoftware.

**HINWEIS:** Wenn Sie den Druckauftrag abgebrochen haben, dauert es ein Weile, bis der Druckvorgang eingestellt wird.

## **Anhalten des aktuellen Druckjobs über das Bedienfeld**

**▲** Drücken Sie auf dem Bedienfeld die Abbrechen-Taste  $\times$ .

## **Unterbrechen des aktuellen Druckjobs in der Software-Anwendung**

Wenn Sie einen Druckauftrag senden, wird am Bildschirm kurz ein Dialogfeld angezeigt, in dem Sie den Druckauftrag abbrechen können.

Wenn über die Software mehrere Aufträge an den Drucker gesendet wurden, befinden sich diese möglicherweise in einer Druckwarteschlange (z. B. im Windows Druckmanager). Weitere Informationen zum Abbrechen von Druckaufträgen über den Computer finden Sie in der Softwaredokumentation.

Wenn sich der Druckauftrag in einer Warteschlange oder einem Druckspooler befindet, können Sie ihn dort löschen.

**1. Windows XP, Windows Server 2008 und Windows Server 2003 (bei Verwendung der Standardansicht für das Startmenü):** Klicken Sie auf **Start** und anschließend auf **Drucker und Faxgeräte**.

**- Oder -**

**Windows XP, Windows Server 2008 und Windows Server 2003 (bei Verwendung der klassischen Ansicht für das Startmenü):** Klicken Sie auf **Start** und anschließend auf **Drucker**.

**- Oder -**

**Windows Vista und Windows 7:** Klicken Sie auf **Start**, **Systemsteuerung** und anschließend in der Kategorie **Hardware und Sound** auf **Drucker**.

- **2.** Doppelklicken Sie in der Liste der Drucker auf den Namen dieses Geräts. Die Druckwarteschlange oder der Druckspooler wird geöffnet.
- **3.** Markieren Sie den Druckauftrag, den Sie abbrechen möchten, klicken Sie mit der rechten Maustaste auf den Auftrag, und klicken Sie dann auf die Option **Abbrechen** oder **Löschen**.

# <span id="page-56-0"></span>**Drucken unter Windows**

## **Öffnen des Windows Druckertreibers**

- **1.** Klicken Sie im Menü **Datei** des Softwareprogramms auf **Drucken**.
- **2.** Wählen Sie den Drucker aus, und klicken Sie auf **Eigenschaften** oder **Einstellungen**.

## **Aufrufen der Hilfe zu einzelnen Druckoptionen in Windows**

Die Druckertreiberhilfe ist von der Programmhilfe getrennt. Die Druckertreiberhilfe gibt Erläuterungen zu den Schaltflächen, Kontrollkästchen und Dropdown-Listen im Druckertreiber. Sie enthält auch Anleitungen zur Durchführung von Druckaufgaben wie z. B. beidseitigem Drucken, Drucken mehrerer Seiten auf einem Blatt und Drucken von Titel- oder Deckblättern auf anderem Papier.

Aktivieren Sie das Hilfe-Fenster des Druckertreibers wie folgt:

- Klicken Sie im Dialogfeld **Eigenschaften** des Druckertreibers auf die Schaltfläche **Hilfe**.
- Drücken Sie die Taste F1 auf der Computertastatur.
- Klicken Sie auf das Fragezeichen-Symbol in der oberen rechten Ecke des Druckertreibers.
- Klicken Sie mit der rechten Maustaste auf eine der Treiberoptionen.

## **Ändern der Kopienanzahl in Windows**

- **1.** Öffnen Sie den Druckertreiber, klicken Sie auf **Eigenschaften** oder **Einstellungen** und anschließend auf die Registerkarte **Erweitert**.
- **2.** Wählen Sie im Bereich **Kopien** mit den Pfeiltasten die gewünschte Anzahl an Kopien aus.

Wenn Sie mehrere Kopien drucken möchten, aktivieren Sie das Kontrollkästchen **Sortieren**, um die Kopien sortieren zu lassen.

**3.** Klicken Sie auf **OK**.

#### **Drucken von Farbtext als schwarzer Text in Windows**

- **1.** Öffnen Sie den Druckertreiber, klicken Sie auf **Eigenschaften** oder **Einstellungen** und anschließend auf die Registerkarte **Erweitert**.
- **2.** Aktivieren Sie das Kontrollkästchen **Gesamten Text schwarz drucken**.
- **3.** Klicken Sie auf **OK**.

## **Speichern von benutzerdefinierten Druckeinstellungen zur Verwendung in Windows**

#### **Arbeiten mit Druck-Schnelleinstellungen**

- **1.** Öffnen Sie den Druckertreiber, und klicken Sie auf **Eigenschaften** oder **Einstellungen**. Die Dropdown-Liste **Druckaufgaben-Schnelleinstellungen** wird für alle Registerkarten mit Ausnahme von **Services** angezeigt.
- **2.** Wählen Sie aus der Dropdown-Liste **Druckaufgaben-Schnelleinstellungen** eine der Schnelleinstellungen aus, und klicken Sie dann auf **OK**, um den Druckauftrag mit den vorgegebenen Einstellungen auszuführen.

#### **Festlegen einer benutzerdefinierten Druck-Schnelleinstellung**

- **1.** Öffnen Sie den Druckertreiber, und klicken Sie auf **Eigenschaften** oder **Einstellungen**. Die Dropdown-Liste **Druckaufgaben-Schnelleinstellungen** wird für alle Registerkarten mit Ausnahme von **Services** angezeigt.
- **2.** Wählen Sie eine vorhandene Schnelleinstellung aus, die als Basis dienen soll.
- **3.** Legen Sie die gewünschten Druckoptionen für die neue Schnelleinstellung fest.
- **4.** Klicken Sie auf **Speichern unter**, geben Sie einen Namen für die Schnelleinstellung ein, und klicken Sie dann auf **OK**.

## **Verbessern der Druckqualität unter Windows**

#### **Auswählen eines Seitenformats**

- **1.** Öffnen Sie den Druckertreiber, klicken Sie auf **Eigenschaften** oder **Einstellungen** und anschließend auf die Registerkarte **Papier/Qualität**.
- **2.** Wählen Sie aus der Dropdown-Liste **Größe** das gewünschte Format aus.
- **3.** Klicken Sie auf **OK**.

#### **Auswählen eines benutzerdefinierten Seitenformats**

- **1.** Öffnen Sie den Druckertreiber, und klicken Sie dann auf die Registerkarte **Papier/Qualität**.
- **2.** Klicken Sie auf **Benutzerdefiniert**. Das Dialogfeld **Benutzerdefinierte Papiergröße** wird geöffnet.
- **3.** Geben Sie einen Namen für die benutzerdefinierte Papiergröße ein, legen Sie die Abmessungen fest, und klicken Sie dann auf **Speichern**.
- **4.** Klicken Sie auf **Schließen** und anschließend auf **OK**.

#### **Auswählen einer Papiersorte**

- **1.** Öffnen Sie den Druckertreiber, klicken Sie auf **Eigenschaften** oder **Einstellungen** und anschließend auf die Registerkarte **Papier/Qualität**.
- **2.** Wählen Sie aus der Dropdown-Liste **Typ** den gewünschten Typ aus.
- **3.** Klicken Sie auf **OK**.

#### **Auswählen der Druckauflösung**

- **1.** Öffnen Sie den Druckertreiber, klicken Sie auf **Eigenschaften** oder **Einstellungen** und anschließend auf die Registerkarte **Papier/Qualität**.
- **2.** Wählen Sie im Bereich **Druckqualität** in der Dropdown-Liste eine Option aus. Informationen zu allen verfügbaren Optionen finden Sie in der Online-Hilfe des Druckertreibers.

**3.** Klicken Sie auf **OK**.

## **Drucken der ersten oder letzten Seite auf anderem Papier in Windows**

- **1.** Öffnen Sie den Druckertreiber, klicken Sie auf **Eigenschaften** oder **Einstellungen** und anschließend auf die Registerkarte **Papier/Qualität**.
- **2.** Aktivieren Sie das Kontrollkästchen **Anderes Papier/Deckblatt**, und nehmen Sie dann die gewünschten Einstellungen für das Deckblatt, die Innenblätter und die hintere Umschlagseite vor.
- **3.** Klicken Sie auf **OK**.

## **Anpassen eines Dokuments an das Papierformat in Windows**

- **1.** Öffnen Sie den Druckertreiber, klicken Sie auf **Eigenschaften** oder **Einstellungen** und anschließend auf die Registerkarte **Effekte**.
- **2.** Aktivieren Sie das Kontrollkästchen **Dokument drucken auf**, und wählen Sie dann ein Format aus der Dropdown-Liste aus.
- **3.** Klicken Sie auf **OK**.

**HINWEIS:** Um in Entwurfsqualität zu drucken, aktivieren Sie im Bereich **Druckqualität** das Kontrollkästchen **EconoMode**.

## **Hinzufügen eines Wasserzeichens zu einem Dokument in Windows**

- **1.** Öffnen Sie den Druckertreiber, klicken Sie auf **Eigenschaften** oder **Einstellungen** und anschließend auf die Registerkarte **Effekte**.
- **2.** Wählen Sie aus der Dropdown-Liste **Wasserzeichen** das gewünschte Wasserzeichen aus.

Wenn Sie das Wasserzeichen nur auf der ersten Seite drucken möchten, aktivieren Sie das Kontrollkästchen **Nur erste Seite**. Andernfalls wird das Wasserzeichen automatisch auf jeder Seite gedruckt.

**3.** Klicken Sie auf **OK**.

## **Beidseitiges Drucken (Duplexdruck) unter Windows**

#### **Automatisch**

**HINWEIS:** Automatischer Duplexdruck wird nur von der HP LaserJet Professional P1600 Drucker Serie unterstützt.

Der Druckertreiber unterstützt bei automatischem Duplexdruck nur bestimmte Mediengrößen. Verwenden Sie den manuellen Duplexdruck bei Mediengrößen, die nicht im Druckertreiber verfügbar sind.

Bevor Sie die Funktion für automatischen Duplexdruck verwenden können, müssen Sie das Kontrollkästchen **Automatischen Duplexdruck gestatten** auf der Registerkarte **Geräteeinstellungen** des Dialogfelds mit den Druckereigenschaften aktivieren. Siehe ["Ändern der](#page-25-0) [Druckertreibereinstellungen – Windows" auf Seite 14.](#page-25-0)

**1.** Legen Sie das Papier mit der bedruckten Seite nach unten in das Prioritätszufuhrfach oder das Hauptzufuhrfach ein.

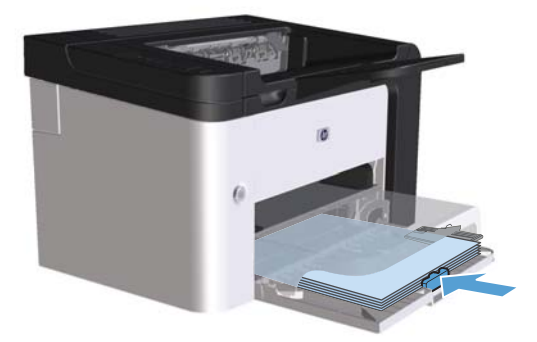

**2.** Öffnen Sie den Druckertreiber, und klicken Sie dann auf die Registerkarte **Fertigstellung**.

- **3.** Aktivieren Sie das Kontrollkästchen **Beidseitiger Druck**. Wenn das Dokument an der Längsseite gebunden werden soll, aktivieren Sie das Kontrollkästchen **Seiten entlang Oberkante wenden**.
- **4.** Klicken Sie am Computer auf **OK**, um den Druckauftrag zu drucken.

#### **Manuell**

Bevor Sie die Funktion für manuellen Duplexdruck verwenden können, müssen Sie das Kontrollkästchen **Manuellen Duplexdruck gestatten** auf der Registerkarte **Geräteeinstellungen** des Dialogfelds mit den Druckereigenschaften aktivieren. Siehe ["Ändern der Druckertreibereinstellungen – Windows"](#page-25-0) [auf Seite 14](#page-25-0).

**1.** Legen Sie das Papier mit der bedruckten Seite nach unten in das Prioritätszufuhrfach oder das Hauptzufuhrfach ein.

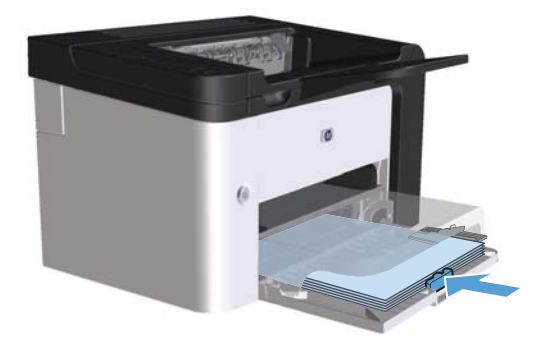

- **2.** Öffnen Sie den Druckertreiber, und klicken Sie dann auf die Registerkarte **Fertigstellung**.
- **3.** Aktivieren Sie das Kontrollkästchen **Beidseitig drucken (manuell)**. Wenn das Dokument an der Längsseite gebunden werden soll, aktivieren Sie das Kontrollkästchen **Seiten entlang Oberkante wenden**.
- **4.** Klicken Sie auf **OK**, um die erste Seite des Jobs zu drucken.

**5.** Nehmen Sie das bedruckte Papier aus dem Ausgabefach, ohne die Ausrichtung dabei zu ändern, und legen Sie es mit der bedruckten Seite nach unten in das Hauptzufuhrfach ein.

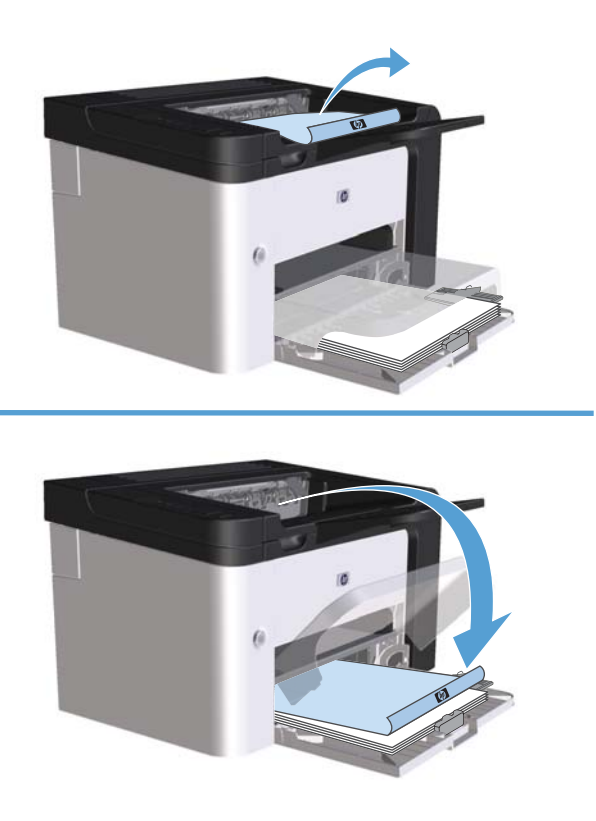

6. Drücken Sie am Bedienfeld des Druckers die Start-Taste D, um die zweite Seite des Druckauftrags zu drucken.

## **Drucken einer Broschüre mit Windows**

- **1.** Öffnen Sie den Druckertreiber, klicken Sie auf **Eigenschaften** oder **Einstellungen** und anschließend auf die Registerkarte **Fertigstellung**.
- **2.** Aktivieren Sie das Kontrollkästchen **Beidseitig drucken (manuell)**.
- **3.** Klicken Sie in der Dropdown-Liste **Broschürenlayout** auf die Option **Bindung links** oder **Bindung rechts**. Die Option **Seiten pro Blatt** wechselt automatisch zu **2 Seiten pro Blatt**.
- **4.** Klicken Sie auf **OK**.

### **Drucken von mehreren Seiten pro Blatt in Windows**

- **1.** Öffnen Sie den Druckertreiber, klicken Sie auf **Eigenschaften** oder **Einstellungen** und anschließend auf die Registerkarte **Fertigstellung**.
- **2.** Wählen Sie in der Dropdown-Liste **Seiten pro Blatt** die gewünschte Anzahl der Seiten pro Blatt aus.
- **3.** Nehmen Sie die Einstellungen für **Seitenränder drucken**, **Seitenreihenfolge** und **Ausrichtung** vor.
- **4.** Klicken Sie auf **OK**.

## **Auswählen der Seitenausrichtung in Windows**

- **1.** Öffnen Sie den Druckertreiber, klicken Sie auf **Eigenschaften** oder **Einstellungen** und anschließend auf die Registerkarte **Fertigstellung**.
- **2.** Wählen Sie im Bereich **Ausrichtung** die Option **Hochformat** oder **Querformat**.

Wenn Sie die Seite um 180 Grad gedreht drucken möchten, wählen Sie die Option **Um 180 Grad drehen**.

**3.** Klicken Sie auf **OK**.

## **Verwenden von HP ePrint**

Bei HP ePrint handelt es sich um eine Suite von webbasierten Druckdiensten, anhand derer ein unterstütztes HP-Produkt die folgenden Dokumenttypen ausdrucken kann:

- E-Mail-Nachrichten und Anlagen, die direkt an die E-Mail-Adresse des Produkts gesendet wurden
- Dokumente von Druckanwendungen ausgewählter mobiler Geräte

#### **Verwenden von HP Cloud Print**

Verwenden Sie HP Cloud Print, um E-Mail-Nachrichten und Anlagen zu drucken, indem Sie sie von einem beliebigen E-Mail-fähigen Gerät an die E-Mail-Adresse des Druckers senden.

**HINWEIS:** Der Drucker muss mit einem verkabelten oder drahtlosen Netzwerk verbunden sein. Sie benötigen Zugang zum Internet und müssen HP Web Services aktivieren, bevor Sie HP Cloud Print verwenden können.

- **1.** Aktivieren Sie HP Web Services im HP Embedded Web Server (EWS), indem Sie die folgenden Schritte ausführen:
	- **a.** Nachdem das Produkt mit dem Netzwerk verbunden wurde, drucken Sie eine Konfigurationsseite aus, und identifizieren Sie die IP-Adresse des Produkts.
	- **b.** Öffnen Sie auf Ihrem Computer einen Webbrowser, und geben Sie die IP-Adresse in die Adresszeile des Browsers ein. Der HP EWS wird angezeigt.
	- **c.** Klicken Sie auf die Registerkarte **HP Web Services**. Falls Ihr Netzwerk keinen Proxyserver zum Zugriff auf das Internet verwendet, fahren Sie mit dem nächsten Schritt fort. Wenn Ihr

Netzwerk über einen Proxyserver auf das Internet zugreift, befolgen Sie zunächst die folgenden Anweisungen, bevor Sie mit dem nächsten Schritt fortfahren:

- **i.** Klicken Sie auf die Registerkarte **Proxy-Einstellungen**.
- **ii.** Aktivieren Sie das Kontrollkästchen **Aktivieren Sie dieses Kästchen, wenn Ihr Netzwerk über einen Proxyserver auf das Internet zugreift.**
- **iii.** Geben Sie im Feld **Proxyserver** die Adresse und Anschlussnummer des Proxyservers ein, und klicken Sie auf **Übernehmen**.
- d. Wählen Sie die Registerkarte "HP Web Services", und klicken Sie auf Aktivieren. Das Produkt konfiguriert die Verbindung mit dem Internet. Anschließend wird eine Meldung angezeigt, die Sie darauf hinweist, dass ein Informationsblatt ausgedruckt wird.
- **e.** Klicken Sie auf die Schaltfläche **OK**. Eine ePrint-Seite wird ausgedruckt. Suchen Sie auf der ePrint-Seite nach der E-Mail-Adresse, die dem Produkt automatisch zugewiesen wird.
- **2.** Um ein Dokument zu drucken, fügen Sie es als Anlage an eine E-Mail-Nachricht an und senden die Nachricht an die E-Mail-Adresse des Druckers. Sie finden eine Liste unterstützter Dokumenttypen unter [www.hpeprintcenter.com.](http://www.hpeprintcenter.com)
- **3.** Optional können Sie auf der HP ePrintCenter-Website Sicherheitseinstellungen definieren und Standarddruckeinstellungen für alle HP ePrint-Jobs konfigurieren, die an diesen Drucker gesendet werden:
	- **a.** Öffnen Sie einen Browser und gehen Sie zu [www.hpeprintcenter.com.](http://www.hpeprintcenter.com)
	- **b.** Klicken Sie auf **Anmelden**, und geben Sie Ihre HP ePrintCenter-Anmeldeinformationen ein, oder richten Sie ein neues Konto ein.
	- **c.** Wählen Sie Ihr Produkt aus der Liste aus, oder klicken Sie auf die Schaltfläche **+ Drucker hinzufügen**, um es hinzuzufügen. Zum Hinzufügen des Produkts benötigen Sie den Produktcode. Dies ist der Teil der E-Mail-Adresse des Produkts vor dem @-Symbol.

**HINWEIS:** Dieser Code ist nur für 24 Stunden ab dem Zeitpunkt der Aktivierung von HP Web Services gültig. Wenn er abläuft, müssen Sie die Anweisungen befolgen, um HP Web Services erneut zu aktivieren, und einen neuen Code anfordern.

- **d.** Klicken Sie auf **Setup**. Das Dialogfeld **HP ePrint-Einstellungen** wird geöffnet. Die folgenden Registerkarten sind verfügbar:
	- **Zulässige Absender:** Um zu verhindern, dass auf Ihrem Produkt unbekannte Dokumente ausgedruckt werden, klicken Sie auf die Registerkarte **Zulässige Absender**. Klicken Sie auf **Nur zulässige Absender**, und fügen Sie dann die E-Mail-Adressen hinzu, von denen Sie ePrint-Jobs gestatten möchten.
	- **Druckoptionen:** Um Standardeinstellungen für alle ePrint-Jobs festzulegen, die an diesen Drucker gesendet werden, klicken Sie auf die Registerkarte **Druckoptionen** und wählen die gewünschten Einstellungen aus.
	- **Erweitert:** Um die E-Mail-Adresse des Produkts zu ändern, klicken Sie auf die Registerkarte **Erweitert**.

#### **Verwenden von AirPrint**

Direktes Drucken mit AirPrint von Apple wird für iOS 4.2 oder höher unterstützt. Verwenden Sie AirPrint, um von einem iPad (iOS 4.2), iPhone (3GS oder höher) oder iPod touch (dritte Generation oder höher) in den folgenden Anwendungen zu drucken:

- **Mail**
- Fotos
- Safari
- Bestimmte Drittanbieteranwendungen

**HINWEIS:** Das Gerät muss mit einem verkabelten oder drahtlosen Netzwerk verbunden sein.

Führen Sie zum Drucken folgende Schritte aus:

**1.** Tippen Sie auf das Element **Aktion** 

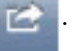

**2.** Tippen Sie auf **Drucken**.

**HINWEIS:** Wenn Sie zum ersten Mal drucken, oder wenn Ihr zuvor ausgewähltes Produkt nicht verfügbar ist, müssen Sie ein Produkt auswählen, bevor Sie mit dem nächsten Schritt fortfahren.

**3.** Konfigurieren Sie die Druckoptionen, und tippen Sie dann auf **Drucken**.

# **7 Verwalten und Warten**

- [Informationsseiten drucken](#page-67-0)
- [Verwenden des HP Embedded Web Server](#page-68-0)
- [Einstellungen zum Energiesparen](#page-71-0)
- [Einstellungen Leise-Modus](#page-73-0)
- [Verbrauchsmaterial und Zubehör](#page-74-0)
- [Reinigen des Druckers](#page-84-0)
- [Produkt-Updates](#page-89-0)

# <span id="page-67-0"></span>**Informationsseiten drucken**

Sie können folgende Informationsseiten drucken.

## **Seite "Konfiguration" (Konfiguration)**

Auf der Konfigurationsseite sind die aktuellen Druckereinstellungen und Eigenschaften aufgelistet. Diese Seite enthält außerdem einen Statusprotokollbericht. So drucken Sie eine Konfigurationsseite:

- Halten Sie die Start-Taste paradisiekt, wenn die Bereit-LED ( euchtet und keine anderen Aufträge gedruckt werden. Lassen Sie die Start-Taste **Lauf des venn die Bereit-LED O** zu blinken beginnt. Die Konfigurationsseite wird gedruckt.
- Wählen Sie in den Druckereinstellungen auf der Registerkarte **Services** die Option **Konfig.- Seite** aus der Dropdown-Liste **Informationsseiten drucken**.
- **Nur HP LaserJet Professional P1600 Drucker Serie**: Öffnen Sie den eingebetteten Webserver (siehe ["Öffnen des eingebetteten Webservers" auf Seite 57\)](#page-68-0), klicken Sie auf die Registerkarte **Informationen**, und wählen Sie dann **Informationsseiten drucken**. Klicken Sie auf die Schaltfläche **Drucken** neben **Konfigurationsseite drucken**.

## **Verbrauchsmaterial-Statusseite**

Auf der Verbrauchsmaterial-Statusseite finden Sie folgende Informationen:

- der in der Druckpatrone enthaltene Resttoner in Prozent (nur verfügbar, wenn eine Original-Druckpatrone von HP eingesetzt wurde)
- die Anzahl der Seiten und Druckaufträge, die verarbeitet wurden (nur verfügbar, wenn eine Original-Druckpatrone von HP eingesetzt wurde)
- Bestell- und Recyclinginformationen

So drucken Sie eine Verbrauchsmaterial-Statusseite:

- Wählen Sie in den Druckereinstellungen auf der Registerkarte **Services** die Option **Verbrauchsmaterial-Statusseite** aus der Dropdown-Liste **Informationsseiten drucken**.
- **Nur HP LaserJet Professional P1600 Drucker Serie**: Öffnen Sie den eingebetteten Webserver (siehe ["Öffnen des eingebetteten Webservers" auf Seite 57\)](#page-68-0), klicken Sie auf die Registerkarte **Informationen**, und wählen Sie dann **Informationsseiten drucken**. Klicken Sie auf die Schaltfläche **Drucken** neben **Verbrauchsmaterialseite drucken**.

#### **Demoseite**

Die Demoseite enthält Text- und Grafikbeispiele. So drucken Sie eine Demoseite:

- Drücken Sie die Start-Taste  $\downarrow\!\!\downarrow$ , und lassen Sie sie los, wenn die Bereit-LED () leuchtet und keine anderen Aufträge gedruckt werden. Die Demoseite wird gedruckt.
- Wählen Sie in den Druckereinstellungen auf der Registerkarte **Services** die Option **Demoseite** aus der Dropdown-Liste **Informationsseiten drucken**.

# <span id="page-68-0"></span>**Verwenden des HP Embedded Web Server**

**HINWEIS:** Nur die HP LaserJet Professional P1600 Drucker Serie unterstützt den eingebetteten Webserver.

Mit dem eingebetteten Webserver (EWS) können Sie den Drucker- und Netzwerkstatus anzeigen und Druckfunktionen von Ihrem Computer aus verwalten.

- Anzeigen der Druckerstatusinformationen
- Feststellen der verbleibenden Gebrauchsdauer des gesamten Verbrauchsmaterials und dessen Nachbestellung
- Anzeigen und Ändern der Standardkonfigurationseinstellungen des Druckers
- Anzeigen und Andern der Netzwerkkonfiguration

Sie müssen keine Software auf dem Computer installieren. Sie benötigen lediglich einen der folgenden unterstützten Webbrowser:

- Microsoft Internet Explorer 6.0 (und höher)
- Firefox 1.0 (und höher)
- Mozilla 1.6 (und höher)
- Opera 7.0 (und höher)
- Safari 1.2 (und höher)
- Konqueror 3.2 (und höher)

Der eingebettete Webserver funktioniert, wenn der Drucker an ein TCP/IP-basiertes Netzwerk angeschlossen ist. Verbindungen auf IPX-Basis oder direkte USB-Verbindungen werden vom eingebetteten Webserver nicht unterstützt.

**HINWEIS:** Für das Öffnen und Verwenden des eingebetteten Webservers ist kein Internetzugang erforderlich. Wenn Sie jedoch auf einer beliebigen Seite auf einen Link klicken, müssen Sie Zugriff auf das Internet haben, um die verknüpfte Site aufrufen zu können.

#### **Öffnen des eingebetteten Webservers**

Um den eingebetteten Webserver zu öffnen, geben Sie die IP-Adresse oder den Hostnamen des Druckers in das Adressfeld eines unterstützten Webbrowsers ein. Um die IP-Adresse zu ermitteln, drucken Sie eine Konfigurationsseite am Drucker, indem Sie die Start-Taste par gedrückt halten, wenn die Bereit-LED ( leuchtet und keine anderen Aufträge gedruckt werden. Lassen Sie die Start-Taste in los, wenn die Bereit-LED  $\bigcirc$  zu blinken beginnt. Die Konfigurationsseite wird gedruckt.

**HINWEIS:** Die HP LaserJet Professional P1600 Drucker Serie unterstützt IPv4 und IPv6. Weitere Informationen finden Sie unter [www.hp.com/go/ljp1600series.](http://www.hp.com/go/ljp1600series)

**TIPP:** Nachdem Sie den URL geöffnet haben, können Sie ihn mit einem Lesezeichen versehen, damit Sie zukünftig schneller darauf zugreifen können.

Auf der Seite befinden sich vier Registerkarten mit Einstellungen und Informationen über den Drucker: **Informationen**, **Einstellungen**, **HP Smart Install** und **Netzwerk**.

## **Eingebetteter Webserver - Registerkarten**

#### **Registerkarte "Information"**

Die Registerkarte "Information" umfasst die folgenden Seiten:

- **Gerätestatus** zeigt den Status des Druckers sowie Informationen zu HP Verbrauchsmaterial an.
- Gerätekonfiguration zeigt Informationen der Konfigurationsseite an.
- **Verbrauchsmaterial-Statusseite** zeigt den Status und die Teilenummern des HP Verbrauchsmaterials an. Wenn Sie neues Verbrauchsmaterial bestellen möchten, klicken Sie rechts oben im Fenster auf **Verbrauchsmaterial einkaufen**.
- **Network Summary** (Netzwerkübersicht) zeigt Informationen der Netzwerkübersichtsseite an.
- Mit **Informationsseiten drucken** können Sie eine Konfigurationsseite oder eine Verbrauchsmaterial-Statusseite ausdrucken.

#### **Registerkarte "Einstellungen"**

Mit dieser Registerkarte können Sie den Drucker über den Computer konfigurieren. Wenn der Drucker an ein Netzwerk angeschlossen ist, müssen Sie sich immer erst mit dem Druckeradministrator absprechen, bevor Sie die Einstellungen auf dieser Registerkarte ändern.

#### **Registerkarte "Networking" (Netzwerk)**

Mit dieser Registerkarte können Netzwerkadministratoren Netzwerkeinstellungen für den Drucker festlegen, wenn er an ein IP-basiertes Netzwerk angeschlossen ist.

#### **Registerkarte "HP Smart Install"**

**HINWEIS:** Diese Registerkarte wird nur unter Windows unterstützt.

Verwenden Sie diese Registerkarte, um den Macintosh Druckertreiber herunterzuladen und zu installieren.

#### **Links**

Die Links befinden sich oben rechts auf den Statusseiten. Sie benötigen Zugriff auf das Internet, damit Sie diese Links nutzen können. Wenn Sie eine DFÜ-Verbindung verwenden und beim ersten Zugriff auf den eingebetteten Webserver keine Verbindung hergestellt wurde, muss vor dem Aufrufen dieser

Websites eine Verbindung hergestellt werden. Dazu ist es möglicherweise erforderlich, dass Sie den eingebetteten Webserver zuerst schließen und dann wieder öffnen.

- **Verbrauchsmaterial einkaufen**. Klicken Sie auf diesen Link, um eine Verbindung mit der Sure Supply-Website ([www.hp.com/post-embed/ordersupplies-na](https://www.hp.com/post-embed/ordersupplies-na)) herzustellen und HP Originalverbrauchsmaterial von HP oder einem Händler Ihrer Wahl zu bestellen.
- **Support**. Stellt eine Verbindung zur Kundenunterstützungsseite für den Drucker her. Hier können Sie nach hilfreichen Informationen bezüglich allgemeiner Themen suchen.

# <span id="page-71-0"></span>**Einstellungen zum Energiesparen**

### **EconoMode**

Dieses Gerät ist mit einer EconoMode-Option zum Drucken von Dokumententwürfen ausgestattet. Im EconoMode wird weniger Toner verbraucht, wodurch die Kosten pro Seite sinken. Allerdings wird auch die Druckqualität vermindert.

HP rät von einer ständigen Verwendung der EconoMode-Funktion ab. Bei permanent aktivierter EconoMode-Funktion kann es vorkommen, dass die Tonermenge die mechanischen Teile in der Druckpatrone überdauert. Sollte die Druckqualität unter diesen Bedingungen abnehmen, muss eine neue Druckpatrone eingesetzt werden, auch wenn der Toner noch nicht ganz verbraucht ist.

Aktivieren oder deaktivieren Sie den EconoMode wie folgt:

- Öffnen Sie in den Windows Druckereigenschaften die Registerkarte Papier/Qualität, und wählen Sie die Option **EconoMode**.
- Öffnen Sie im eingebetteten Webserver (nur HP LaserJet Professional P1600 Drucker Serie) die Registerkarte **Einstellungen**, und wählen Sie die Option **PCL-Einstellungen**. Wählen Sie mithilfe der Dropdown-Liste **Einstellungen** die Option **Ein** oder **Aus**.

**HINWEIS:** Das Deaktivieren von EconoMode mit Hilfe des eingebetteten Webservers wirkt sich nur auf Druckaufträge aus, die den HP Universaldruckertreiber mit PCL 5 (im Internet zum Herunterladen verfügbar) verwenden.

Um EconoMode für Druckaufträge zu deaktivieren, die den auf der Produkt-CD vorhandenen Druckertreiber verwenden, müssen Sie die Option **EconoMode** im Druckertreiber deaktivieren.

● Klicken Sie im HP Drucker-Dienstprogramm für Macintosh auf **Druckeinstellungen**, und klicken Sie dann auf **EconoMode & Toner-Dichte**.

#### **Auto-Aus-Modus**

Das automatische Ausschalten ist eine Energiesparfunktion dieses Geräts. Nach einer vom Benutzer vorgegebenen Zeitspanne wird so der Stromverbrauch des Geräts automatisch reduziert (Auto-Aus). Das Gerät kehrt in den Bereitschaftsmodus zurück, sobald eine Taste gedrückt oder ein Druckauftrag empfangen wird. Wenn sich das Gerät im Auto-Aus-Modus befindet, leuchten weder die LEDs auf dem Bedienfeld noch die hintergrundbeleuchtete LED der Einschalttaste.

**HINWEIS:** Obwohl die LEDs im Auto-Aus-Modus nicht leuchten, führt das Gerät eingehende Druckaufträge völlig normal aus.

Der Auto-On/Auto-Off-Modus wird von drahtlosen Modellen nicht unterstützt. Der Bereitschaftsmodus mit einem Stromverbrauch von 3,4 W wird von den drahtlosen Modellen unterstützt.

#### **Ändern der Zeitspanne bis zum Wechsel in den Auto-Aus-Modus**

Sie können festlegen, nach welcher Zeitspanne das Gerät in den Auto-Aus-Modus wechselt.
#### **HINWEIS:** Die Standardeinstellung beträgt fünf Minuten.

- **1.** Öffnen Sie die Druckereigenschaften, und klicken Sie dann auf die Registerkarte **Geräteeinstellungen**.
- **2.** Wählen Sie aus der Dropdown-Liste **Auto-Aus** die gewünschte Zeitspanne bis zum Wechsel in den Auto-Aus-Modus aus.

**HINWEIS:** Die Änderung wird erst wirksam, wenn ein neuer Druckauftrag an das Gerät gesendet wird.

# **Einstellungen Leise-Modus**

Dieses Gerät verfügt über einen leisen Modus, mit dem die Druckgeräusche reduziert werden. Wenn der leise Modus aktiviert ist, verringert sich die Druckgeschwindigkeit.

**HINWEIS:** Im Leise-Modus verringert sich die Druckgeschwindigkeit, wodurch sich die Druckqualität unter Umständen verbessert.

Beachten Sie die Anweisungen, um den leisen Modus zu aktivieren.

- **1.** Öffnen Sie die Druckereigenschaften, und klicken Sie dann auf die Registerkarte **Geräteeinstellungen**.
- **2.** Klicken Sie auf **Aktivieren**, um die Funktion **Leise-Modus** einzuschalten.

# **Verbrauchsmaterial und Zubehör**

Wenn die Druckpatronen korrekt verwendet, aufbewahrt und kontrolliert werden, können Ergebnisse hoher Qualität gewährleistet werden.

### **Verwalten von Druckpatronen**

### **Lagern von Druckpatronen**

Nehmen Sie die Druckpatrone erst unmittelbar vor dem Gebrauch aus der Verpackung.

A **ACHTUNG:** Um eine Beschädigung der Druckpatrone zu vermeiden, setzen Sie sie niemals länger als einige Minuten dem Licht aus.

### **HP Richtlinien für nicht von HP hergestellte Druckpatronen**

Hewlett-Packard kann die Verwendung von Druckpatronen anderer Hersteller nicht empfehlen, unabhängig davon, ob es sich dabei um neue, nachgefüllte oder überholte Druckpatronen handelt.

**HINWEIS:** Schäden, die bei der Verwendung von nicht von HP hergestellten Druckpatronen entstehen, sind durch die HP Gewährleistung und Kundendienstvereinbarungen nicht abgedeckt.

Informationen zur Installation einer HP Originaldruckpatrone finden Sie unter ["Austauschen der](#page-76-0) [Druckpatrone" auf Seite 65.](#page-76-0)

### **HP Hotline und Website für Produktpiraterie**

Rufen Sie die HP Hotline für Produktpiraterie an (+ 1-877-219-3183, in Nordamerika gebührenfrei), oder rufen Sie die Seite [www.hp.com/go/anticounterfeit](http://www.hp.com/go/anticounterfeit) auf, wenn Sie eine HP Druckpatrone einsetzen und auf dem Bedienfeld angegeben wird, dass es sich dabei nicht um eine Druckpatrone von HP handelt. HP hilft Ihnen bei der Feststellung, ob es sich um eine Originalpatrone handelt sowie bei den Schritten zur Lösung des Problems.

Die folgenden Anzeichen können darauf hinweisen, dass es sich bei Ihrer Druckpatrone nicht um ein Originalprodukt von HP handelt:

- Im Zusammenhang mit der Druckpatrone tritt eine Vielzahl von Problemen auf.
- Die Patrone sieht anders als sonst aus (z.B. fehlt der orangefarbene Streifen oder die Verpackung unterscheidet sich von der HP Verpackung).

### **Recycling von Verbrauchsmaterial**

Befolgen Sie zum Einsetzen einer neuen HP Druckpatrone die Anleitungen, die im Lieferumfang des neuen Verbrauchsmaterials enthalten sind. Entsprechende Informationen können Sie auch dem Leitfaden zur Inbetriebnahme entnehmen.

Legen Sie das verbrauchte Material zum Recycling in die Verpackung des neuen Verbrauchsmaterials. Verwenden Sie den beiliegenden Rücksendeaufkleber, um das verbrauchte Material an HP zurückzuschicken. Vollständige Informationen finden Sie im Recyclingleitfaden, der allen neuen HP Verbrauchsmaterialien beigefügt ist.

# **Anleitungen für den Austausch**

### **Neuverteilen des Toners**

Wenn sich nur noch wenig Toner in der Druckpatrone befindet, können auf der gedruckten Seite hellere bzw. blasse Stellen auftreten. Sie können die Druckqualität vorübergehend verbessern, indem Sie den Toner neu verteilen.

**1.** Öffnen Sie die Druckpatronenklappe, und entfernen Sie die Druckpatrone.

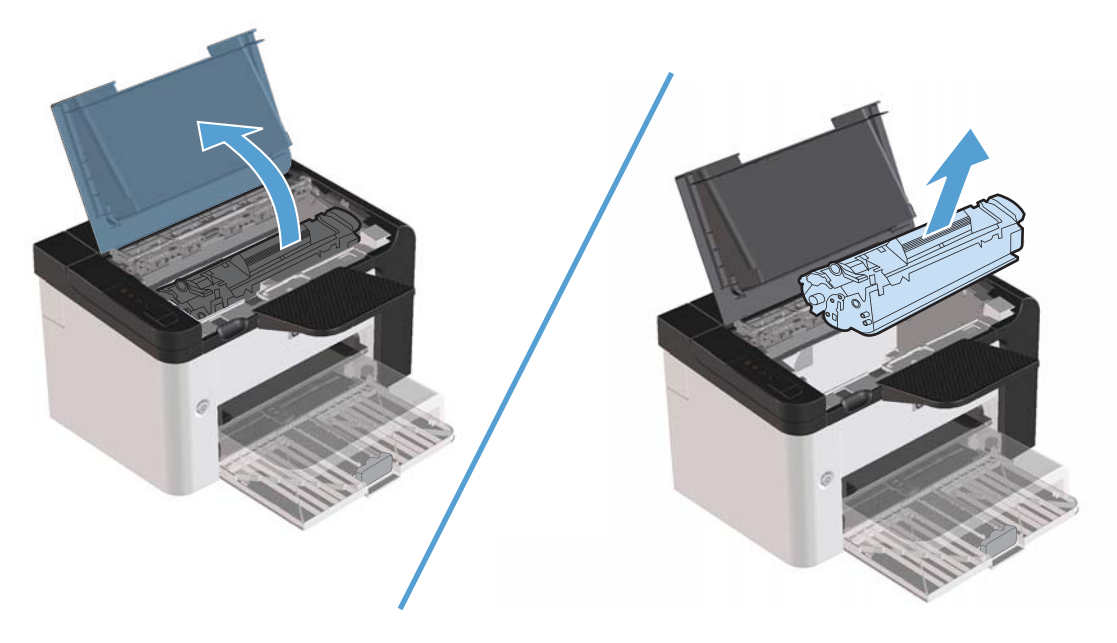

**2.** Schütteln Sie die Druckpatrone vorsichtig hin und her, um den Toner neu zu verteilen.

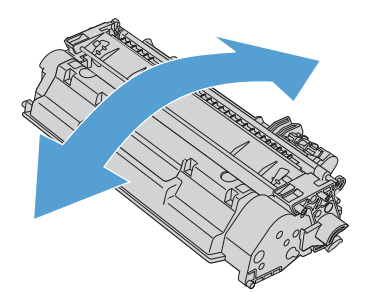

A **ACHTUNG:** Falls Toner auf Ihre Kleidung gelangt, wischen Sie ihn mit einem trockenen Tuch ab. Waschen Sie dann das Kleidungsstück mit kaltem Wasser. *In heißem Wasser setzt sich der Toner im Stoff fest*.

<span id="page-76-0"></span>**3.** Setzen Sie die Druckpatrone wieder in das Gerät ein, und schließen Sie die Druckpatronenklappe.

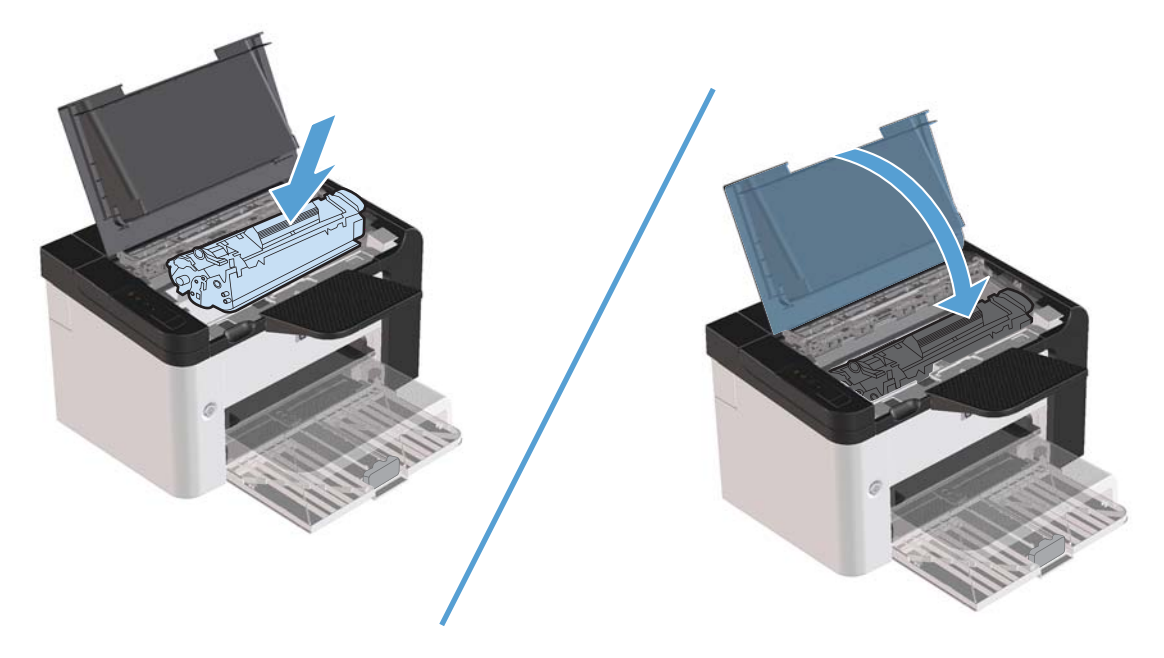

Falls der Ausdruck immer noch hell ist, legen Sie eine neue Druckpatrone ein.

### **Austauschen der Druckpatrone**

**1.** Öffnen Sie die Druckpatronenklappe, und entfernen Sie die alte Druckpatrone. Recyclinginformationen finden Sie in der Verpackung der neuen Druckpatrone.

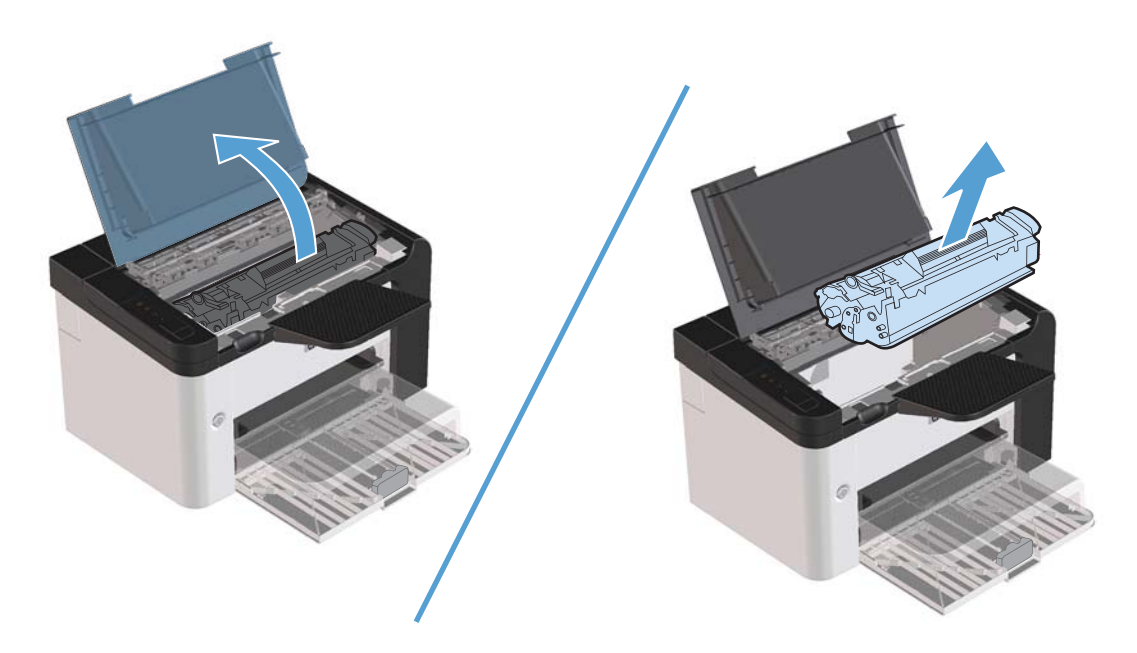

**2.** Nehmen Sie die neue Druckpatrone aus der Schutzverpackung.

ACHTUNG: Halten Sie die Druckpatronen an beiden Enden, um sie nicht zu beschädigen.

**3.** Ziehen Sie an der Lasche, und entfernen Sie das gesamte Band von der Patrone. Legen Sie die Lasche in die Patronenverpackung für das Recycling.

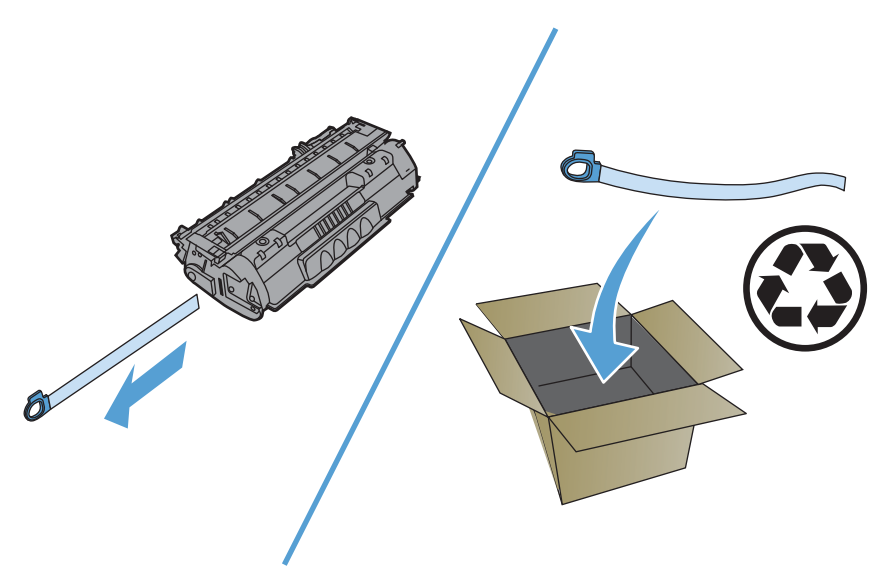

**4.** Bewegen Sie die Druckpatrone behutsam hin und her, um den Toner in der Patrone gleichmäßig zu verteilen.

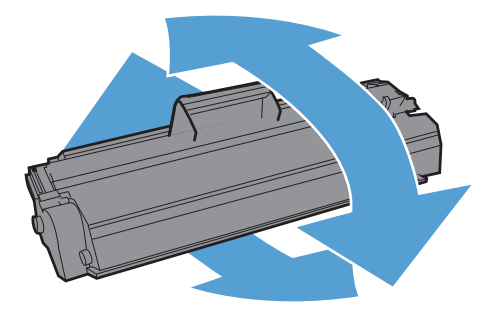

<span id="page-78-0"></span>**5.** Setzen Sie die Druckpatrone in den Drucker ein, und schließen Sie die Druckpatronenklappe.

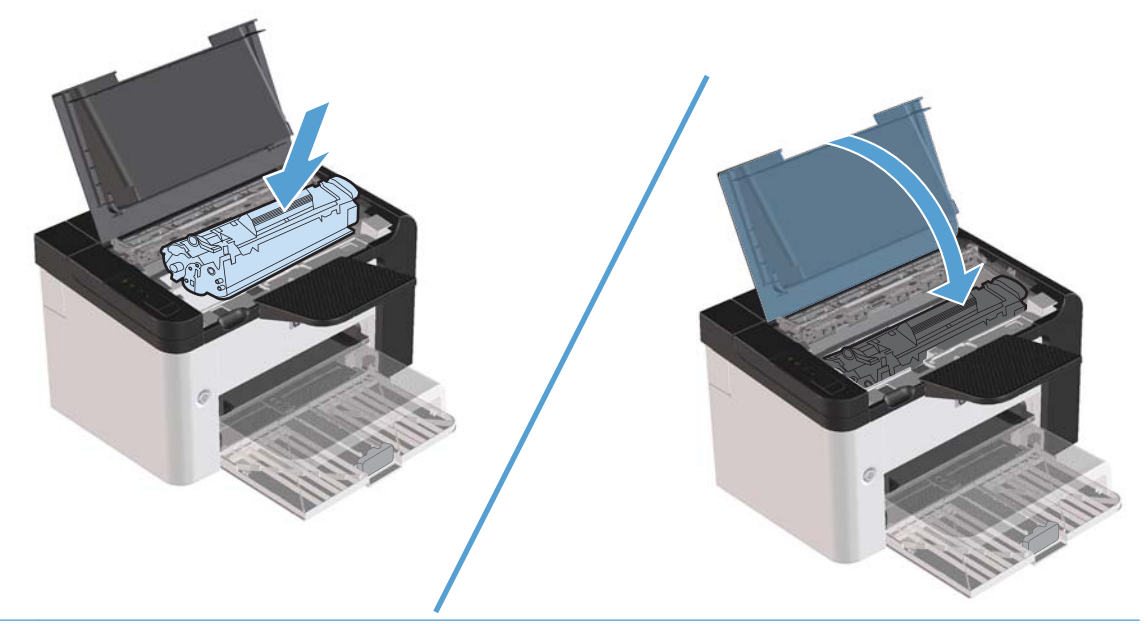

- A **ACHTUNG:** Falls Toner auf Ihre Kleidung gelangt, wischen Sie ihn mit einem trockenen Tuch ab. Waschen Sie dann das Kleidungsstück mit kaltem Wasser. *Durch warmes Wasser setzt sich der Toner im Gewebe fest*.
- **HINWEIS:** Wenn die Tonerpatrone fast leer ist, können auf der gedruckten Seite hellere Stellen erscheinen. Sie können die Druckqualität vorübergehend verbessern, indem Sie den Toner neu verteilen. Nehmen Sie die Tonerpatrone aus dem Drucker, und bewegen Sie sie behutsam hin und her, um den Toner neu zu verteilen.

### **Auswechseln der Papiereinzugswalze**

Selbst bei normaler Verwendung mit Medien guter Qualität kommt es zu einer Abnutzung. Werden jedoch Medien schlechter Qualität verwendet, muss die Papiereinzugswalze möglicherweise häufiger ausgewechselt werden.

Wenn der Drucker Medien regelmäßig falsch aufnimmt (Medien werden nicht eingezogen), müssen Sie die Papiereinzugswalze eventuell auswechseln oder reinigen. Informationen zum Bestellen einer neuen Papiereinzugswalze finden Sie unter ["Reinigen der Papiereinzugswalze" auf Seite 73](#page-84-0).

A **VORSICHT!** Bevor Sie die Papiereinzugswalze auswechseln, schalten Sie den Drucker mit dem Netzschalter aus, und warten Sie, bis er abgekühlt ist.

A **ACHTUNG:** Wird keine Maßnahme durchgeführt, kann es zu Schäden am Drucker kommen.

- **1.** Öffnen Sie die Druckpatronenklappe, und entfernen Sie die Druckpatrone.
- A ACHTUNG: Um eine Beschädigung der Druckpatrone zu vermeiden, sollte sie möglichst keiner direkten Lichteinstrahlung ausgesetzt werden. Decken Sie die Druckpatrone mit einem Blatt Papier ab.

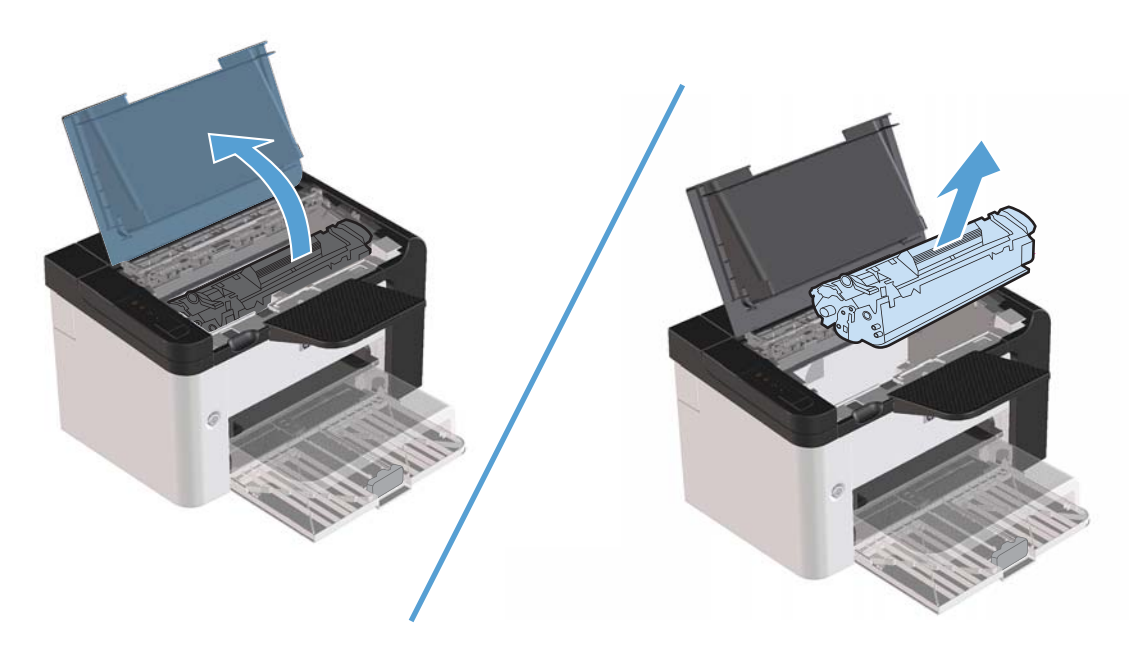

**2.** Machen Sie die Papiereinzugswalze ausfindig.

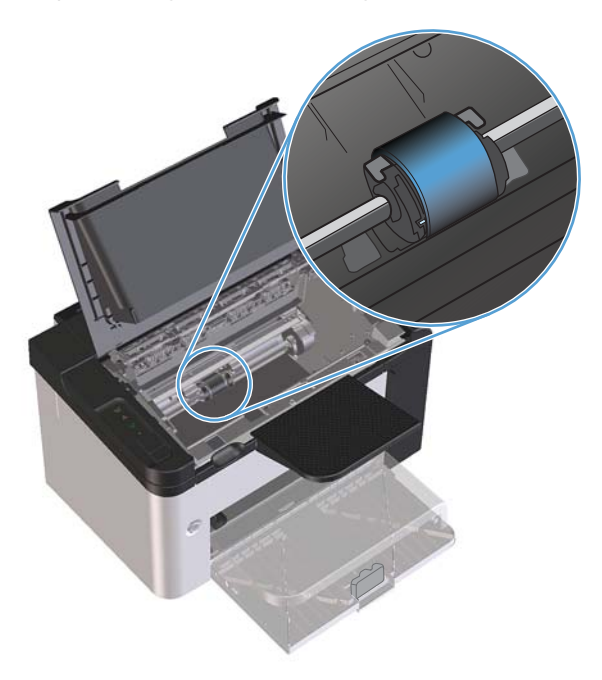

**3.** Lösen Sie die kleinen, weißen Laschen an beiden Seiten der Papiereinzugswalze, und drehen Sie die Papiereinzugswalze nach vorne.

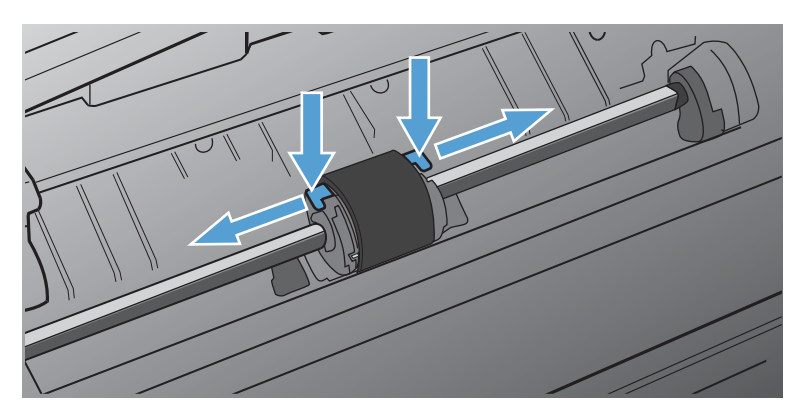

**4.** Ziehen Sie die Papiereinzugswalze behutsam nach oben und aus dem Drucker heraus.

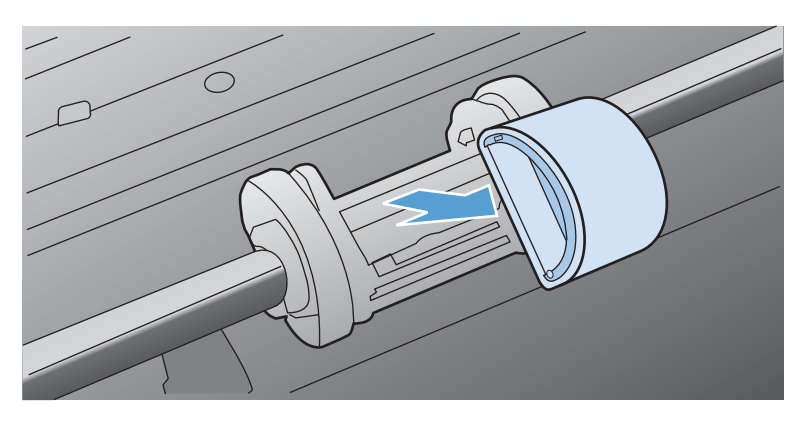

**5.** Positionieren Sie die neue Papiereinzugswalze in der Öffnung. Die kreisförmigen und rechteckigen Aussparungen an der Seite verhindern ein falsches Einsetzen der Walze.

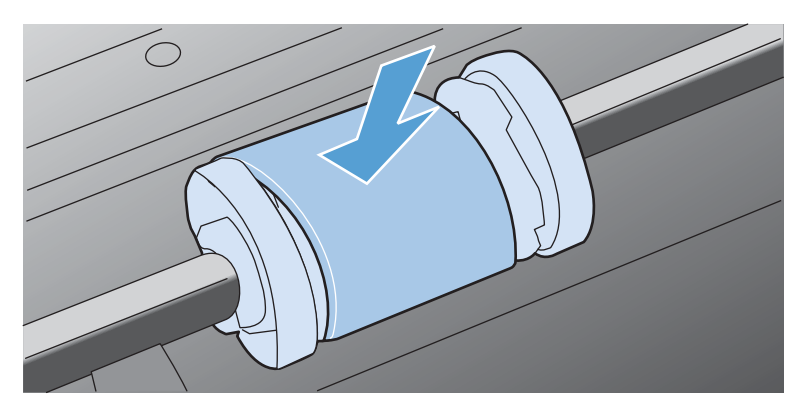

**6.** Drehen Sie den oberen Teil der neuen Einzugswalze von Ihnen weg, bis beide Seiten einrasten.

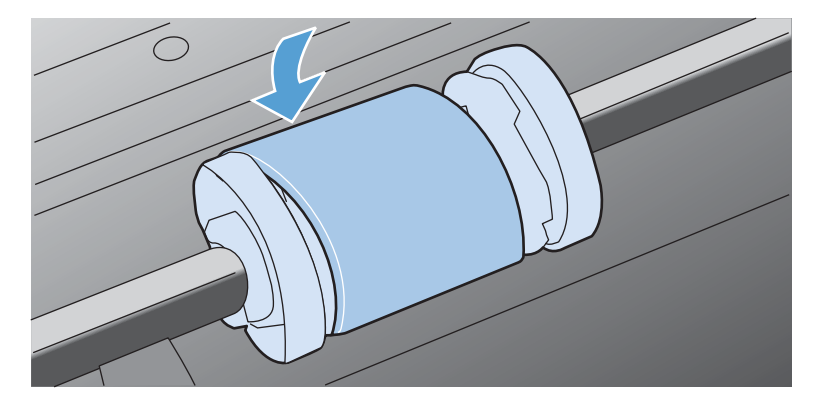

**7.** Setzen Sie die Druckpatrone in den Drucker ein, und schließen Sie die Druckpatronenklappe.

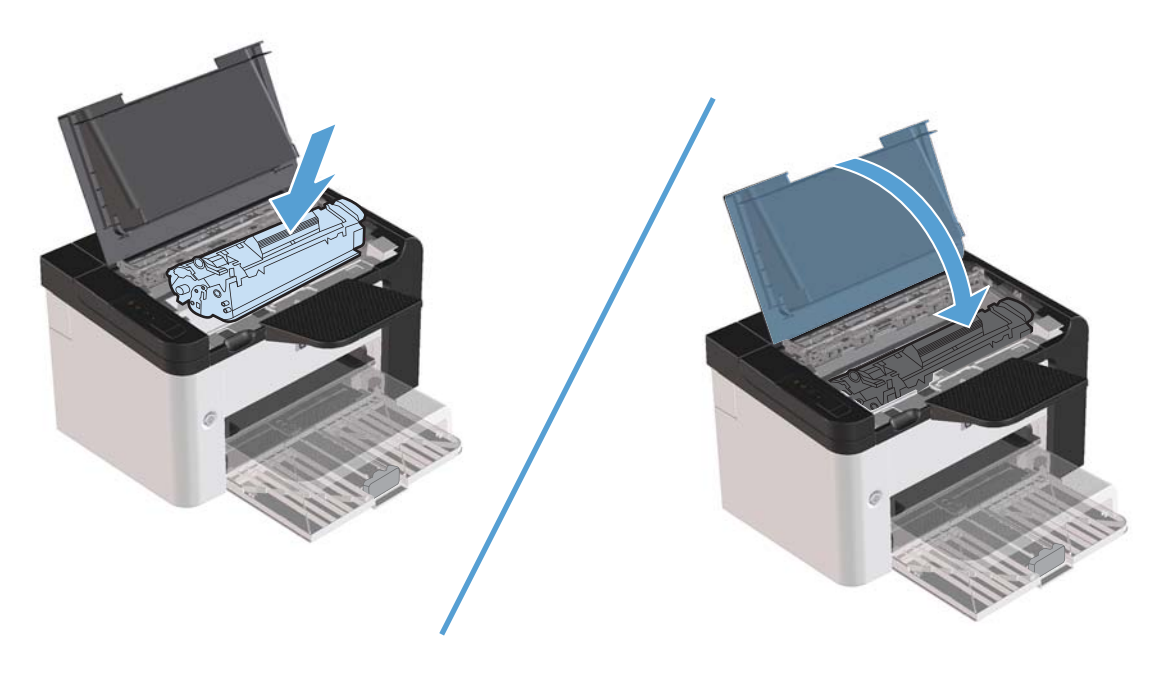

### **Auswechseln des Trennstegs**

Selbst bei normaler Verwendung mit Medien guter Qualität kommt es zu einer Abnutzung. Werden jedoch Medien schlechter Qualität verwendet, muss der Trennsteg unter Umständen häufiger ausgewechselt werden.

Wenn der Drucker regelmäßig mehrere Blätter gleichzeitig einzieht, muss möglicherweise der Trennsteg ausgewechselt werden.

A **VORSICHT!** Bevor Sie den Trennsteg auswechseln, schalten Sie den Drucker mit dem Netzschalter aus, und warten Sie, bis er abgekühlt ist.

**HINWEIS:** Reinigen Sie zunächst die Papiereinzugswalze, bevor Sie den Trennsteg auswechseln. Siehe ["Reinigen der Papiereinzugswalze" auf Seite 73](#page-84-0).

**1.** Entfernen Sie das Papier, und schließen Sie das Hauptzufuhrfach. Stellen Sie den Drucker auf die Gerätevorderseite.

**2.** Schrauben Sie die beiden Schrauben an der Unterseite des Druckers ab, mit denen der Trennsteg befestigt ist.

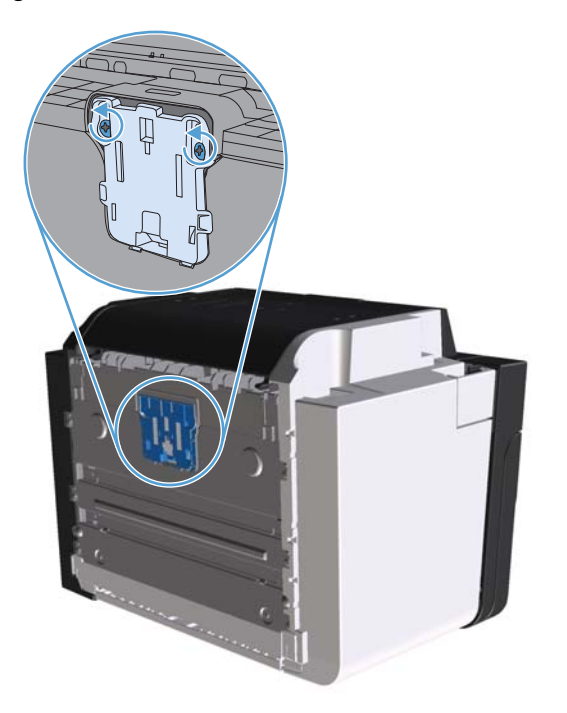

**3.** Entfernen Sie den Trennsteg.

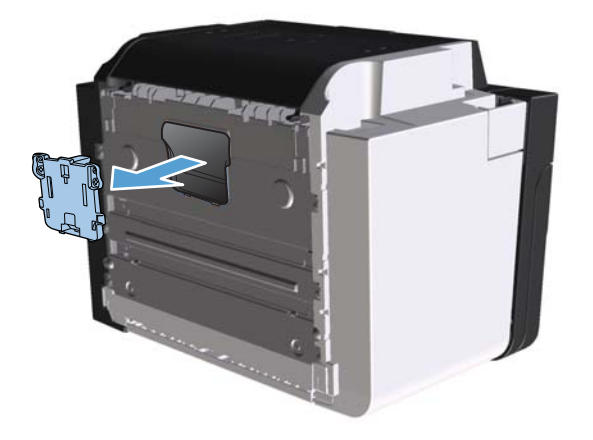

**4.** Setzen Sie den neuen Trennsteg ein, und schrauben Sie ihn fest.

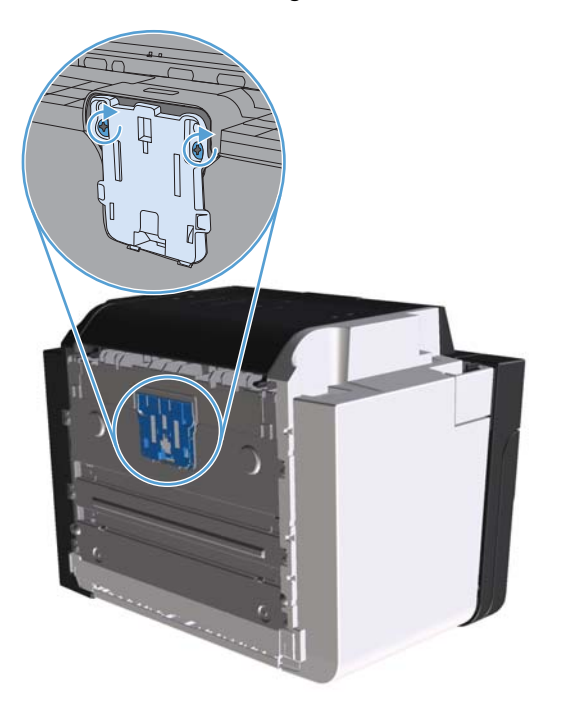

**5.** Schließen Sie den Drucker an die Netzsteckdose an, und schalten Sie ihn ein.

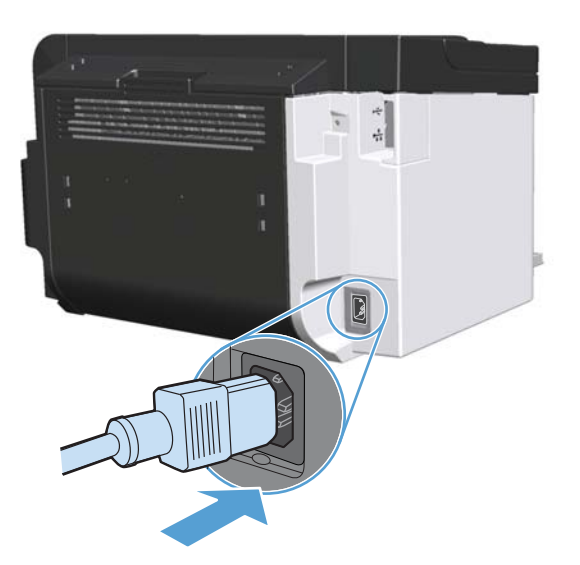

# <span id="page-84-0"></span>**Reinigen des Druckers**

# **Reinigen der Papiereinzugswalze**

Wenn Sie die Papiereinzugswalze reinigen möchten, bevor Sie sich für ein Auswechseln entscheiden, folgen Sie dieser Anleitung:

- **1.** Trennen Sie den Netzstecker vom Drucker, und entfernen Sie dann die Papiereinzugswalze wie unter ["Auswechseln der Papiereinzugswalze" auf Seite 67](#page-78-0) beschrieben.
- **2.** Befeuchten Sie ein fusselfreies Tuch mit Isopropyl-Alkohol, und reinigen Sie die Walze damit.

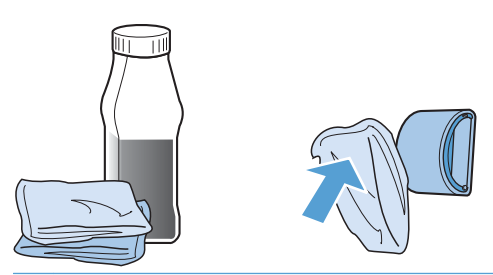

- A **VORSICHT!** Alkohol ist entzündlich. Halten Sie den Alkohol und das Tuch von offenen Flammen fern. Achten Sie darauf, dass kein Alkohol mehr vorhanden ist, bevor Sie den Drucker schließen und das Netzkabel anschließen.
- **HINWEIS:** In einigen Gebieten Kaliforniens ist die Verwendung von flüssigem Isopropylalkohol zur Reinigung aufgrund von Luftreinhaltungsvorschriften nur eingeschränkt erlaubt. Halten Sie sich in diesen Gebieten Kaliforniens nicht an die zuvor gegebenen Empfehlungen, sondern befeuchten Sie ein trockenes, fusselfreies Tuch mit Wasser, um die Einzugswalze zu reinigen.
- **3.** Wischen Sie die Papiereinzugswalze mit einem trockenen, fusselfreien Tuch ab, um losen Schmutz zu entfernen.

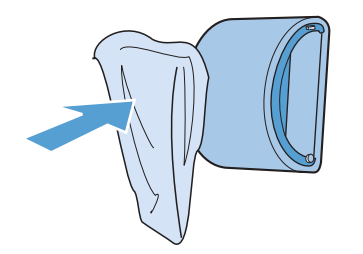

**4.** Lassen Sie die Papiereinzugswalze vollständig trocknen, bevor Sie sie wieder in den Drucker einsetzen.

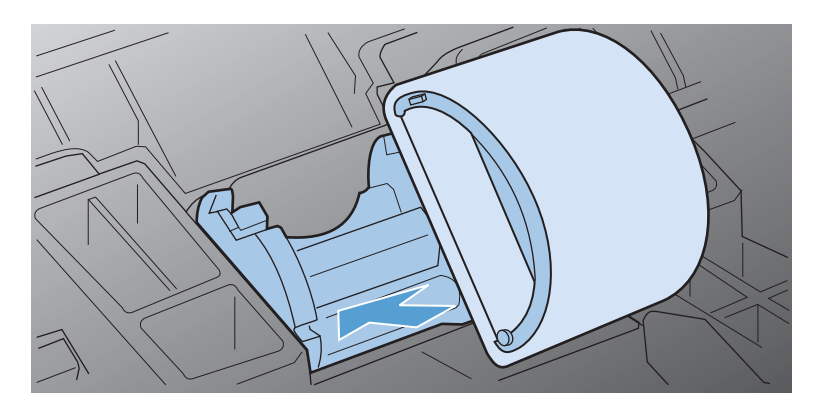

**5.** Stecken Sie den Netzstecker am Drucker ein.

### **Reinigen des Papierpfads**

Wenn Sie Tonerpartikel oder Punkte auf den Ausdrucken bemerken, sollten Sie den Papierpfad reinigen. Für diesen Vorgang wird eine Transparentfolie verwendet, um Staub und Toner aus dem Papierpfad zu entfernen. Verwenden Sie kein Schreibmaschinenpapier oder raues Papier.

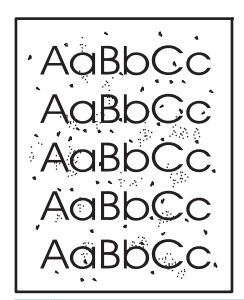

**HINWEIS:** Die besten Ergebnisse erzielen Sie mit einer Transparentfolie. Wenn Sie keine Transparentfolie haben, können Sie Kopierpapier (60 bis 163 g/m2) mit einer glatten Oberfläche verwenden.

- **1.** Vergewissern Sie sich, dass das Gerät außer Betrieb ist und die Bereit-LED () leuchtet.
- **2.** Legen Sie Medien in das Zufuhrfach.
- **3.** Öffnen Sie das Dialogfeld **Eigenschaften** für den Drucker.
- **4.** Klicken Sie auf die Registerkarte **Geräteeinstellungen**.
- **5.** Klicken Sie im Bereich **Reinigungsseite** auf die Schaltfläche **Start**, um den Vorgang "Reinigungsseite" zu starten.

**HINWEIS:** Der Reinigungsvorgang dauert ungefähr 2 Minuten. Die Reinigungsseite wird während des Reinigungsvorgangs einige Male angehalten. Schalten Sie den Drucker erst aus, nachdem die Reinigungsseite vollständig gedruckt wurde. Sie müssen den Reinigungsvorgang u. U. mehrere Male wiederholen, wenn der Drucker sorgfältig gereinigt werden soll.

### **Reinigen des Druckpatronenbereichs**

Der Druckpatronenbereich muss nicht oft gereinigt werden. Das Reinigen dieses Bereichs kann aber die Qualität der Ausdrucke verbessern.

- **VORSICHT!** Ziehen Sie zum Ausschalten des Druckers das Netzkabel ab und warten Sie, bis er abgekühlt ist.
	- **1.** Trennen Sie das Netzkabel vom Drucker. Öffnen Sie die Druckpatronenklappe, und entfernen Sie die Druckpatrone.

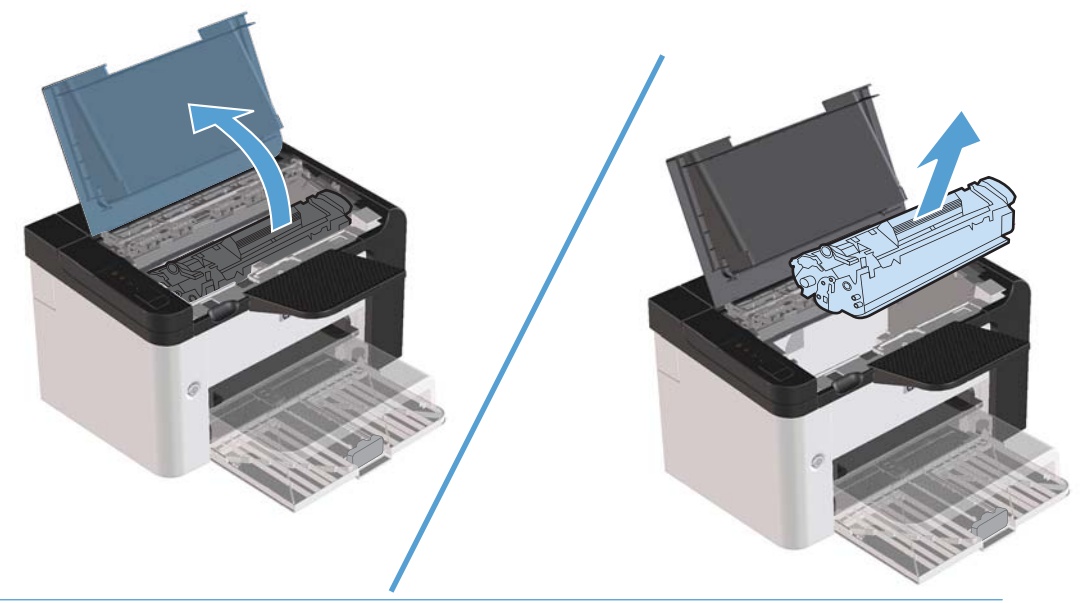

A **ACHTUNG:** Die im Drucker befindliche schwarze Transportwalze aus Schaumgummi darf nicht berührt werden. Andernfalls kann der Drucker beschädigt werden.

**ACHTUNG:** Um Beschädigungen zu vermeiden, dürfen Druckpatronen nicht längere Zeit dem Licht ausgesetzt werden. Decken Sie sie mit einem Blatt Papier ab.

**2.** Entfernen Sie alle Rückstände im Medienpfad und in der Einbuchtung für die Druckpatrone mit einem trockenen, fusselfreien Tuch.

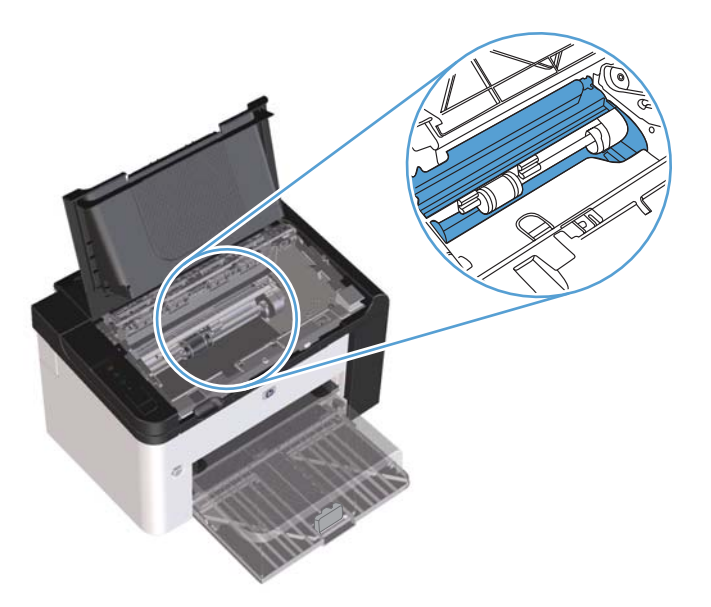

**3.** Setzen Sie die Druckpatrone wieder ein, und schließen Sie die Druckpatronenklappe.

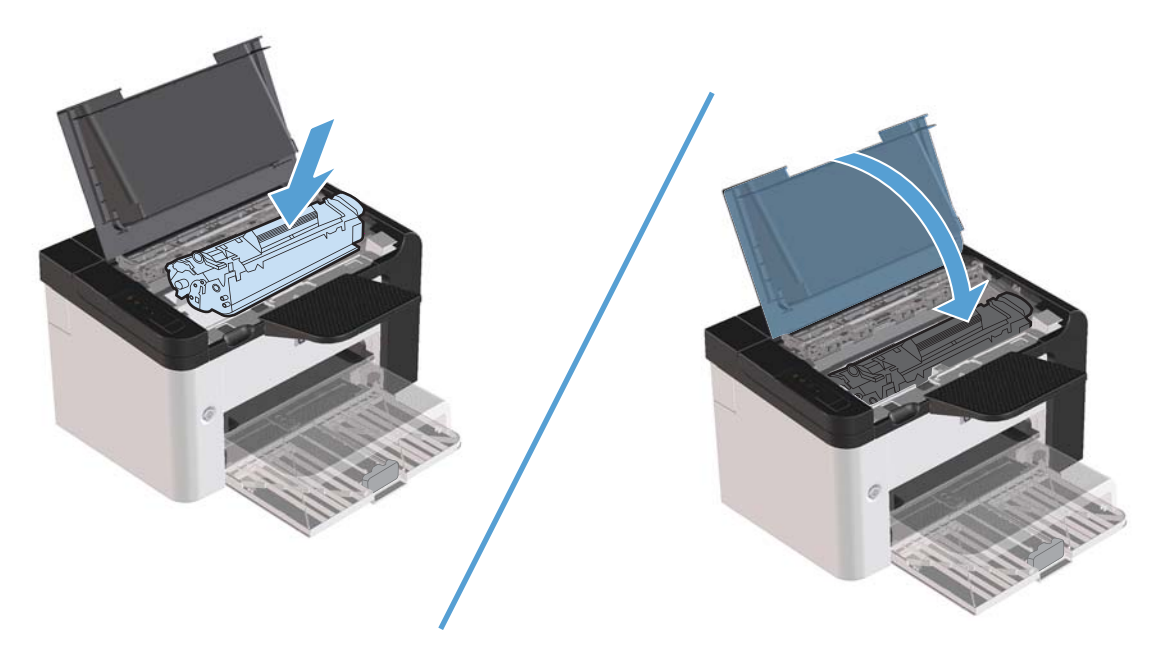

**4.** Stecken Sie den Netzstecker am Drucker ein.

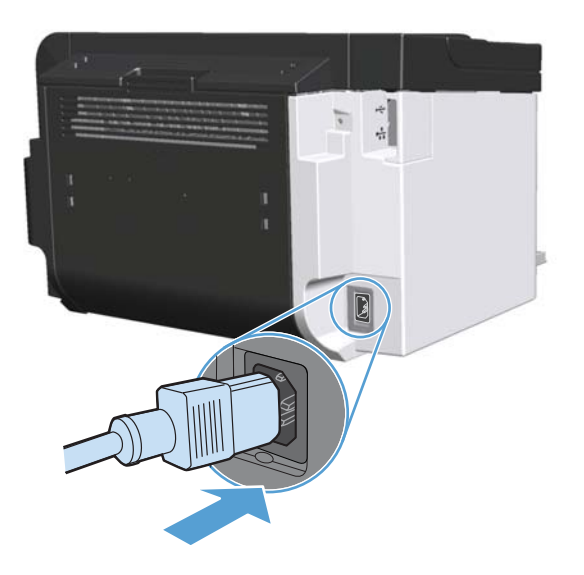

# **Reinigen des Gehäuses**

Verwenden Sie ein weiches, feuchtes und fusselfreies Tuch, um Staub, Schmutz und Flecken vom Gehäuse des Geräts abzuwischen.

# **Produkt-Updates**

# **Firmware-Updates**

Firmware- und Software-Updates und Installationsanleitungen für diesen Drucker stehen unter [www.hp.com/support/ljp1560series](http://www.hp.com/support/ljp1560series) oder [www.hp.com/support/ljp1600series](http://www.hp.com/support/ljp1600series) zur Verfügung. Klicken Sie auf **Downloads und Treiber**, klicken Sie auf das Betriebssystem, und wählen Sie das gewünschte Download für den Drucker.

# **8 Beheben von Problemen**

- **•** [Beheben allgemeiner Probleme](#page-91-0)
- [Wiederherstellen der Werkseinstellungen](#page-94-0)
- [Interpretieren der LED-Leuchtmuster auf dem Bedienfeld](#page-95-0)
- **•** [Beseitigen von Medienstaus](#page-100-0)
- [Probleme bei der Papierzufuhr](#page-110-0)
- [Probleme mit der Druckqualität](#page-112-0)
- [Beheben von Leistungsproblemen](#page-119-0)
- [Beheben von Verbindungsproblemen](#page-120-0)
- [Beheben von Softwareproblemen](#page-122-0)

# <span id="page-91-0"></span>**Beheben allgemeiner Probleme**

Wenn das Gerät nicht ordnungsgemäß reagiert, gehen Sie die folgende Prüfliste der Reihe nach durch. Falls bestimmte Aktionen nicht ausgeführt werden, befolgen Sie die entsprechenden Vorschläge zur Fehlerbehebung. Wenn das Problem durch einen Schritt behoben wird, können Sie an dieser Stelle abbrechen, ohne die weiteren Schritte in der Liste auszuführen.

### **Checkliste für die Fehlerbehebung**

- 1. Vergewissern Sie sich, dass die Bereit-LED () des Druckers leuchtet. Wenn keine LED leuchtet, führen Sie die folgenden Schritte aus:
	- **a.** Öffnen und schließen Sie die Druckpatronenklappe, um den Auto-Aus-Modus zu deaktivieren.
	- **b.** Vergewissern Sie sich, dass das Netzkabel an beiden Enden richtig eingesteckt ist.
	- **c.** Vergewissern Sie sich, dass der Drucker eingeschaltet ist.
	- **d.** Stellen Sie sicher, dass die richtige Netzspannung für das Gerät vorliegt. (Beachten Sie die Hinweise zu den Spannungsanforderungen auf der Rückseite des Geräts.) Wenn Sie eine Steckerleiste verwenden, deren Spannung nicht den Spezifikationen entspricht, schließen Sie das Gerät direkt an die Wandsteckdose an. Ist das Gerät bereits mit einer Wandsteckdose verbunden, verwenden Sie eine andere Steckdose.
	- **e.** Vergewissern Sie sich, dass die Druckpatrone ordnungsgemäß eingelegt ist.
	- **f.** Wenn die Netzstromversorgung durch keine dieser Maßnahmen wiederhergestellt werden kann, wenden Sie sich an den HP Kundendienst.
- **2.** Überprüfen Sie die Kabelverbindungen.
	- **a.** Überprüfen Sie die Kabelverbindung zwischen dem Gerät und dem Computer bzw. dem Netzwerkanschluss. Stellen Sie sicher, dass das Kabel fest angeschlossen ist.
	- **b.** Überprüfen Sie das Kabel auf einen Defekt, indem Sie (falls möglich) ein anderes Kabel verwenden.
	- **c.** Überprüfen Sie die Netzwerkverbindung. Siehe ["Beheben von Netzwerkproblemen"](#page-120-0) [auf Seite 109](#page-120-0).
- 3. Prüfen Sie, ob eine der LEDs am Bedienfeld leuchtet. Siehe ["Interpretieren der LED-Leuchtmuster auf](#page-95-0) [dem Bedienfeld" auf Seite 84](#page-95-0).
- **4.** Vergewissern Sie sich, dass das verwendeten Papier den Spezifikationen entspricht.
- **5.** Vergewissern Sie sich, dass die Druckersoftware ordnungsgemäß installiert ist.
- **6.** Überprüfen Sie, ob der Druckertreiber für diesen Drucker installiert ist. Vergewissern Sie sich im verwendeten Programm, dass der Druckertreiber für diesen Drucker verwendet wird.
- **7.** Drucken Sie eine Konfigurationsseite. Weitere Informationen finden Sie unter ["Informationsseiten](#page-67-0) [drucken" auf Seite 56.](#page-67-0)
	- **a.** Wenn die Seite nicht gedruckt wird, überprüfen Sie, ob mindestens in einem Fach Papier vorhanden ist.
	- **b.** Wenn die Seite im Gerät einen Papierstau verursacht, finden Sie Hilfe unter ["Beseitigen von](#page-100-0) [Medienstaus" auf Seite 89](#page-100-0).
- **8.** Wenn die Konfigurationsseite gedruckt wird, prüfen Sie folgende Punkte.
	- **a.** Wenn die Seite nicht richtig gedruckt wird, ist das Problem auf die Hardware zurückzuführen. Wenden Sie sich an den HP Kundendienst.
	- **b.** Wird die Seite richtig ausgegeben, liegt kein Problem mit der Drucker-Hardware vor. Das Problem ist dann auf den verwendeten Computer, den Druckertreiber oder das Programm zurückzuführen.
- **9.** Drucken Sie ein kurzes Dokument in einem anderen Programm, mit dem Sie bereits früher erfolgreich gedruckt haben. Wenn das Problem dadurch behoben wird, ist es auf das zuvor verwendete Programm zurückzuführen. Wenn das Dokument weiterhin nicht gedruckt wird, führen Sie die folgenden Schritte aus:
	- **a.** Drucken Sie den Druckauftrag über einen anderen Computer, auf dem die Gerätesoftware installiert ist.
	- **b.** Wenn der Drucker mit einem Netzwerk verbunden ist, schließen Sie es direkt mit einem USB-Kabel an den Computer an. Geben Sie im Drucker den richtigen Anschluss an, oder installieren Sie die Software erneut, und geben Sie dann den verwendeten neuen Verbindungstyp an.
	- **c.** Wenn die Druckqualität nicht akzeptabel ist, führen Sie die folgenden Schritte durch:
		- Stellen Sie sicher, dass die Druckeinstellungen für die von Ihnen verwendeten Medien korrekt sind. Siehe ["Einstellen des Druckertreibers auf Druckmedientyp und -format"](#page-46-0) [auf Seite 35](#page-46-0).
		- Verwenden Sie die in ["Probleme mit der Druckqualität" auf Seite 101](#page-112-0) beschriebenen Verfahren, um Druckqualitätsprobleme zu lösen.

### **Faktoren, die sich auf die Leistung des Geräts auswirken**

Mehrere Faktoren bestimmen, wie lange das Drucken eines Auftrags dauert:

- Maximale Druckgeschwindigkeit in Seiten pro Minute (Seiten/min)
- Verwendung von speziellem Papier (z.B. Transparentfolien, schweres Papier oder Sonderformate)
- **•** Verarbeitungs- und Ladezeiten des Geräts
- Komplexität und Größe von Grafiken
- **•** Geschwindigkeit des verwendeten Computers
- **•** USB-Verbindung
- E/A-Konfiguration des Druckers
- Betriebssystem und Konfiguration des Netzwerks (falls zutreffend)

# <span id="page-94-0"></span>**Wiederherstellen der Werkseinstellungen**

Führen Sie zum Wiederherstellen der werkseitigen Standardeinstellungen für das Gerät die folgenden Schritte aus.

- **1.** Schalten Sie das Gerät aus.
- **2.** Schalten Sie das Gerät ein, und drücken Sie während der Initialisierung des Geräts gleichzeitig so lange beide Bedienfeldtasten, bis alle LEDs synchron blinken.

# <span id="page-95-0"></span>**Interpretieren der LED-Leuchtmuster auf dem Bedienfeld**

#### **Tabelle 8-1 Legende zum LED-Status**

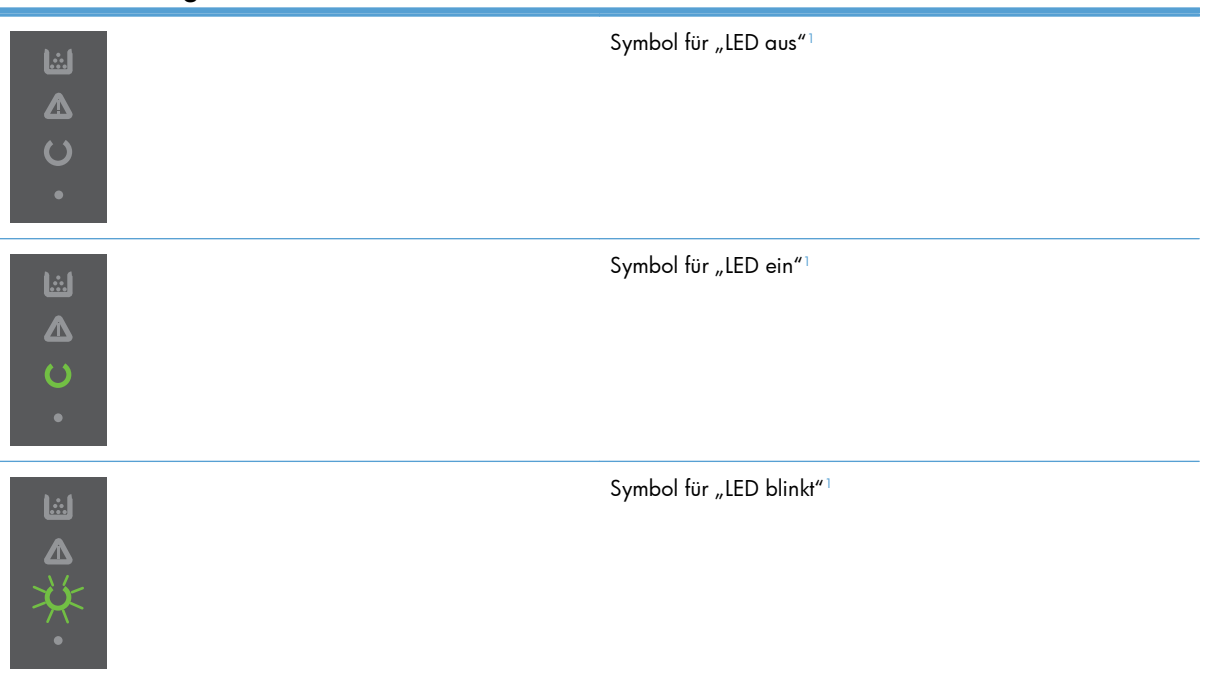

<sup>1</sup> Weitere Informationen zu den Symbolen und LEDs des Bedienfelds finden Sie unter ["Elemente des Bedienfeldes" auf Seite 8.](#page-19-0)

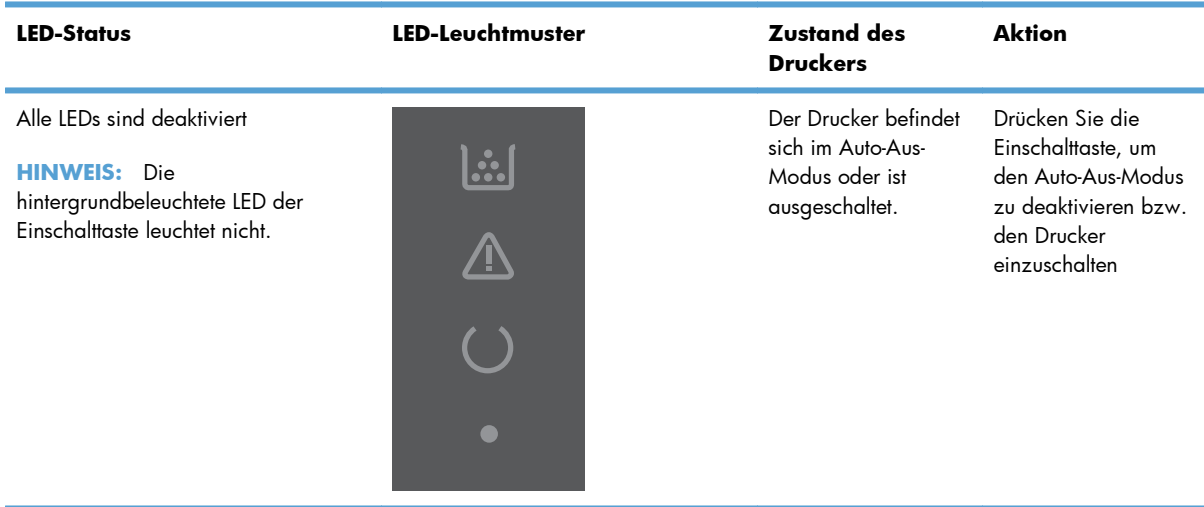

#### **Tabelle 8-2 Bedienfeld-LEDs**

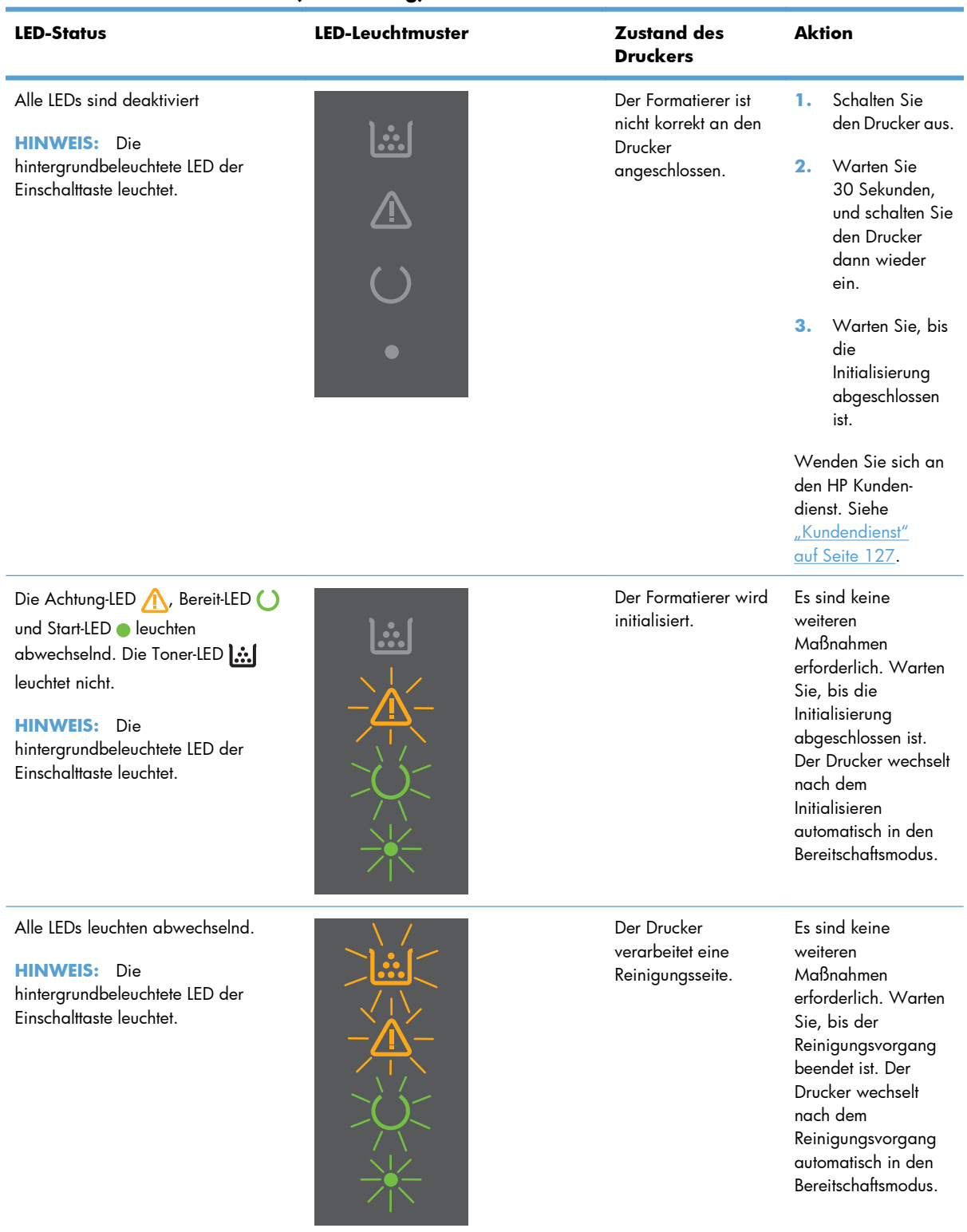

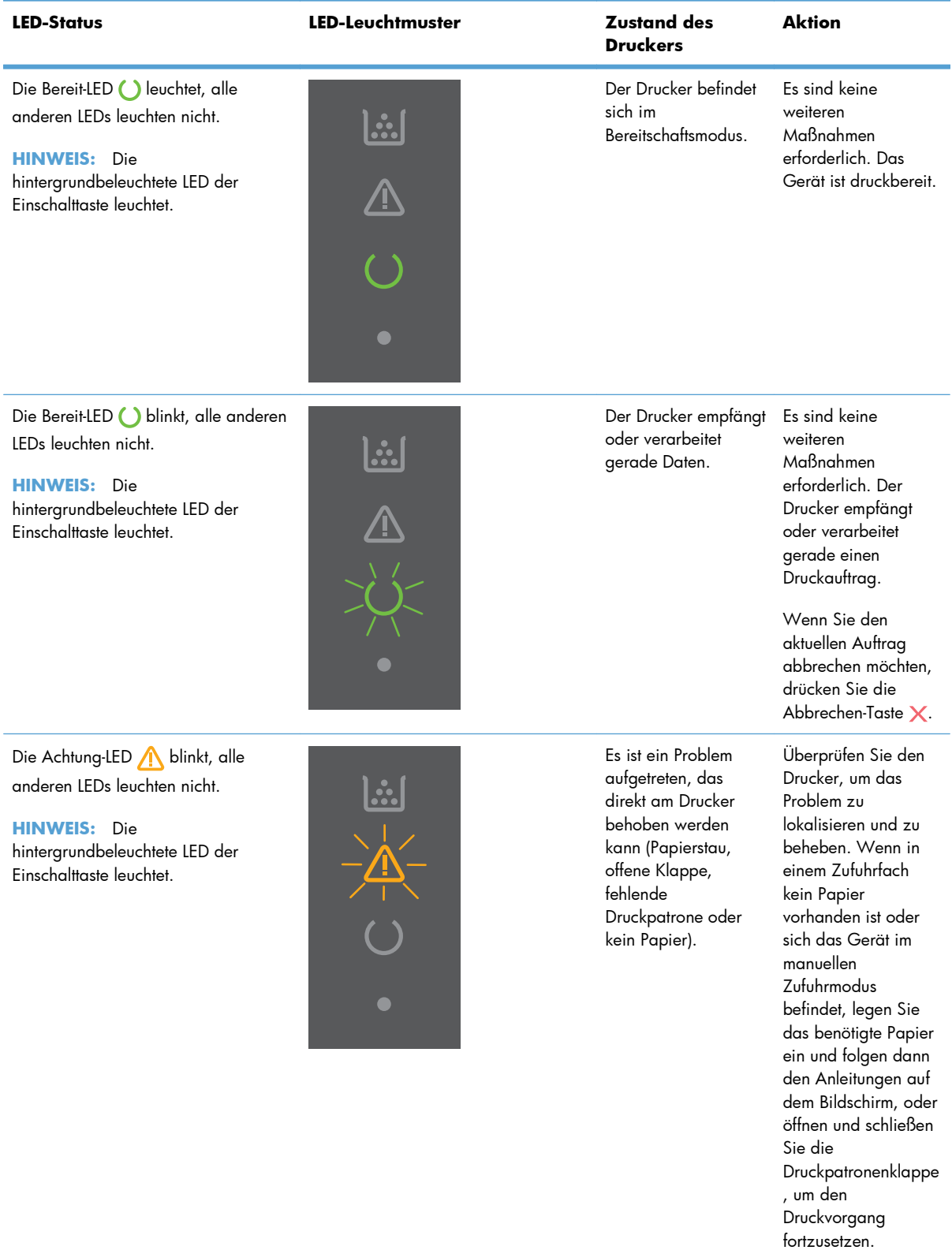

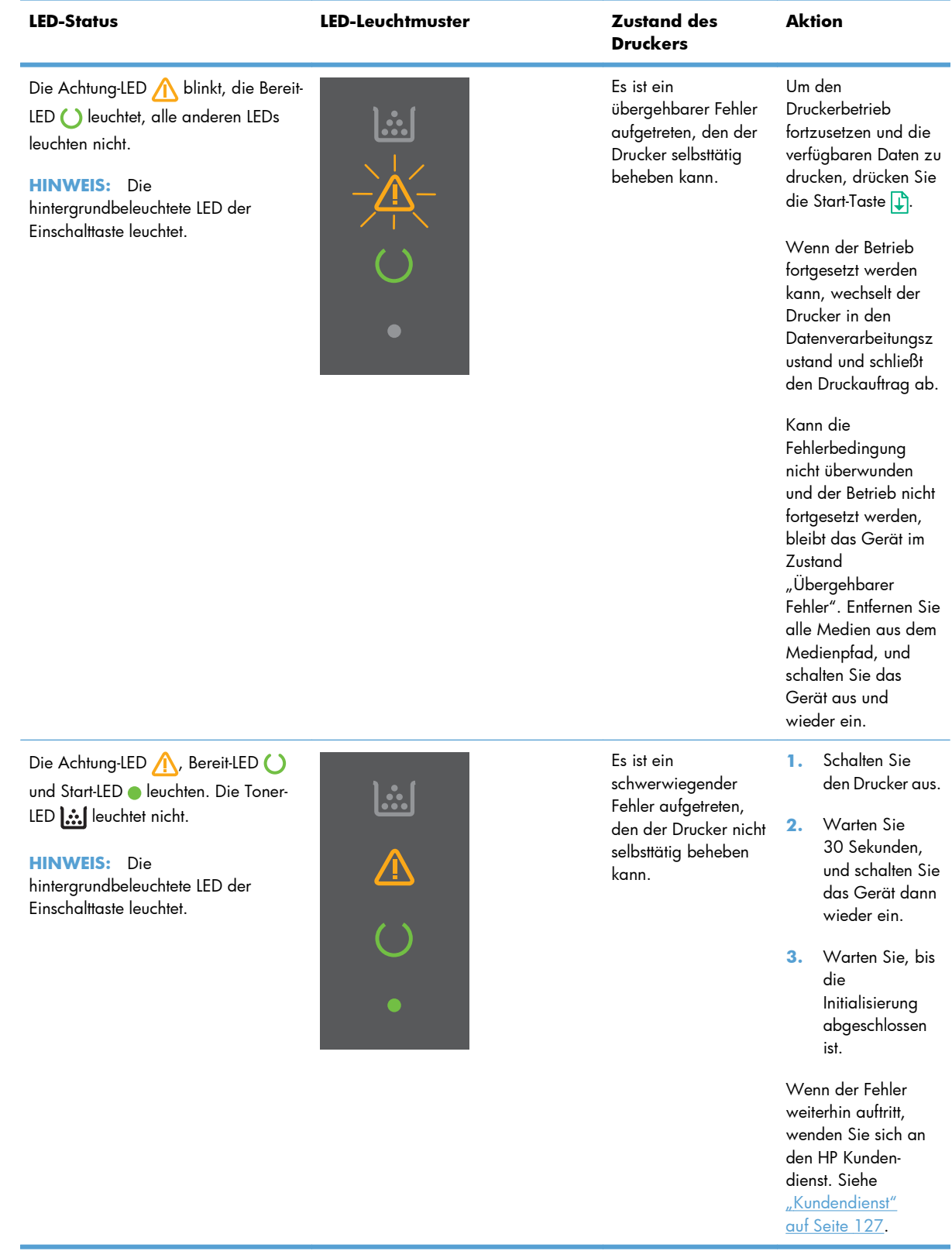

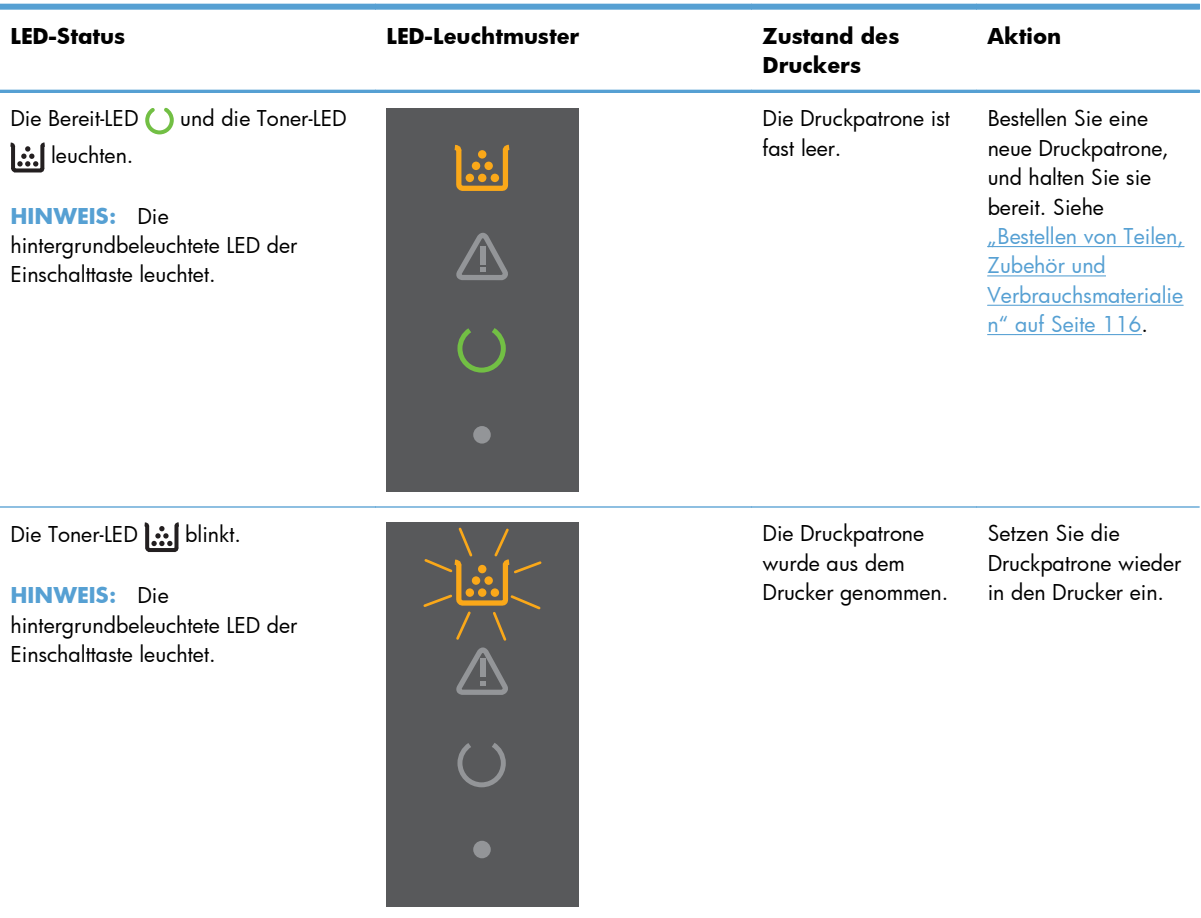

# <span id="page-100-0"></span>**Beseitigen von Medienstaus**

Achten Sie bei der Beseitigung von Papierstaus darauf, das gestaute Papier nicht zu zerreißen. Wenn ein kleines Papierstück im Drucker zurückbleibt, können weitere Staus auftreten.

**ACHTUNG:** Schalten Sie vor dem Beseitigen von Papierstaus das Gerät aus, und ziehen Sie das Netzkabel ab.

### **Häufige Ursachen für Papierstaus**

- Die Zufuhrfächer wurden falsch oder zu voll geladen.
- **HINWEIS:** Wenn Sie neue Medien hinzufügen, müssen Sie die Medien immer aus dem Zufuhrfach nehmen und den gesamten Medienstapel gerade ausrichten. Dies verhindert, dass mehrere Blätter gleichzeitig eingezogen werden, und verringert die Anzahl der Medienstaus.
- Das Medium entspricht nicht den von HP empfohlenen Spezifikationen.
- Der Drucker muss gereinigt werden, um Papierstaub und andere Partikel aus dem Papierpfad zu entfernen.

Möglicherweise bleiben nach einem Medienstau Tonerpartikel im Drucker zurück. Diese Verschmutzung tritt jedoch nicht mehr auf, sobald einige Seiten gedruckt wurden.

**ACHTUNG:** Mit Toner verschmutzte Kleidung oder Hände sollten mit kaltem Wasser gewaschen werden. *In heißem Wasser setzt sich der Toner im Stoff fest.*

### **Papierstau-Positionen**

Papierstaus können an den folgenden Positionen entstehen:

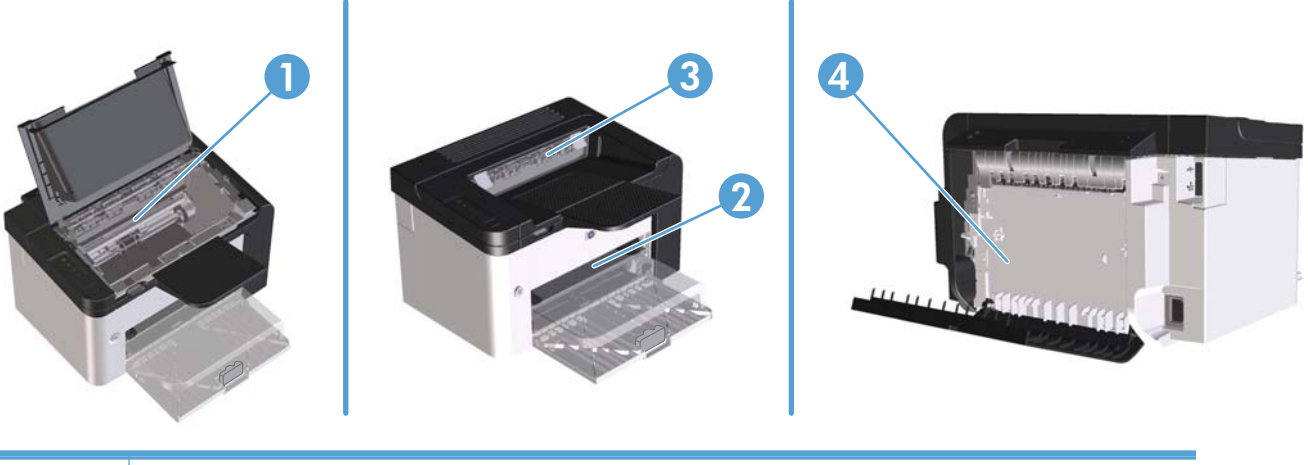

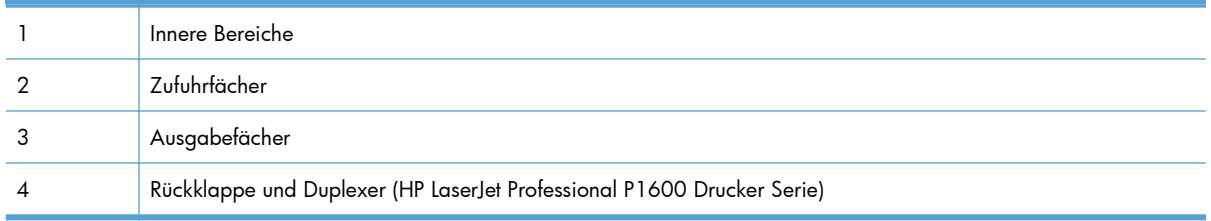

# **Beheben von Staus in Zufuhrfächern**

A **ACHTUNG:** Entfernen Sie die gestauten Druckmedien auf keinen Fall mit einem spitzen Gegenstand, etwa mit einer Pinzette oder einer Zange mit spitzen Enden. Beschädigungen, die durch derartige Gegenstände verursacht werden, unterliegen nicht der Gewährleistung.

Ziehen Sie gestaute Druckmedien immer gerade aus dem Produkt. Wenn Sie gestaute Medien schräg herausziehen, kann das Produkt beschädigt werden.

**HINWEIS:** Abhängig vom Ort des Papierstaus sind einige Schritte eventuell nicht notwendig.

**1.** Öffnen Sie die Druckpatronenklappe, und entfernen Sie die Druckpatrone.

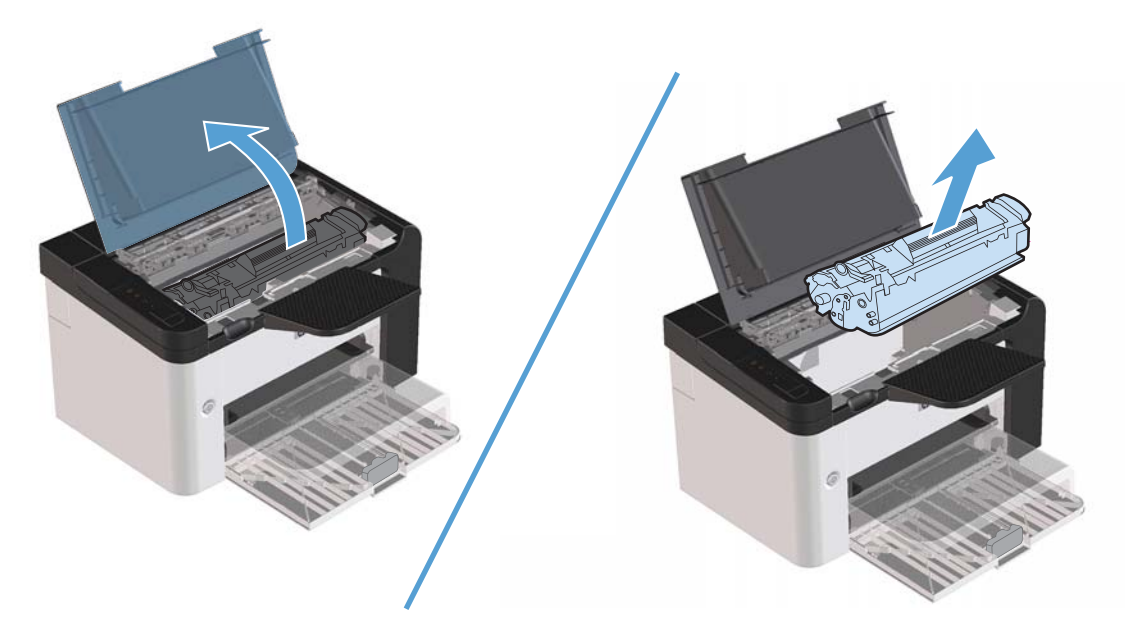

**2.** Entfernen Sie den Medienstapel im Hauptzufuhrfach oder im Prioritätszufuhrfach.

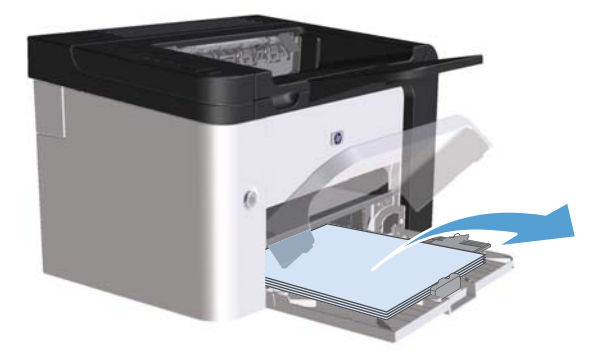

**3.** Fassen Sie die gestauten Medien an der Seite an, die am weitesten herausragt, und ziehen Sie sie vorsichtig aus dem Produkt heraus.

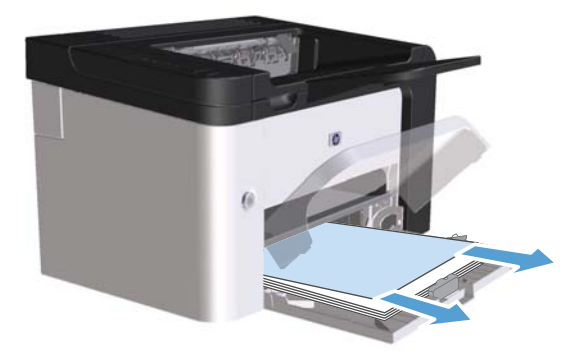

4. Setzen Sie die Druckpatrone wieder ein, und schließen Sie die Druckpatronenklappe.

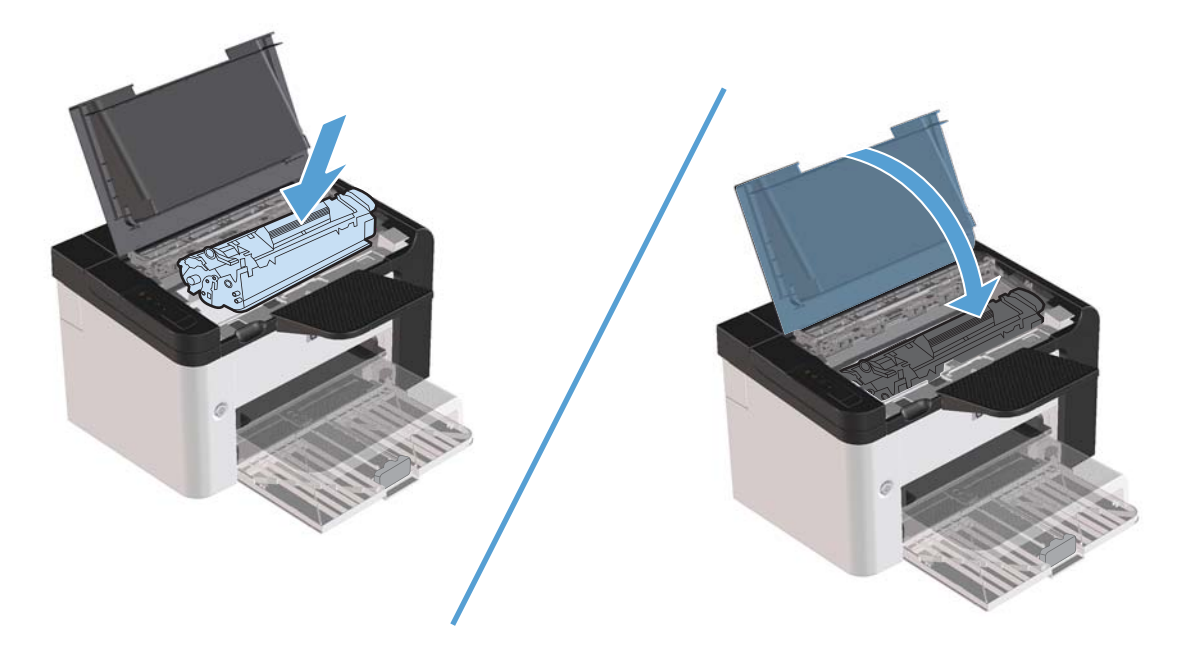

# **Beheben von Staus innerhalb des Duplexers**

- **HINWEIS:** Nur die HP LaserJet Professional P1600 Drucker Serie verfügt über einen automatischen Duplexer.
	- **1.** Öffnen Sie die Druckpatronenklappe, und entfernen Sie die Druckpatrone.

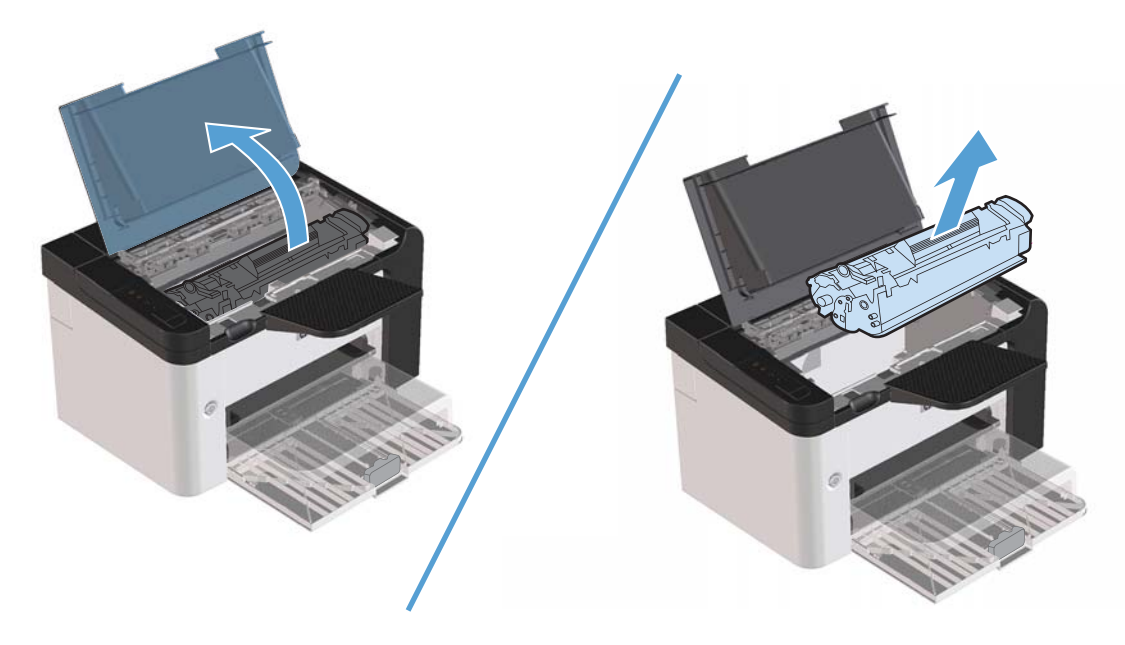

**2.** Öffnen Sie die Rückklappe.

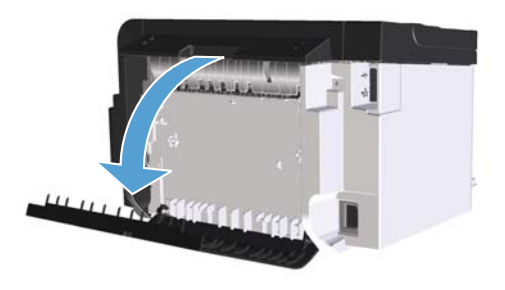

**3.** Ziehen Sie das gestaute Papier vorsichtig aus dem Drucker heraus

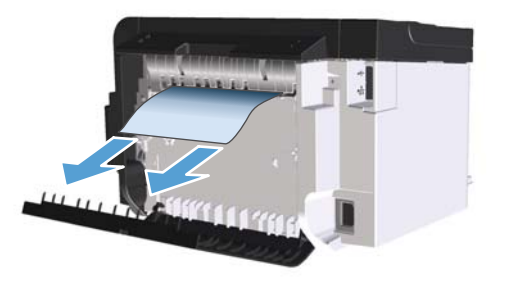

**4.** Schließen Sie die Rückklappe.

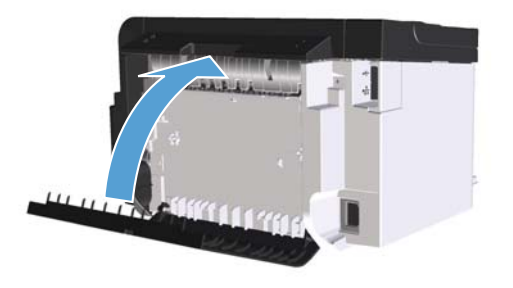

**5.** Setzen Sie die Druckpatrone wieder ein, und schließen Sie die Druckpatronenklappe.

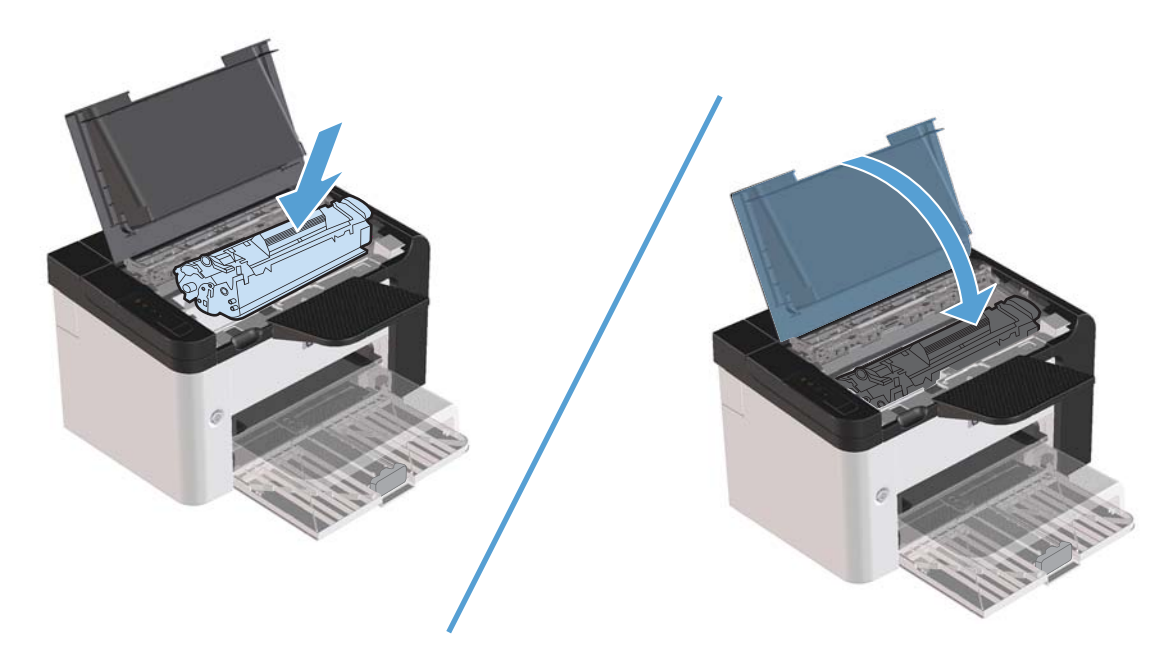

# **Beheben von Staus im Ausgabebereich**

- ACHTUNG: Entfernen Sie die gestauten Druckmedien auf keinen Fall mit einem spitzen Gegenstand, etwa mit einer Pinzette oder einer Zange mit spitzen Enden. Beschädigungen, die durch derartige Gegenstände verursacht werden, unterliegen nicht der Gewährleistung.
	- **1.** Öffnen Sie die Druckpatronenklappe, und entfernen Sie die Druckpatrone.

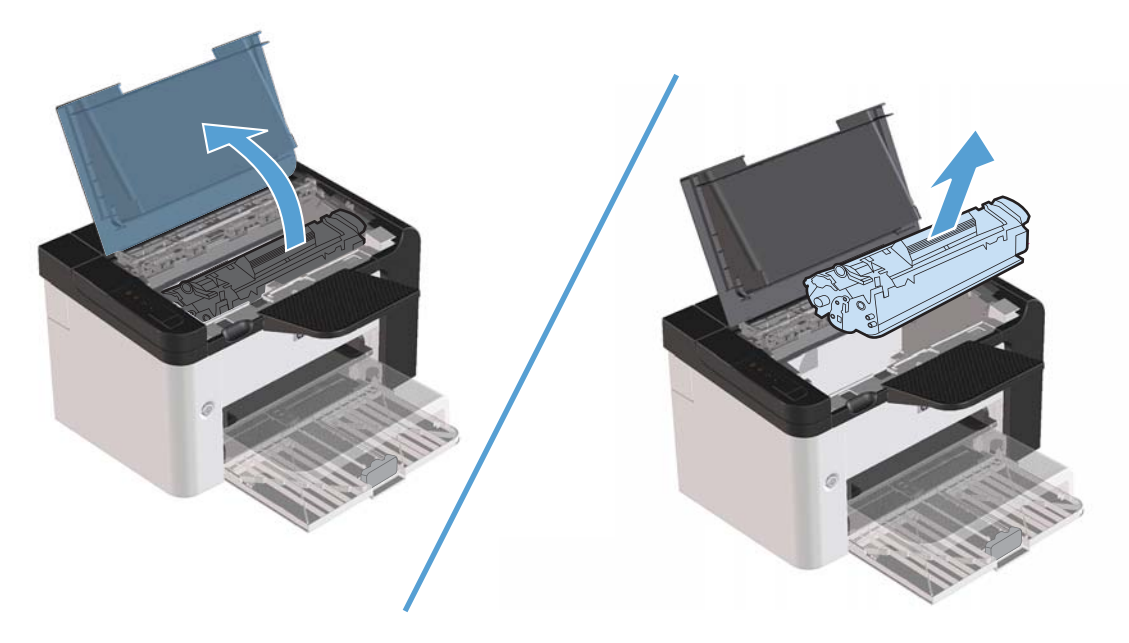

**2.** Fassen Sie das Medium bei geöffneter Klappe an derjenigen Seite an, die am weitesten herausragt (zur Mitte hin), und ziehen Sie es behutsam aus dem Drucker heraus.

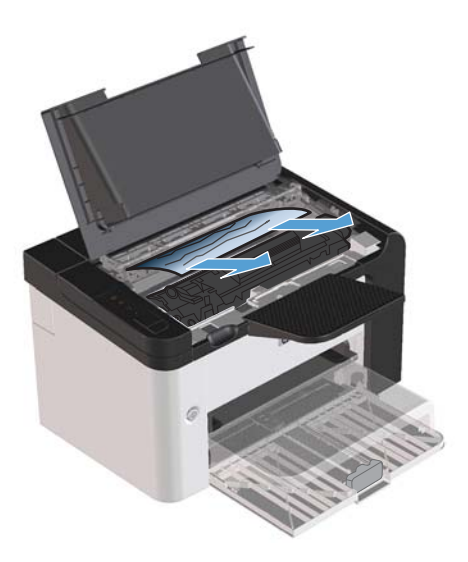

**3.** Setzen Sie die Druckpatrone wieder ein, und schließen Sie die Druckpatronenklappe.

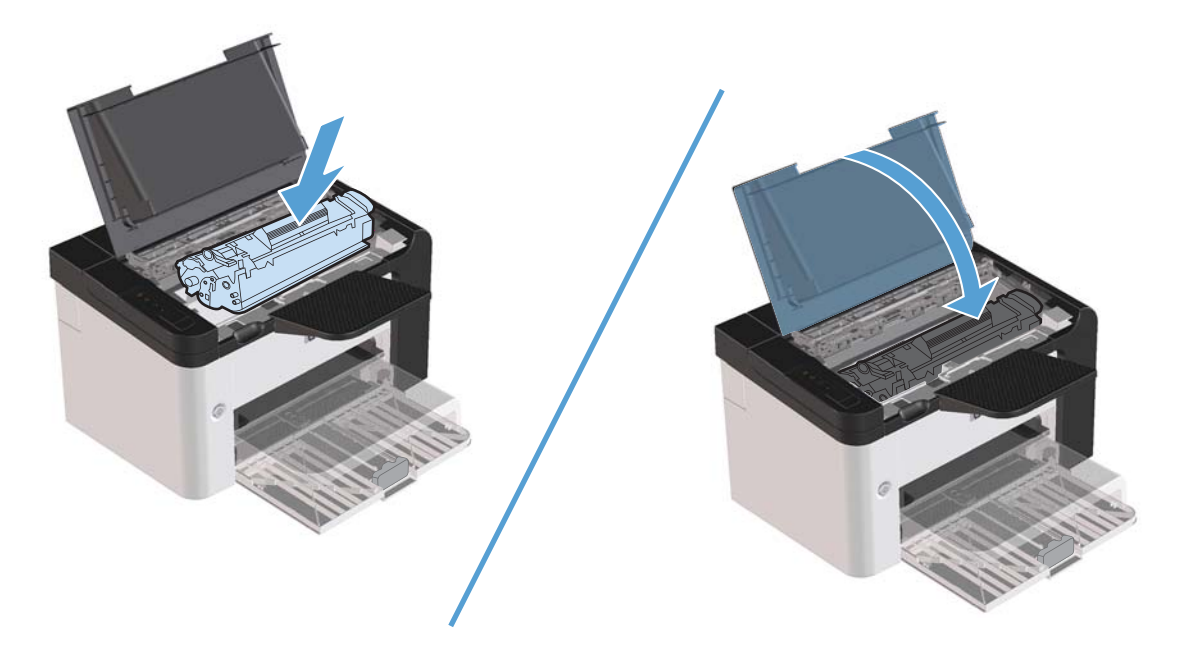

# **Beheben von im Drucker aufgetretenen Staus**

**1.** Öffnen Sie die Druckpatronenklappe, und entfernen Sie die Druckpatrone.

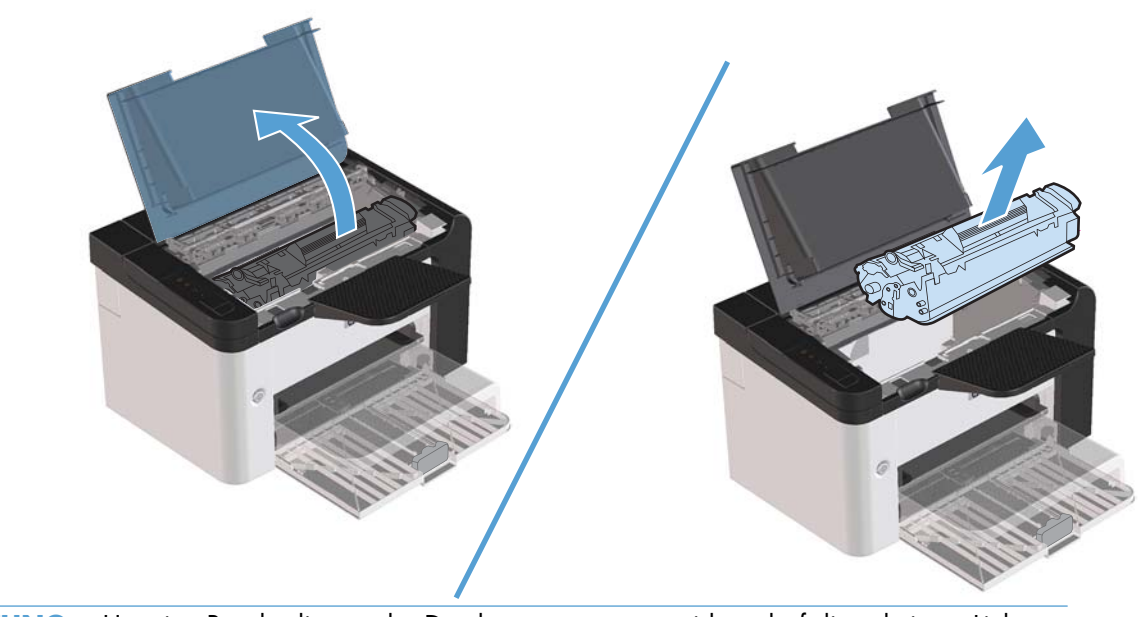

ACHTUNG: Um eine Beschädigung der Druckpatrone zu vermeiden, darf diese keinem Licht ausgesetzt werden. Decken Sie sie mit einem Blatt Papier ab.

**2.** Wenn Sie das gestaute Papier sehen können, versuchen Sie, es langsam aus dem Drucker herauszuziehen.

**HINWEIS:** Wenn Sie das gestaute Papier nicht sehen können, führen Sie den nächsten Schritt aus. Wenn Sie das gestaute Papier erfolgreich entfernt haben, überspringen Sie den nächsten Schritt.

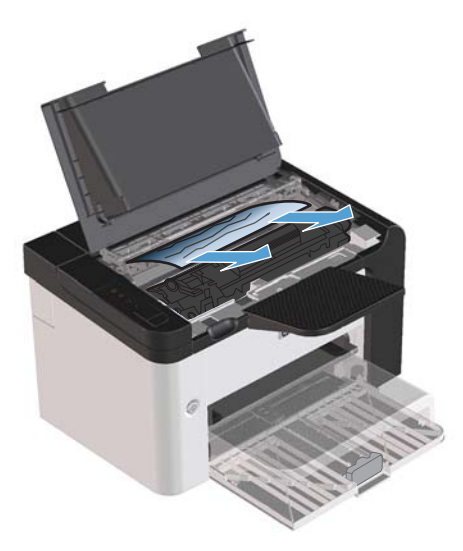

**3.** Drücken Sie auf die grüne Lasche, öffnen Sie die Zugangsklappe für Papierstaus, und ziehen Sie das gestaute Papier vorsichtig aus dem Drucker heraus.

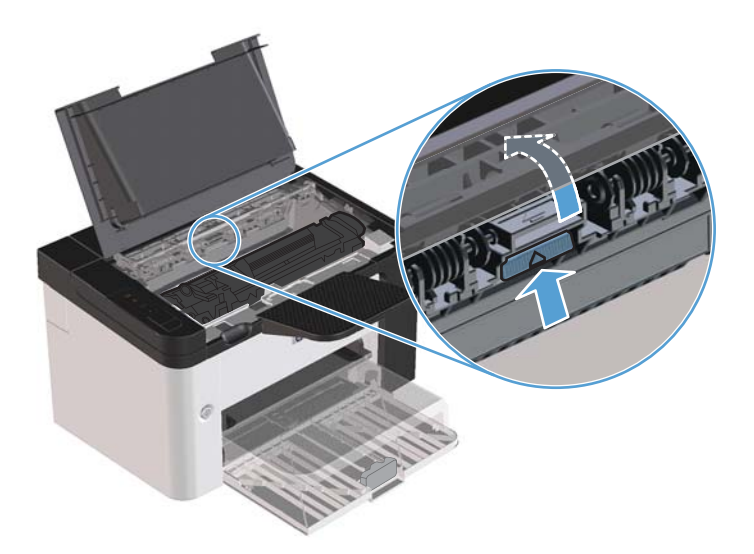
**4.** Setzen Sie die Druckpatrone wieder ein, und schließen Sie die Druckpatronenklappe.

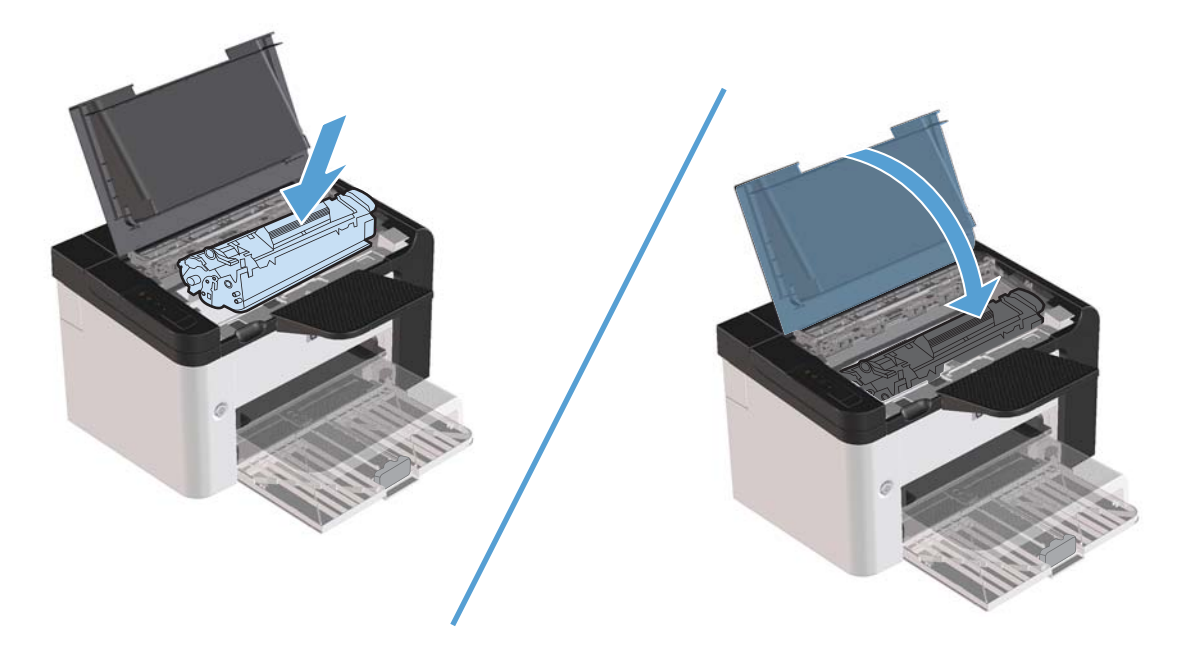

## **Beheben von wiederholten Papierstaus**

- Legen Sie nicht zu viele Druckmedien in das Zufuhrfach ein. Das Fassungsvermögen des Zufuhrfachs hängt vom verwendeten Druckmedientyp ab.
- **•** Stellen Sie die Druckmedienführungen richtig ein.
- Prüfen Sie, ob das Zufuhrfach richtig eingesetzt ist.
- Legen Sie keine Druckmedien in das Zufuhrfach ein, während ein Druckauftrag ausgeführt wird.
- Verwenden Sie ausschließlich die von HP empfohlenen Druckmedientypen und -formate.
- Fächern Sie die Druckmedien nicht, bevor Sie sie in ein Fach einlegen. Um den Papierstapel aufzulockern, halten Sie die Druckmedien fest in beiden Händen und drehen diese in die entgegengesetzte Richtung.
- Achten Sie darauf, dass sich die Druckmedien nicht im Ausgabefach stapeln. Druckmedientyp und Tonerverbrauch wirken sich auf das Fassungsvermögen des Ausgabefachs aus.
- Überprüfen Sie den Netzanschluss. Vergewissern Sie sich, dass das Netzkabel fest am Produkt und an der Steckdose angeschlossen ist. Verbinden Sie das Netzkabel mit einer geerdeten Steckdose.

## **Ändern der Einstellung für die Papierstaubehebung**

Wenn die Staubehebungsfunktion aktiviert ist, druckt das Gerät die Seiten, die durch einen Stau beschädigt wurden, erneut.

- **1.** Öffnen Sie das Dialogfeld mit den Druckereigenschaften.
- **2.** Klicken Sie auf die Registerkarte **Geräteeinstellungen**.
- **3.** Klicken Sie auf die Option **Auto** oder **Aus** unter **Papierstaubehebung**.

## **Probleme bei der Papierzufuhr**

Die folgenden Druckmedienprobleme können zu einer verminderten Druckqualität, Staus oder Schäden am Drucker führen.

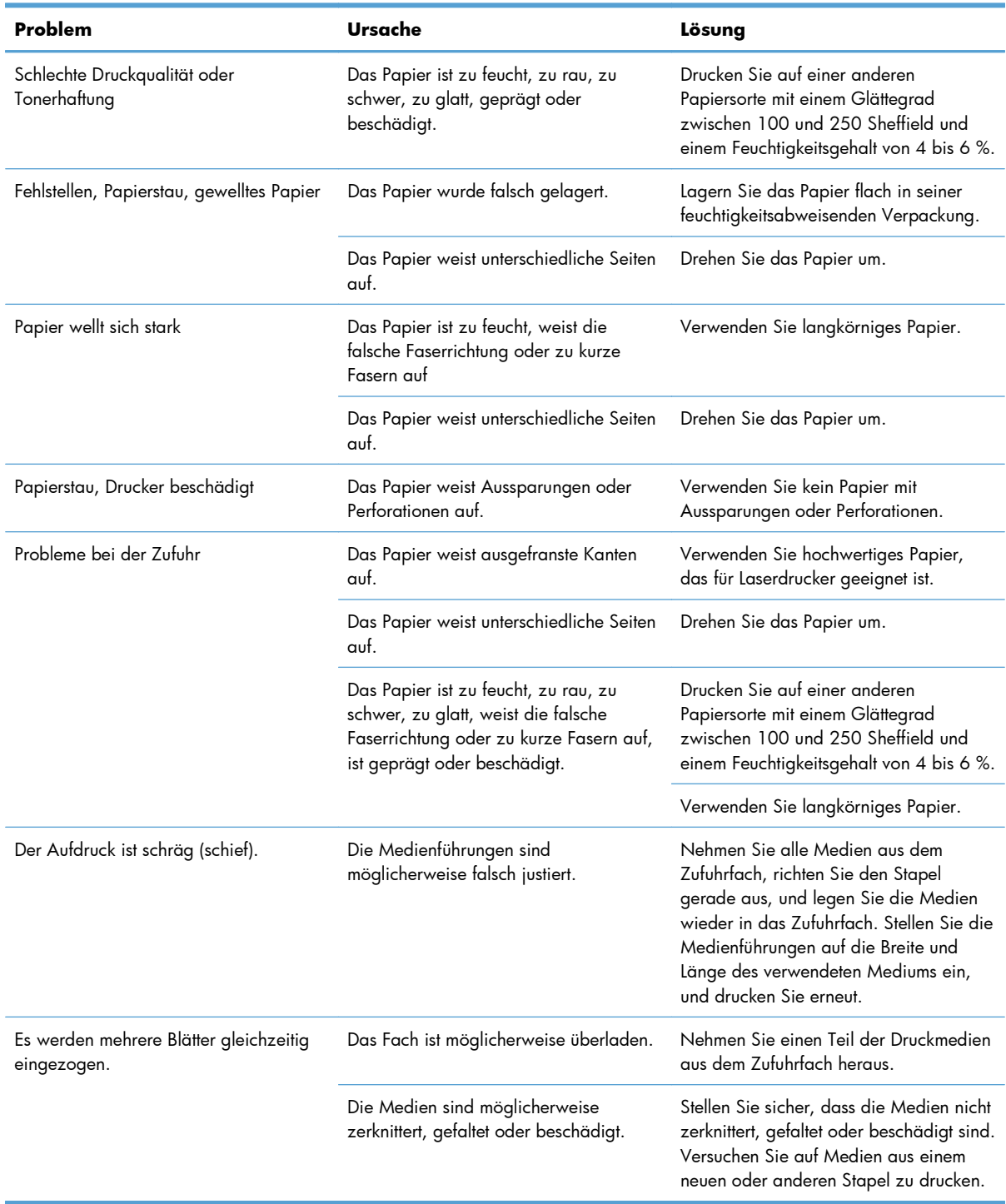

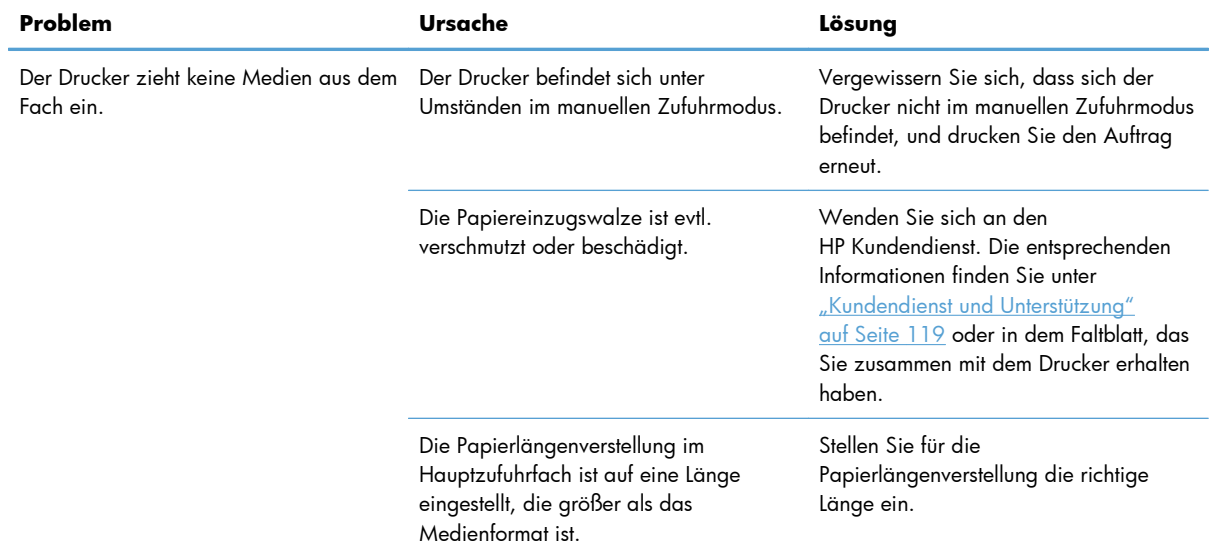

## **Probleme mit der Druckqualität**

Mit den nachstehenden Richtlinien können Sie einen großen Teil häufig auftretender Probleme mit der Druckqualität von vornherein unterbinden.

- Verwenden Sie Papier, das den Spezifikationen von HP entspricht. Siehe ["Papier und](#page-42-0) [Druckmedien" auf Seite 31](#page-42-0).
- Reinigen Sie das Gerät. Siehe ["Reinigen des Papierpfads" auf Seite 74](#page-85-0).

## **Beispiele für Bildfehler**

Dieser Abschnitt enthält Informationen zur Fehlersuche und Fehlerbehebung bei Druckmängeln.

**HINWEIS:** Sollte das Problem trotz dieser Maßnahmen weiterhin fortbestehen, wenden Sie sich an einen HP Vertragshändler oder Kundendienstvertreter.

### **Heller Druck oder blasse Stellen**

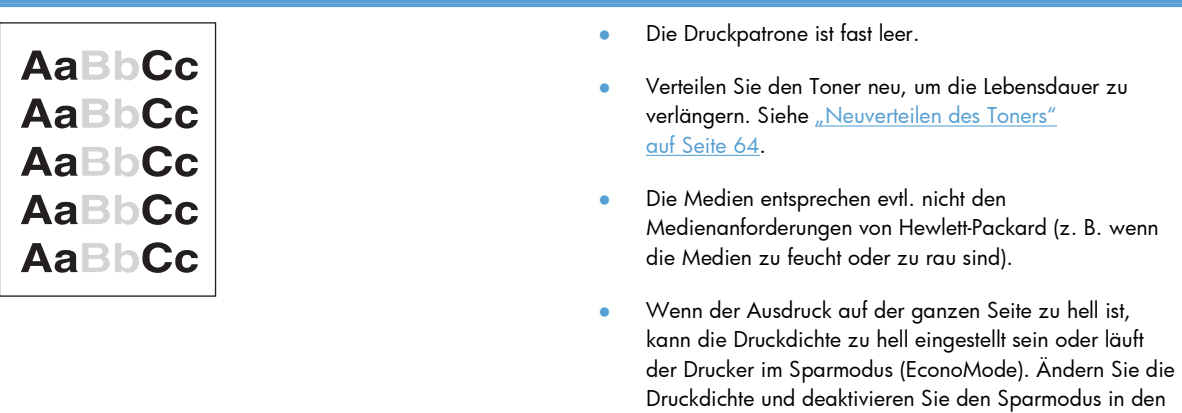

Druckereigenschaften.

### **Tonerpartikel**

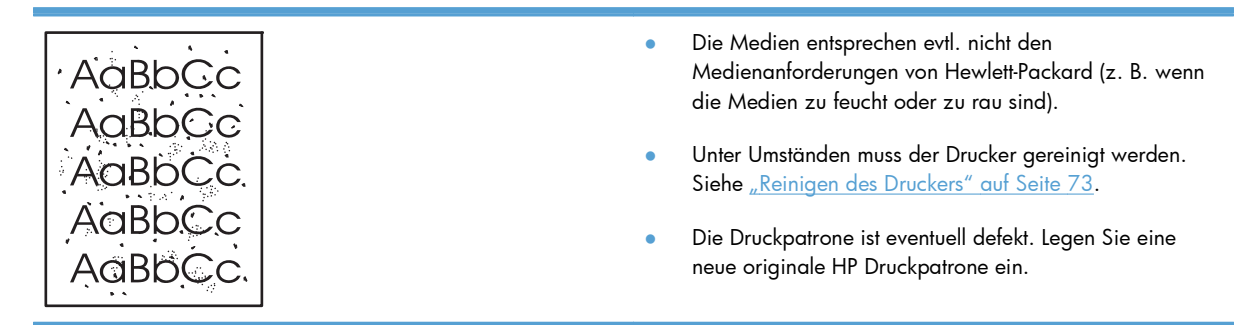

## **Fehlstellen**

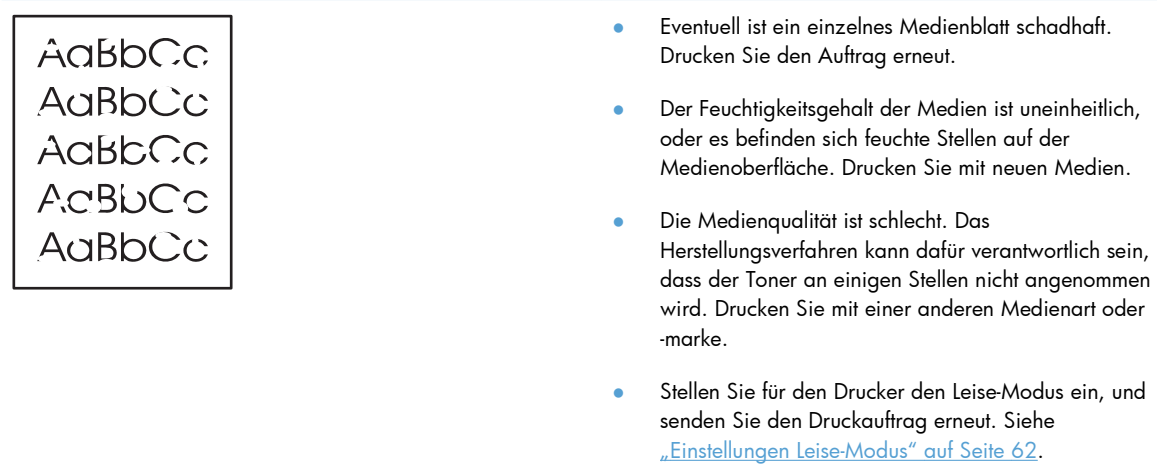

● Die Druckpatrone ist eventuell defekt. Legen Sie eine neue originale HP Druckpatrone ein.

### **Vertikale Linien**

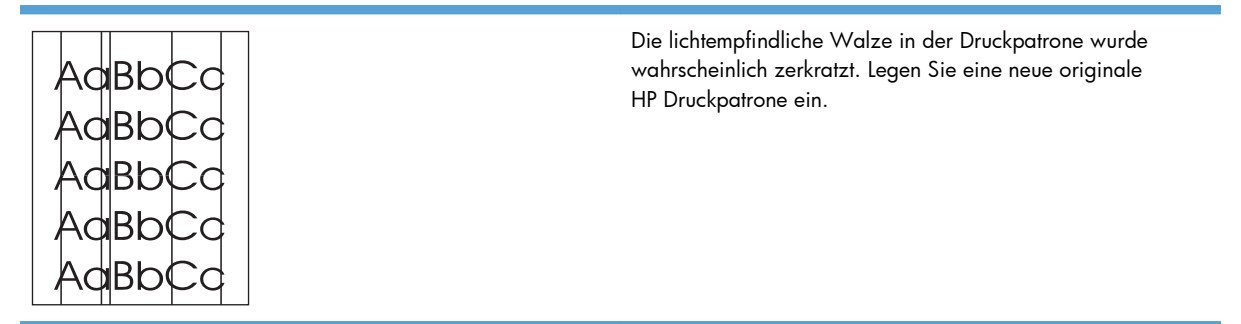

### **Grauer Hintergrund**

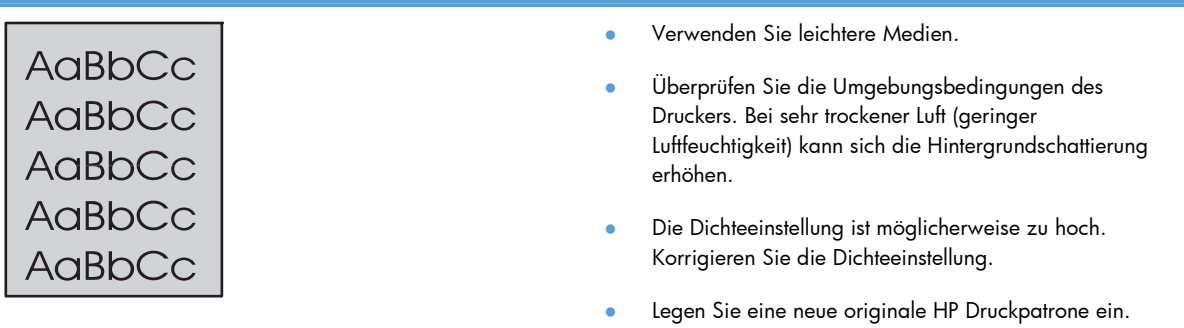

## **Verschmierter Toner**

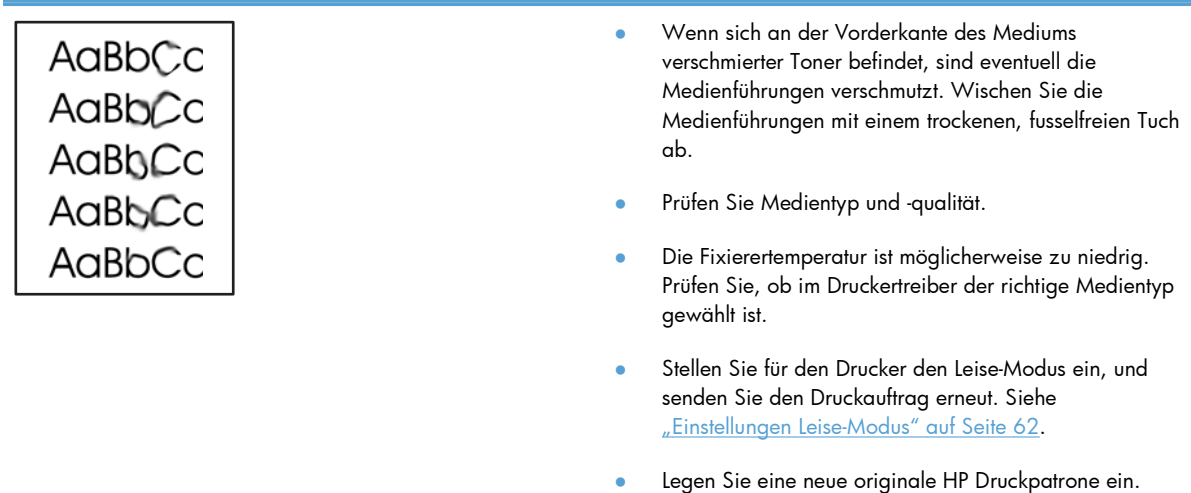

### **Loser Toner**

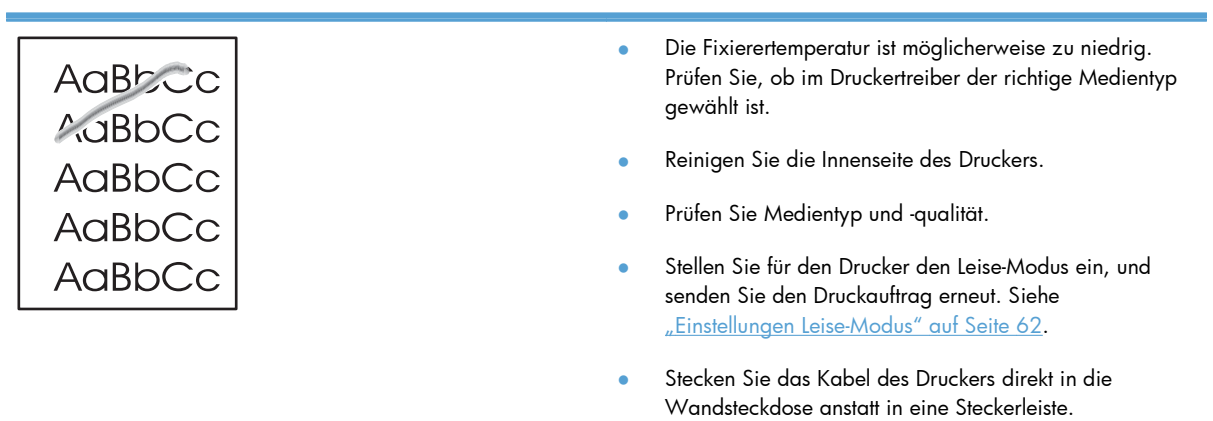

## **Vertikale, sich wiederholende Schadstellen**

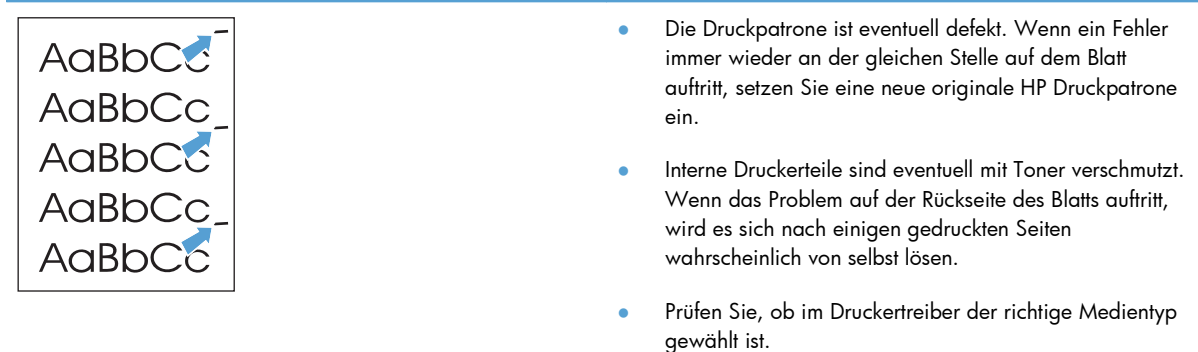

### **Verformte Zeichen**

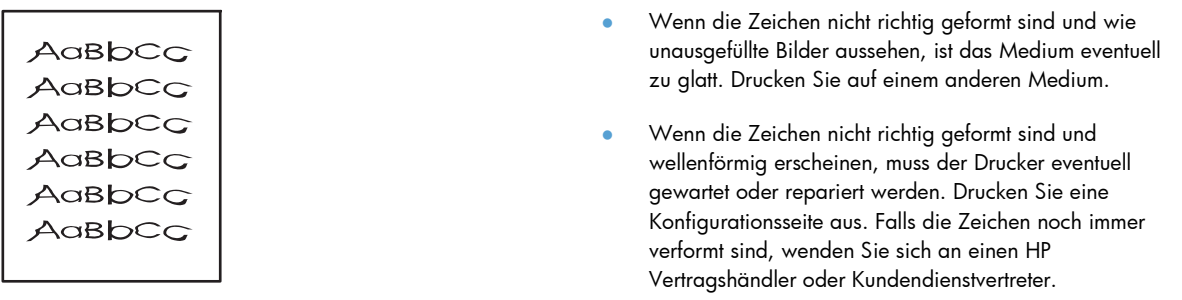

### **Schräg bedruckte Seite**

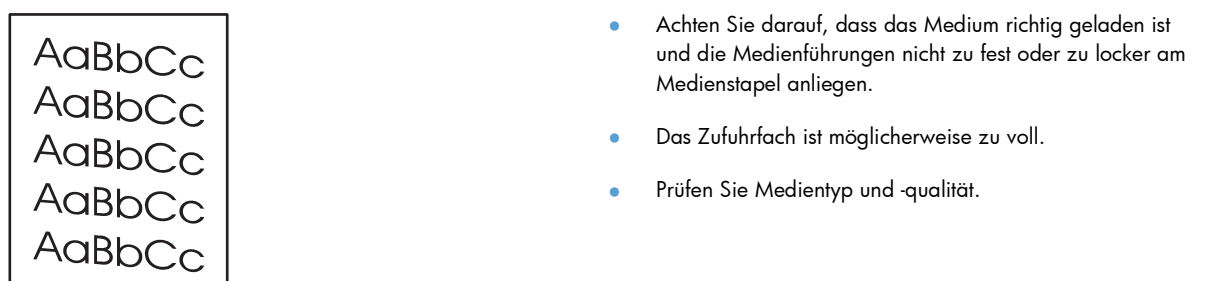

### **Gewelltes Medium**

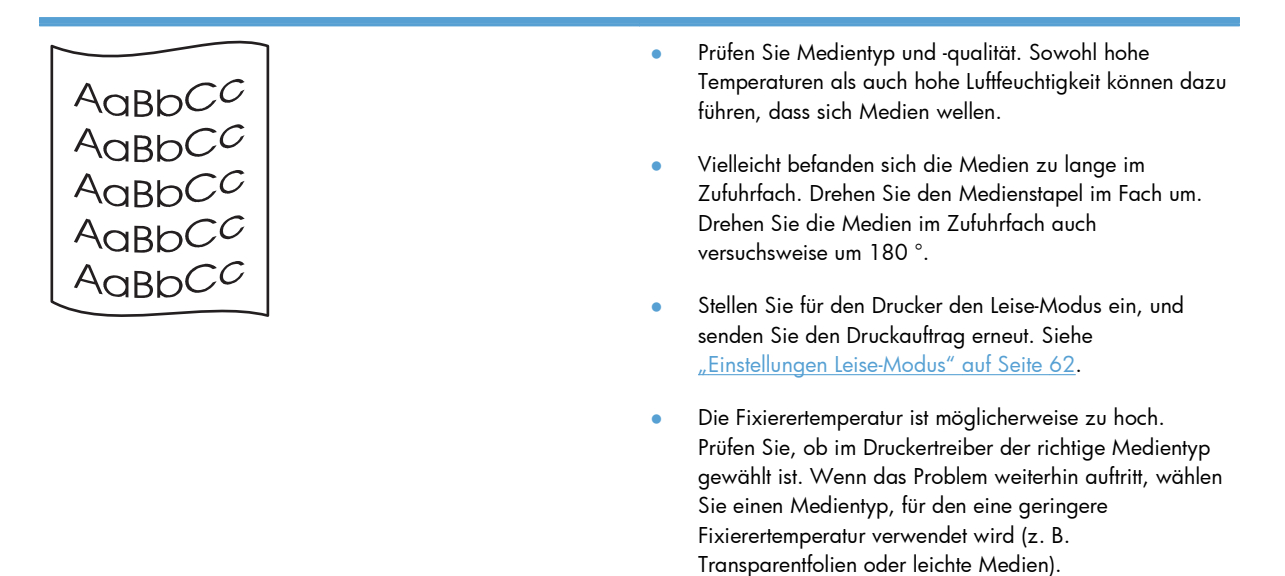

### **Zerknittertes oder faltiges Papier**

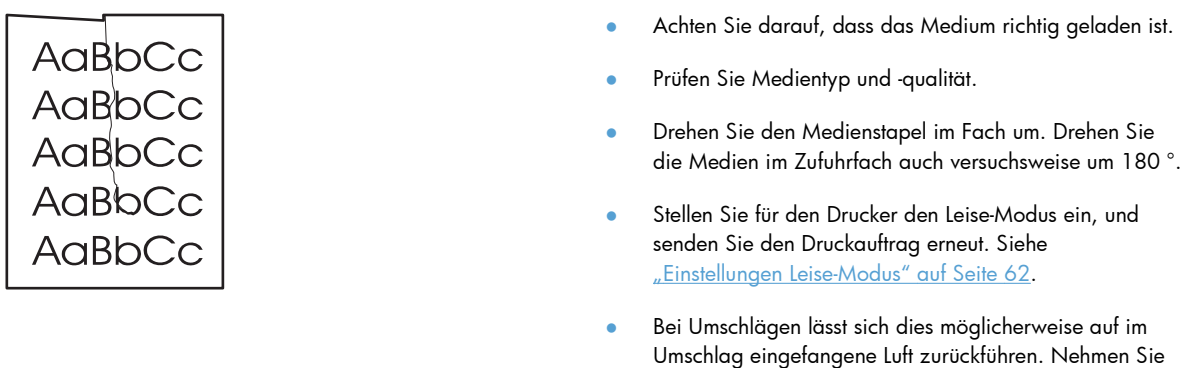

#### **Verstreuter Toner**

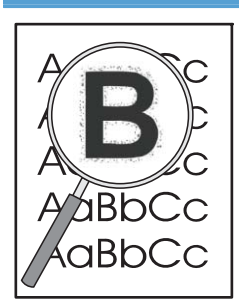

● Wenn große Mengen an Toner um die Buchstaben herum verteilt sind, ist die Übertragung des Toners auf die Medien nicht optimal (eine kleine Menge an Toner ist bei Laserdruck normal). Wählen Sie eine andere Medientypeinstellung im Druckertreiber, oder verwenden Sie einen anderen Medientyp.

den Umschlag heraus, streichen Sie ihn glatt, und

versuchen Sie erneut zu drucken.

- Drehen Sie den Medienstapel im Fach um.
- Verwenden Sie für Laserdrucker geeignete Medien.
- **•** Stellen Sie für den Drucker den Leise-Modus ein, und senden Sie den Druckauftrag erneut. Siehe ["Einstellungen Leise-Modus" auf Seite 62](#page-73-0).

### **Feuchtigkeit**

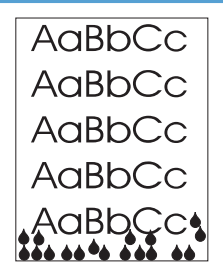

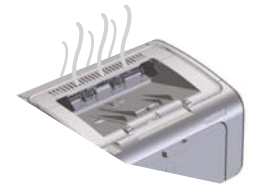

**HINWEIS:** Dieser Drucker leitet Wärme durch konvektive Kühlung ab. Die beim Druckvorgang entstehende Wärme und Feuchtigkeit wird durch Schlitze im Druckergehäuse oder durch das Ausgabefach abgeleitet.

Wassertröpfchen aus dem konvektiven Kühlungsvorgang beschädigen den Drucker nicht.

#### **Überprüfen des normalen Druckerbetriebs**

Bei normalem Betrieb des Druckers entsteht Feuchtigkeit. HP empfiehlt jedoch, die folgenden Schritte durchzuführen, um zu überprüfen, ob der Drucker Dämpfe freigibt oder ein funktionales Problem vorliegt.

- **1.** Schalten Sie den Drucker aus und wieder ein.
- **2.** Senden Sie einen Druckauftrag an den Drucker und prüfen Sie, ob der Drucker ordnungsgemäß arbeitet.
- **3.** Wenn beim Drucken des Auftrags Dampf sichtbar austritt, drucken Sie den Auftrag sofort erneut und verwenden Sie dabei das gleiche Papier. Es sollte während des Druckvorgangs entweder kein sichtbarer Dampf oder sehr viel weniger Dampf austreten.

#### **Einschränken oder Verringern der austretenden Dämpfe**

- Vergewissern Sie sich, dass der Drucker an einem gut belüfteten Ort aufgestellt ist und die in diesem Handbuch angegebenen Umgebungsbedingungen erfüllt sind. Siehe ["Umgebungsbedingungen" auf Seite 131.](#page-142-0)
- Stellen Sie den Drucker nicht an einem Außeneingang auf, da die Temperaturänderungen die Feuchtigkeit erhöhen können. Dies gilt auch für die Lagerung von Papier.
- Verwenden Sie ein ungeöffnetes Papierpaket, das keiner hohen Feuchtigkeit ausgesetzt war.
- Lagern Sie Papier in einem luftdichten Behälter, so dass es keine Feuchtigkeit absorbieren kann.
- Stellen Sie für den Drucker den Leise-Modus ein, und senden Sie den Druckauftrag erneut. Siehe ["Einstellungen Leise-Modus" auf Seite 62](#page-73-0).

## **Optimieren und Verbessern der Druckqualität**

### **Ändern der Druckdichte**

Sie können die Einstellung für die Druckdichte im Dialogfeld mit den Druckereigenschaften ändern.

**1. Windows XP, Windows Server 2008 und Windows Server 2003 (bei Verwendung der Standardansicht für das Startmenü):** Klicken Sie auf **Start** und anschließend auf **Drucker und Faxgeräte**.

**- Oder -**

**Windows XP, Windows Server 2008 und Windows Server 2003 (bei Verwendung der klassischen Ansicht für das Startmenü):** Klicken Sie auf **Start** und anschließend auf **Drucker**.

**- Oder -**

**Windows Vista:** Klicken Sie auf **Start**, dann auf **Systemsteuerung** und anschließend in der Kategorie für **Hardware und Sound** auf **Drucker**.

- **2.** Klicken Sie in der Druckerliste mit der rechten Maustaste auf den Namen des Geräts und anschließend auf die Menüoption **Eigenschaften**. Das Dialogfeld mit den Druckereigenschaften wird geöffnet.
- **3.** Klicken Sie auf die Registerkarte **Geräteeinstellungen**, und bewegen Sie den Schieberegler für die **Druckdichte** an die gewünschte Position.
- **4.** Klicken Sie auf **Übernehmen**, um die Einstellung zu übernehmen, und anschließend auf **OK**, um das Dialogfeld zu schließen.

## **Beheben von Leistungsproblemen**

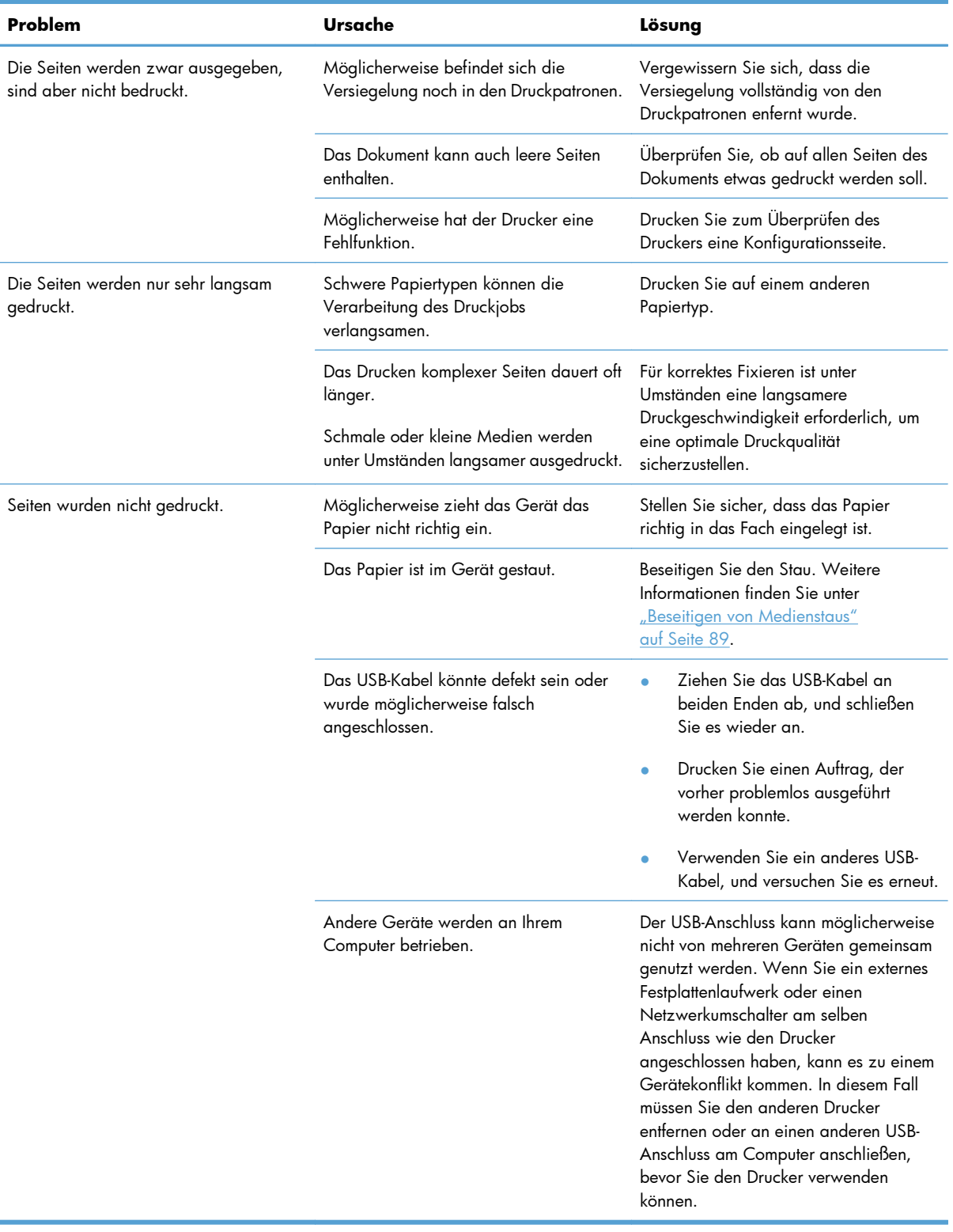

## **Beheben von Verbindungsproblemen**

**HINWEIS:** Setzen Sie den Drucker auf die werkseitigen Standardeinstellungen zurück. Siehe ["Wiederherstellen der Werkseinstellungen" auf Seite 83](#page-94-0). Wenn das Problem fortbesteht, versuchen Sie es mit den Lösungen in diesem Abschnitt.

### **Beheben von Problemen mit Direktverbindungen**

Wenn Sie das Gerät direkt an einen Computer angeschlossen haben, überprüfen Sie das Kabel.

- Stellen Sie sicher, dass das Kabel mit dem Computer und dem Gerät verbunden ist.
- Vergewissern Sie sich, dass das Kabel nicht länger als 2 Meter ist. Tauschen Sie das Kabel ggf. aus.
- Überprüfen Sie die Funktionsfähigkeit des Kabels. Schließen Sie das Kabel hierzu an ein anderes Gerät an. Tauschen Sie das Kabel ggf. aus.

## **Beheben von Netzwerkproblemen**

**HINWEIS:** Bevor Sie die Verfahren in diesem Abschnitt durchführen, setzen Sie den Drucker auf die werkseitigen Standardeinstellungen zurück. Siehe ["Wiederherstellen der Werkseinstellungen"](#page-94-0) [auf Seite 83](#page-94-0).

Prüfen Sie anhand der folgenden Punkte, ob das Gerät mit dem Netzwerk kommuniziert. Drucken Sie zu Beginn eine Konfigurationsseite aus. Siehe ["Informationsseiten drucken" auf Seite 56.](#page-67-0)

**1.** Bestehen physische Verbindungsprobleme zwischen der Arbeitsstation oder dem Dateiserver und dem Gerät?

Vergewissern Sie sich, dass die Netzwerkkabel richtig angeschlossen sind und der Router richtig konfiguriert ist. Überprüfen Sie, ob die Länge der Netzwerkkabel den Netzwerkspezifikationen entspricht.

**2.** Sind die Netzwerkkabel richtig angeschlossen?

Stellen Sie sicher, dass das Gerät über den richtigen Anschluss und das richtige Kabel mit dem Netzwerk verbunden ist. Prüfen Sie bei allen Kabelverbindungen, ob das Kabel jeweils fest in den richtigen Anschluss eingesteckt ist. Wenn das Problem weiterhin besteht, verwenden Sie ein anderes Kabel oder einen anderen Anschluss am Hub oder Transceiver. Das gelbe Aktivitätsleuchte und die grüne Verbindungsstatusleuchte neben dem Anschluss an der Rückseite des Geräts sollten leuchten.

**3.** Sind die Einstellungen für Verbindungsgeschwindigkeit und Duplexmodus richtig konfiguriert?

Hewlett-Packard empfiehlt, diese Einstellung im automatischen Modus (der Standardeinstellung) zu belassen.

**4.** Können Sie das Gerät per Ping erreichen?

Senden Sie über die Befehlszeile des Computers einen Ping-Befehl an das Produkt. Beispiel:

ping 192.168.45.39

Vergewissern Sie sich, dass der Befehl die Zeitangaben anzeigt.

Wenn Sie das Gerät per Ping erreichen können, prüfen Sie, ob die IP-Adresse für das Gerät fehlerfrei auf dem Computer konfiguriert ist. Ist diese Adresse korrekt, löschen Sie das Gerät, und fügen Sie es dann wieder hinzu.

Funktioniert der Ping-Befehl nicht, stellen Sie sicher, dass die Netzwerk-Hubs eingeschaltet sind, und überprüfen Sie, ob die Netzwerkeinstellungen, das Gerät und der Computer jeweils für dasselbe Netzwerk konfiguriert sind.

Prüfen Sie, ob der Ping-Befehl für andere Geräte im Netzwerk erfolgreich durchgeführt wird (wenn nicht, wird der Ping-Befehl unter Umständen durch eine Firewall blockiert).

Versuchen Sie, den eingebetteten Webserver zu öffnen, um zu prüfen, ob der Computer mit dem Drucker kommuniziert.

**5.** Wurden dem Netzwerk Software-Anwendungen hinzugefügt?

Vergewissern Sie sich, dass sie mit den entsprechenden Druckertreibern kompatibel und richtig installiert sind.

**6.** Können andere Benutzer drucken?

Das Problem kann an der Arbeitsstation selbst liegen. Prüfen Sie die Netzwerktreiber, Druckertreiber und die Umleitung der Arbeitsstation (Capture in Novell NetWare).

**7.** Falls andere Benutzer drucken können, verwenden Sie dasselbe Netzwerkbetriebssystem?

Überprüfen Sie, ob das Netzwerkbetriebssystem auf Ihrem System richtig eingerichtet ist.

**8.** Ist Ihr Protokoll aktiviert?

Prüfen Sie auf der Konfigurationsseite den Status Ihres Protokolls. Sie können auch den eingebetteten Webserver verwenden, um den Status anderer Protokolle zu prüfen. Siehe ["Eingebetteter Webserver - Registerkarten" auf Seite 58](#page-69-0).

- **9.** Wird das Gerät in HP Web Jetadmin oder einer anderen Verwaltungsanwendung angezeigt?
	- Prüfen Sie die Netzwerkeinstellungen auf der Konfigurationsseite.
	- Überprüfen Sie die Netzwerkeinstellungen für das Gerät am Bedienfeld des Geräts (nur bei Geräten mit Bedienfeld).

## **Beheben von Softwareproblemen**

## **Beheben allgemeiner Windows Probleme**

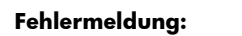

**"Allgemeine Schutzverletzung Ausnahme OE"**

**"Spool32"**

**"Ungültiger Vorgang"**

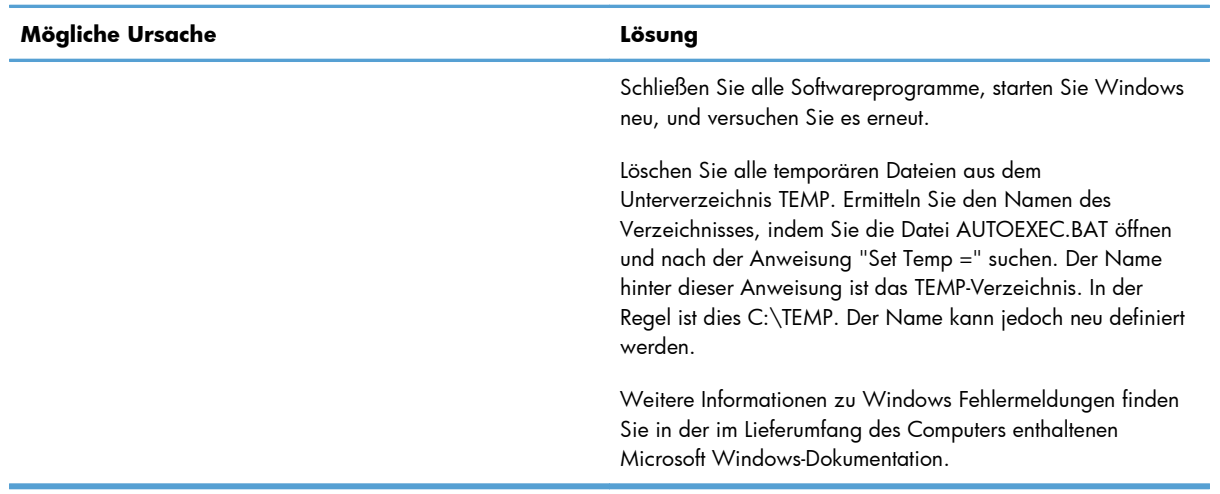

## **Beheben von Macintosh Problemen**

#### **Tabelle 8-3 Probleme mit Mac OS X**

#### **Der Druckertreiber wird nicht im Druckerkonfigurationsprogramm oder in der Druck- & Fax-Liste angezeigt.**

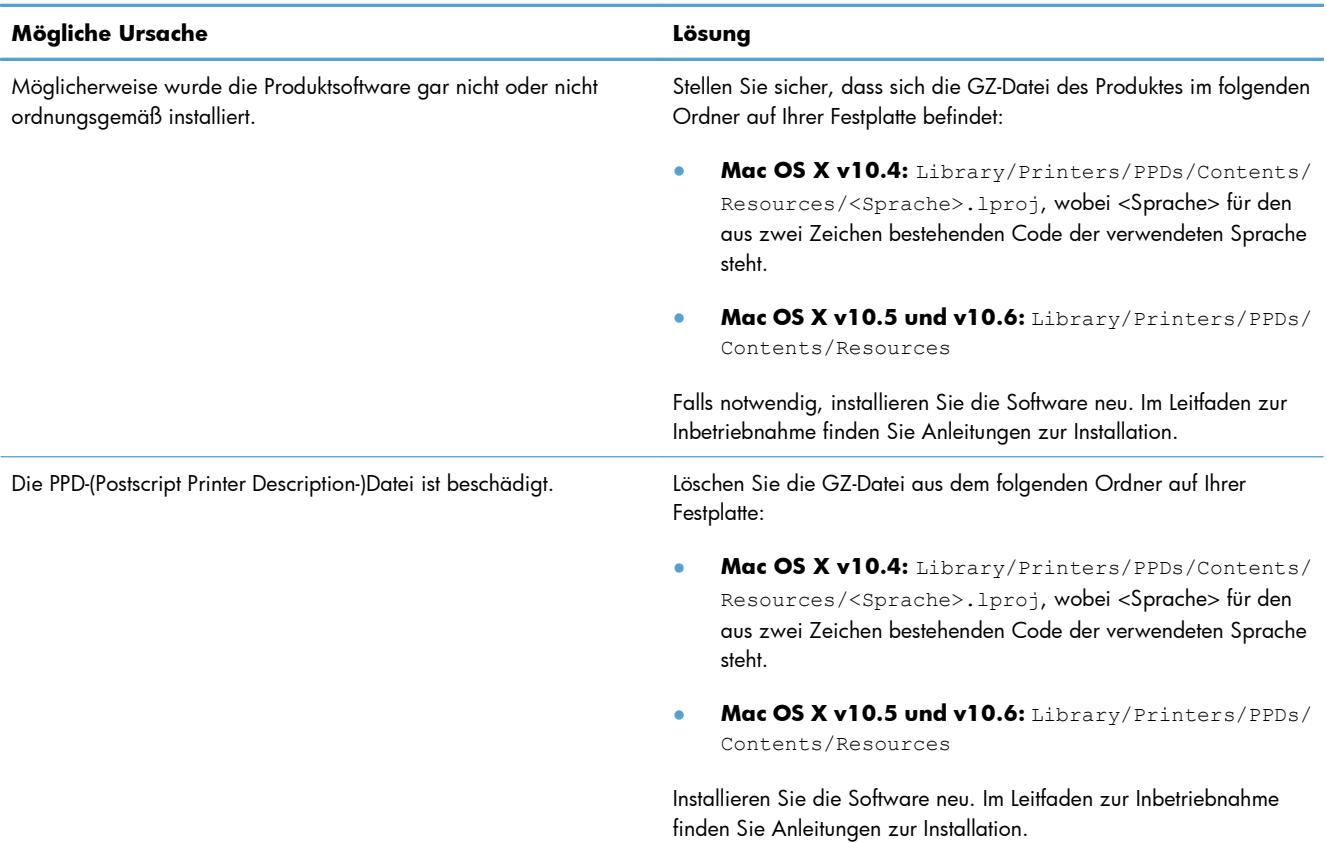

#### **Der Druckername wird nicht in der Druckerliste des Druckerkonfigurationsprogramms oder der Druck- & Fax-Liste angezeigt.**

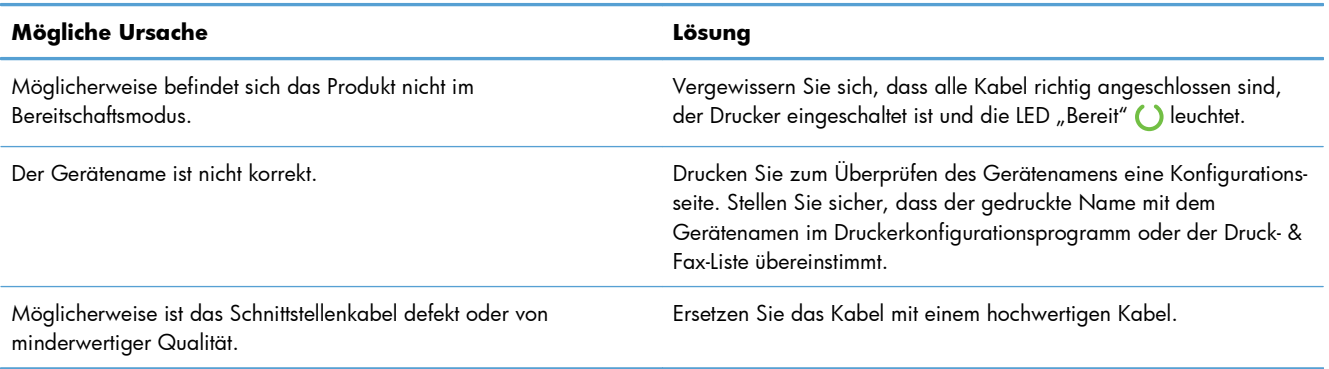

#### **Der Druckertreiber richtet das ausgewählte Gerät nicht automatisch im Druckerkonfigurationsprogramm oder in der Druck- & Fax-Liste ein.**

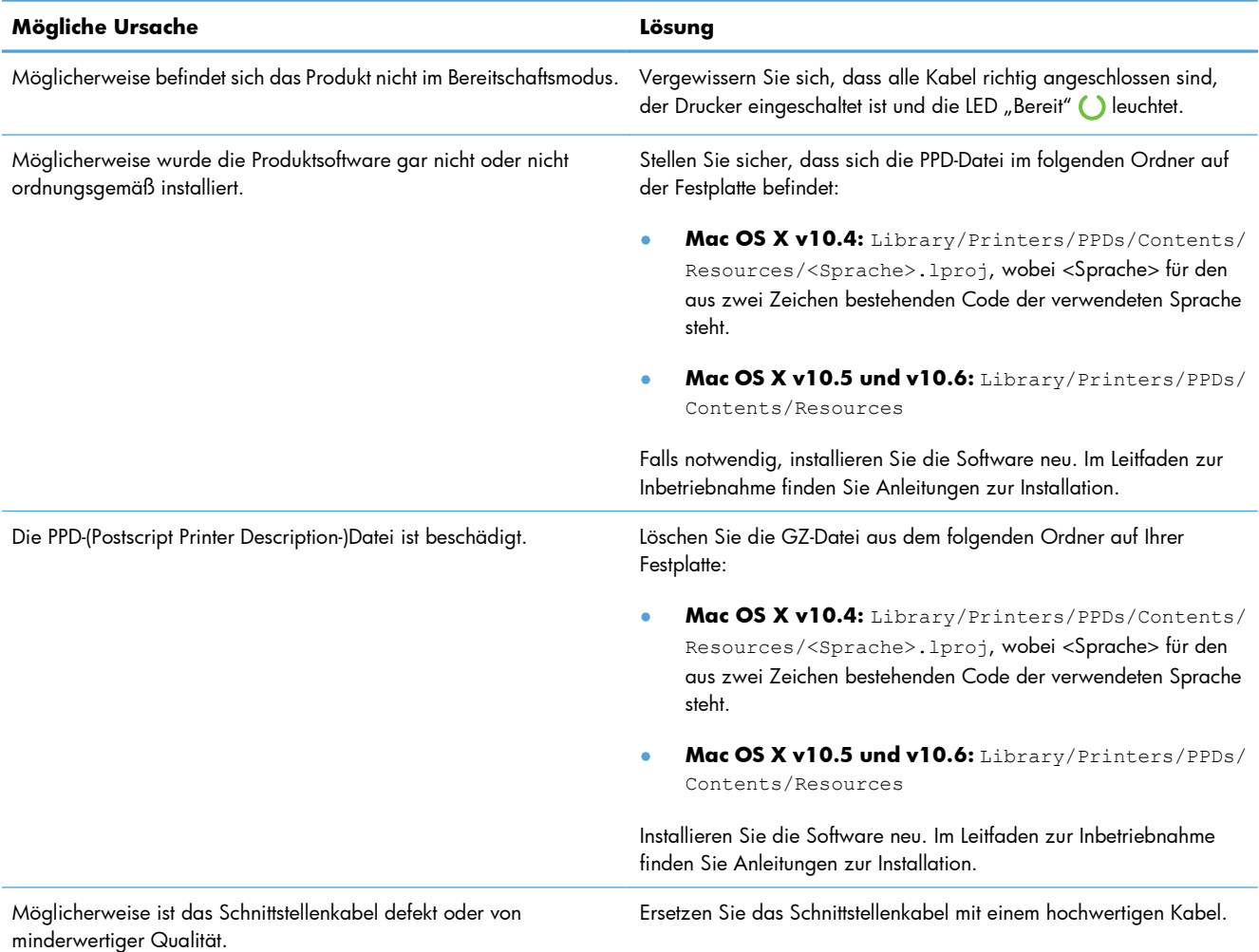

#### **Ein Druckauftrag wurde nicht an das gewünschte Produkt gesendet.**

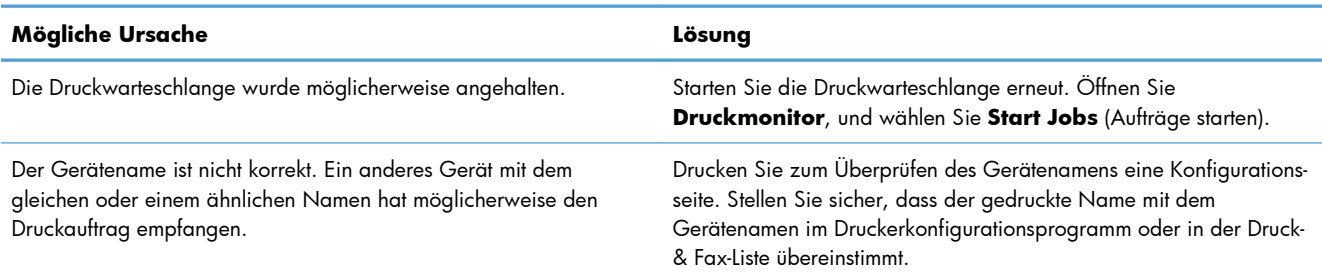

#### **Sie können nicht von einer USB-Karte eines Drittanbieters drucken.**

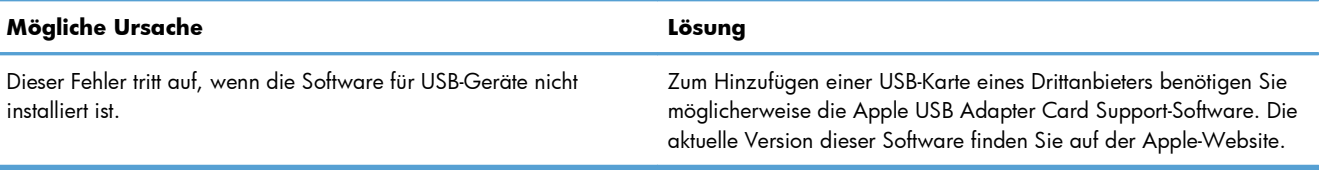

#### **Bei einer USB-Kabelverbindung wird das Gerät nach dem Auswählen des Treibers nicht im Druckerkonfigurationsprogramm oder in der Druck- & Fax-Liste angezeigt.**

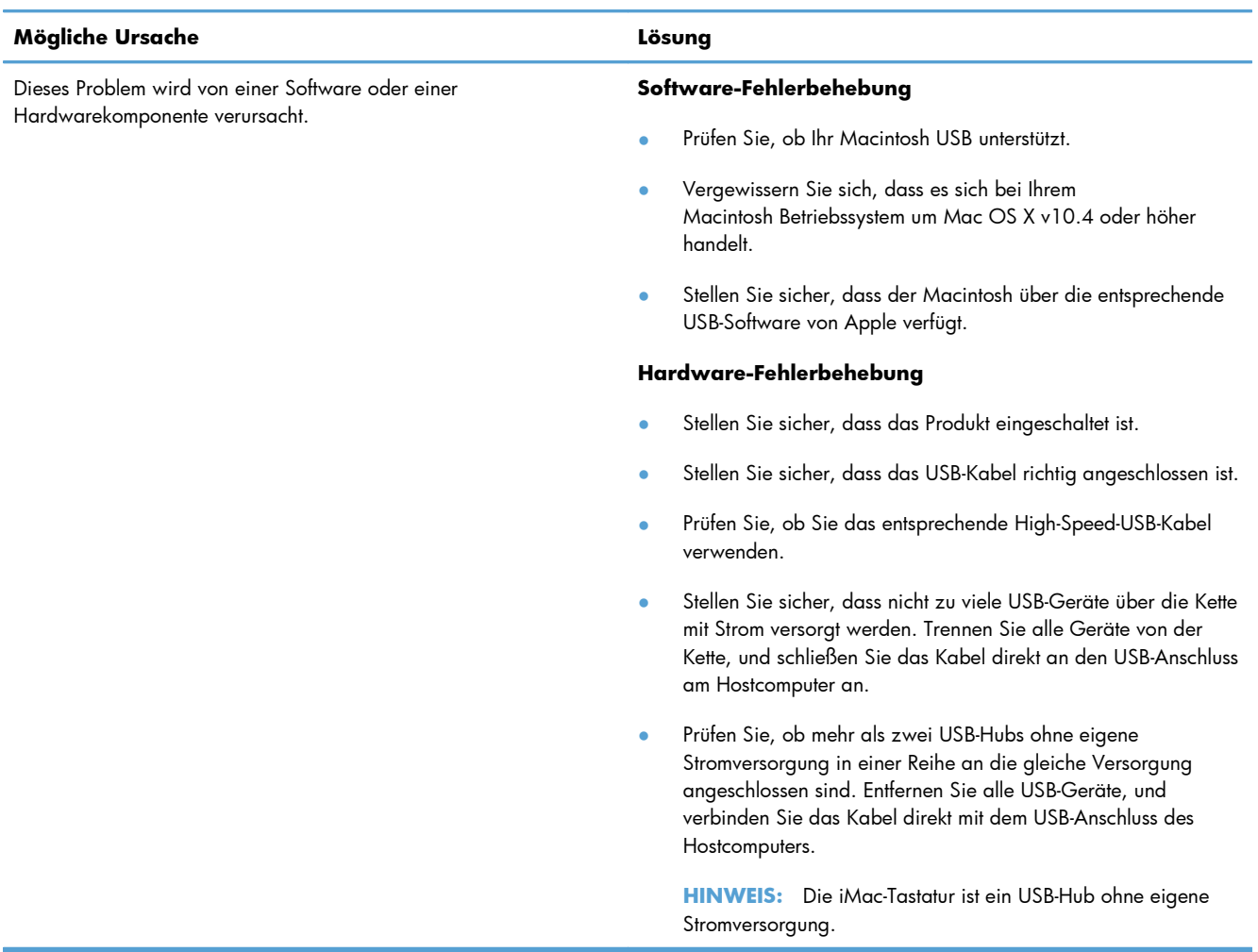

# **A Verbrauchsmaterial und Zubehör**

- [Bestellen von Teilen, Zubehör und Verbrauchsmaterialien](#page-127-0)
- [Teilenummern](#page-128-0)

## <span id="page-127-0"></span>**Bestellen von Teilen, Zubehör und Verbrauchsmaterialien**

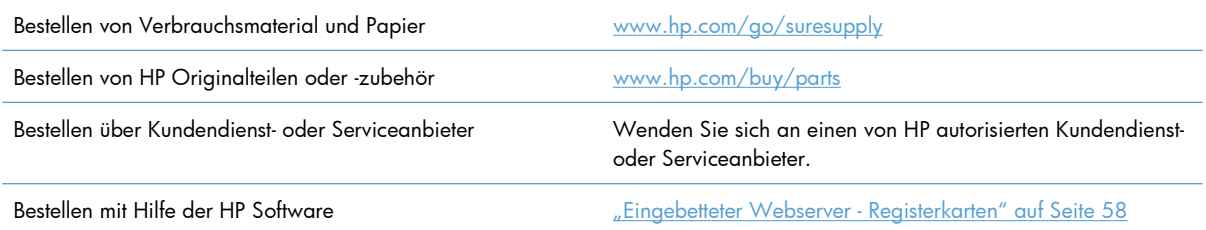

## <span id="page-128-0"></span>**Teilenummern**

Zum Zeitpunkt der Drucklegung war folgende Zubehörliste aktuell. Die Bestellinformationen und die Verfügbarkeit von Zubehör können sich während der Gebrauchsdauer des Druckers ändern.

## **Zubehör für die Papierzufuhr**

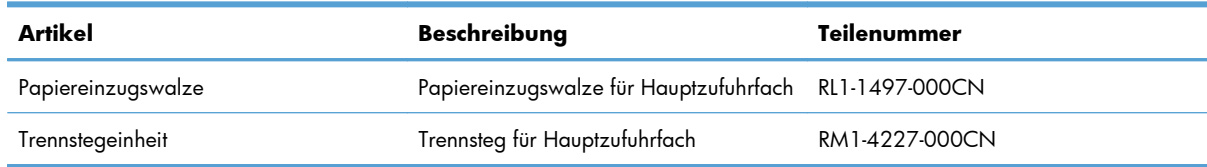

## **Druckpatronen**

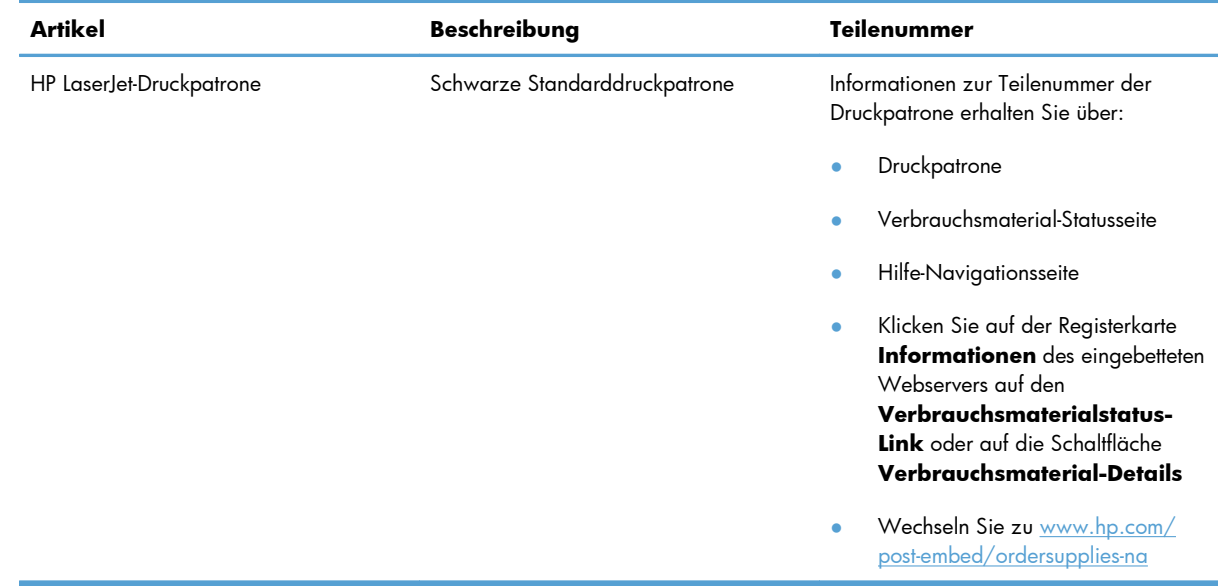

## **Kabel und Schnittstellen**

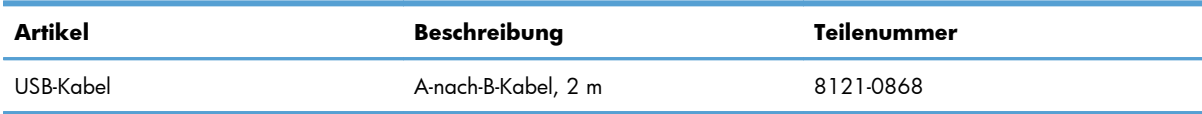

# <span id="page-130-0"></span>**B Kundendienst und Unterstützung**

- [Eingeschränkte Gewährleistung von Hewlett-Packard](#page-131-0)
- [Gewährleistung mit Premiumschutz von HP: Eingeschränkte Gewährleistungserklärung für](#page-133-0) **[HP LaserJet-Druckpatrone](#page-133-0)**
- [Lizenzvereinbarung für Endbenutzer](#page-134-0)
- [CSR-Gewährleistung](#page-137-0)
- [Kundendienst](#page-138-0)
- [Wiederverpacken des Geräts](#page-139-0)

## <span id="page-131-0"></span>**Eingeschränkte Gewährleistung von Hewlett-Packard**

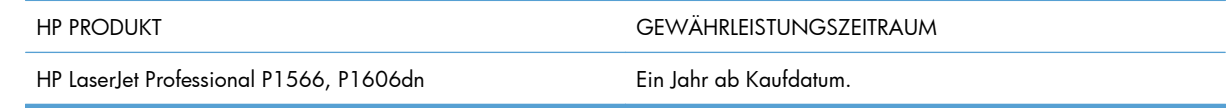

HP gewährleistet Ihnen, dem Endbenutzer, während des oben genannten Zeitraums ab Kaufdatum, dass die HP Hardware und das Zubehör frei von Material- und Verarbeitungsfehlern sind. Wird HP während des Garantiezeitraums über derartige Mängel in Kenntnis gesetzt, übernimmt HP nach eigenem Ermessen die Reparatur oder den Ersatz von Produkten, die sich als fehlerhaft erwiesen haben. Bei den Ersatzprodukten kann es sich um neue oder neuwertige Produkte handeln.

HP gewährleistet während des oben genannten Zeitraums ab Kaufdatum, dass die Programmieranweisungen der HP Software nicht aufgrund von Material- und Verarbeitungsfehlern versagen, sofern diese ordnungsgemäß installiert und benutzt wird. Sollte HP innerhalb dieses Zeitraums über solche Fehler informiert werden, wird HP die Software, deren Programmieranweisungen aufgrund dieser Fehler nicht ausgeführt werden können, ersetzen.

Hewlett-Packard übernimmt keine Gewähr dafür, dass der Betrieb seiner Produkte ohne Unterbrechungen oder fehlerfrei abläuft. Sollte HP nicht in der Lage sein, ein Produkt hinsichtlich eines von der Gewährleistung abgedeckten Zustands innerhalb eines angemessenen Zeitraums zu reparieren oder zu ersetzen, steht Ihnen die Rückerstattung des Kaufpreises nach sofortiger Rückgabe des Produkts zu.

HP Produkte können Teile enthalten, die überholt, jedoch in ihrer Leistung neuen Teilen gleichwertig sind, oder die bereits in unwesentlichem Maße verwendet wurden.

Von der Gewährleistung ausgeschlossen sind Fehler, die auf folgende Ursachen zurückzuführen sind: (a) unsachgemäße oder unzureichende Wartung oder Kalibrierung, (b) nicht von Hewlett-Packard gelieferte Software, Schnittstellen, Teile oder Verbrauchsmaterialien, (c) unberechtigte Veränderungen oder missbräuchliche Verwendung, (d) Betrieb außerhalb der für dieses Produkt angegebenen Spezifikationen oder (e) unsachgemäße Einrichtung und Wartung des Aufstellungsortes.

AUSSER DER OBIGEN GEWÄHRLEISTUNG LEISTET HP IN DEM GESETZLICH ZULÄSSIGEN RAHMEN KEINE WEITEREN GEWÄHRLEISTUNGEN, SEI ES SCHRIFTLICH ODER MÜNDLICH, VERTRAGLICH ODER GESETZLICH. INSBESONDERE ERTEILT HP KEINERLEI GESETZLICHE GEWÄHRLEISTUNGEN IN BEZUG AUF MARKTGÄNGIGE QUALITÄT ODER EIGNUNG FÜR EINEN BESTIMMTEN ZWECK. In einigen Ländern/Regionen, Staaten oder Provinzen ist die zeitliche Beschränkung stillschweigender Gewährleistungen nicht zulässig, so dass Teile der oben genannten Einschränkungs- oder Ausschlussklauseln für Sie möglicherweise nicht relevant sind. Mit diesen Gewährleistungsbedingungen werden ausdrücklich bestimmte Rechte erteilt. Außerdem können noch andere Rechte gelten, die von Rechtsordnung zu Rechtsordnung variieren.

Die eingeschränkte Gewährleistung von Hewlett-Packard gilt überall dort, wo Hewlett-Packard Unterstützung für dieses Produkt anbietet und dieses Produkt vertreibt. Das Ausmaß der Gewährleistung kann je nach örtlichen Standards variieren. Hewlett-Packard wird die Form, Größe oder Funktion des Produkts nicht verändern, damit es in Ländern/Regionen eingesetzt werden kann, für die das Produkt aus gesetzlichen oder behördlichen Gründen nie bestimmt war.

IM RAHMEN DER ÖRTLICH GÜLTIGEN GESETZGEBUNG SIND DIE IN DIESER GEWÄHRLEISTUNGSERKLÄRUNG ENTHALTENEN RECHTSMITTEL DIE EINZIGEN UND AUSSCHLIESSLICHEN RECHTSMITTEL DES KUNDEN. MIT AUSNAHME DER OBEN GENANNTEN BEDINGUNGEN HAFTEN HEWLETT-PACKARD ODER SEINE LIEFERANTEN IN KEINEM FALL FÜR DATENVERLUST, MITTELBARE, UNMITTELBARE, SPEZIELLE, NEBEN- ODER FOLGESCHÄDEN (EINSCHLIESSLICH ENTGANGENER GEWINNE ODER DATENVERLUSTE) SOWIE ANDERE SCHÄDEN. Einige Länder/Regionen, Staaten oder Provinzen lassen den Ausschluss oder die Beschränkung von Entschädigungen für zufällige oder mittelbare Schäden nicht zu, so dass Teile der oben genannten Einschränkungs- oder Ausschlussklauseln für Sie möglicherweise nicht relevant sind.

DIE BEDINGUNGEN DIESER GEWÄHRLEISTUNGSERKLÄRUNG STELLEN, AUSSER IM GESETZLICH ZULÄSSIGEN RAHMEN, EINEN ZUSATZ ZU UND KEINEN AUSSCHLUSS, KEINE BESCHRÄNKUNG ODER ÄNDERUNG DER VERFASSUNGSMÄSSIGEN RECHTE DAR, DIE FÜR DEN VERKAUF VON HP PRODUKTEN AN DIESE KUNDEN BESTEHEN.

## <span id="page-133-0"></span>**Gewährleistung mit Premiumschutz von HP: Eingeschränkte Gewährleistungserklärung für HP LaserJet-Druckpatrone**

Es wird gewährleistet, dass dieses HP Produkt frei von Defekten an Material und Verarbeitung ist.

Diese Gewährleistung gilt nicht für Produkte, die (a) nachgefüllt, überholt, überarbeitet, missbräuchlich verwendet oder auf irgendeine Weise manipuliert wurden, (b) bei denen Probleme aufgrund von Missbrauch, unsachgemäßer Lagerung oder Betrieb außerhalb der für den Drucker angegebenen Umgebungsbedingungen auftreten oder (c) die Abnutzungserscheinungen durch normale Verwendung aufweisen.

Für unter die Gewährleistung fallende Reparaturen geben Sie das Produkt bitte (zusammen mit einer schriftlichen Beschreibung des Problems und Druckbeispielen) an Ihren Händler zurück oder wenden Sie sich an den HP Kundendienst. HP wird die Produkte, die sich als defekt herausstellen, nach eigenem Ermessen entweder ersetzen oder den Kaufpreis zurückerstatten.

IN DEM NACH EINSCHLÄGIGEM RECHT ZULÄSSIGEN RAHMEN GILT DIESE GEWÄHRLEISTUNG AUSSCHLIESSLICH UND WERDEN KEINE WEITEREN SCHRIFTLICHEN ODER MÜNDLICHEN GEWÄHRLEISTUNGEN ODER BEDINGUNGEN AUSDRÜCKLICH ODER STILLSCHWEIGEND EINGESCHLOSSEN. HP LEHNT INSBESONDERE ALLE STILLSCHWEIGENDEN GEWÄHRLEISTUNGEN ODER BEDINGUNGEN DER MARKTGÄNGIGKEIT, ZUFRIEDENSTELLENDEN QUALITÄT UND EIGNUNG FÜR EINEN BESTIMMTEN ZWECK AB.

IN DEM NACH EINSCHLÄGIGEM RECHT ZULÄSSIGEN RAHMEN HAFTEN HP ODER SEINE HÄNDLER IN KEINEM FALL FÜR MITTELBARE, UNMITTELBARE, SPEZIELLE, NEBEN- ODER FOLGESCHÄDEN (EINSCHLIESSLICH ENTGANGENER GEWINNE ODER DATENVERLUSTE) SOWIE ANDERE SCHÄDEN, UND ZWAR UNGEACHTET DESSEN, OB DIESE AUF VERTRAGLICHEN GRÜNDEN, UNERLAUBTEN HANDLUNGEN ODER SONSTIGEN URSACHEN BERUHEN.

DURCH DIE IN DIESER ERKLÄRUNG ENTHALTENEN GEWÄHRLEISTUNGSBEDINGUNGEN WERDEN, AUSSER IM GESETZLICH ZULÄSSIGEN RAHMEN, DIE GESETZLICH VERANKERTEN RECHTE, DIE FÜR DEN VERKAUF DIESES PRODUKTS AN SIE GELTEN, IN KEINER WEISE MODIFIZIERT, EINGESCHRÄNKT ODER AUSGESCHLOSSEN, SONDERN SIE GELTEN ZUSÄTZLICH ZU DIESEN RECHTEN.

## <span id="page-134-0"></span>**Lizenzvereinbarung für Endbenutzer**

LESEN SIE DIESE VEREINBARUNG VOR VERWENDUNG DER SOFTWARE BITTE SORGFÄLTIG DURCH: Diese Lizenzvereinbarung für Endbenutzer ("Lizenzvereinbarung") stellt einen Vertrag zwischen (a) Ihnen (entweder als natürlicher oder als juristischer Person) und der (b) Hewlett-Packard Company ("HP") dar, der die Verwendung Ihres Softwareprodukts ("Software") regelt. Diese Lizenzvereinbarung ist nicht anwendbar, wenn eine separate Lizenzvereinbarung zwischen Ihnen und HP oder dessen Lieferanten der Software, einschließlich einer Lizenzvereinbarung in der Onlinedokumentation, getroffen wurde. Der Begriff "Software" kann (I) zugehörige Medien, (II) ein Benutzerhandbuch und weitere Druckerzeugnisse sowie (III) "Onlinedokumentation" (elektronische Dokumentation) umfassen (insgesamt als "Benutzerdokumentation" bezeichnet).

RECHTE AN DER SOFTWARE WERDEN IHNEN AUSSCHLIESSLICH UNTER DER VORAUSSETZUNG GEWÄHRT, DASS SIE SÄMTLICHEN BESTIMMUNGEN DIESER LIZENZVEREINBARUNG ZUSTIMMEN. WENN SIE DIE SOFTWARE INSTALLIEREN, KOPIEREN, HERUNTERLADEN ODER IN ANDERER WEISE VERWENDEN, ERKLÄREN SIE DAMIT, DIE BESTIMMUNGEN DIESER LIZENZVEREINBARUNG EINZUHALTEN. WENN SIE DIESER LIZENZVEREINBARUNG NICHT ZUSTIMMEN, DÜRFEN SIE DIE SOFTWARE WEDER INSTALLIEREN NOCH HERUNTELADEN ODER IN ANDERER WEISE VERWENDEN. WENN SIE NACH DEM KAUF DER SOFTWARE NICHT MIT DEN BESTIMMUNGEN DIESER LIZENZVEREINBARUNG EINVERSTANDEN SIND, MÜSSEN SIE DIE SOFTWARE INNERHALB VON VIERZEHN TAGEN AN DIE STELLE ZURÜCKGEBEN, WO SIE ERWORBEN WURDE, UM EINE RÜCKERSTATTUNG DES KAUFPREISES ZU ERHALTEN. WENN DIE SOFTWARE AUF EINEM ANDEREN HP PRODUKT INSTALLIERT IST ODER ZUSAMMEN MIT EINEM ANDEREN HP PRODUKT GELIEFERT WURDE, KÖNNEN SIE DAS GESAMTE UNBENUTZTE PRODUKT ZURÜCKGEBEN.

1. SOFTWARE VON DRITTHERSTELLERN. Die Software kann zusätzlich zur HP eigenen Software ("HP Software") Softwareunterlizenzen Dritter ("Software von Drittherstellern" und "Lizenz des Drittherstellers") enthalten. Die Lizenzierung der Software von Drittherstellern unterliegt den Bestimmungen in der entsprechenden Lizenz des Drittherstellers. Im Allgemeinen befindet sich die Lizenz des Drittherstellers in einer Datei wie license.txt. Wenn Sie die Lizenz des Drittherstellers nicht finden können, wenden Sie sich an den HP Support. Wenn die Lizenzen der Dritthersteller Lizenzen umfassen, die die Verfügbarkeit des Quellcodes vorsehen (z. B. die GNU General Public License) und der entsprechende Quellcode nicht in der Software enthalten ist, informieren Sie sich auf den Produktsupportseiten der HP Website (hp.com), wie Sie diesen Quellcode erhalten können.

2. LIZENZGEWÄHRUNG. HP gewährt Ihnen die folgenden Rechte unter der Voraussetzung, dass Sie alle Bestimmungen dieser Lizenzvereinbarung einhalten:

a. Verwendung. HP gewährt Ihnen eine Lizenz zur Verwendung einer Kopie der HP Software. "Verwendung" bedeutet Installieren, Kopieren, Aufbewahren, Laden, Ausführen, Anzeigen der Software oder das Verwenden der HP Software in einer anderen Weise. Sie sind nicht berechtigt, die HP Software zu verändern oder die Lizenzierungs- oder Kontrollfunktionen der HP Software zu deaktivieren. Wenn die Software von HP für die Benutzung in Kombination mit einem Bildbearbeitungsoder Druckprodukt bereitgestellt wird (z. B. wenn es sich bei der Software um einen Druckertreiber, Firmware oder ein Add-on-Produkt handelt), darf die Software nur in Kombination mit diesem Produkt ("HP Produkt") verwendet werden. Die Benutzerdokumentation kann weitere Einschränkungen in Bezug auf die VERWENDUNG enthalten. Sie dürfen keine Komponenten der HP Software zu deren VERWENDUNG von der HP Software trennen. Sie sind nicht berechtigt, die HP Software zu verteilen.

b. Kopien. Kopien der HP Software dürfen nur zu Archivierungs- oder Datensicherungszwecken gemacht werden. Dabei müssen die Kopien alle Urheberrechtshinweise der HP Originalsoftware enthalten, und sie dürfen nur zu Datensicherungszwecken verwendet werden.

3. UPGRADES. Um von HP als Upgrade, Update oder Ergänzung bereitgestellte HP Software (insgesamt als "Upgrade" bezeichnet) VERWENDEN zu dürfen, müssen Sie zuvor im Besitz einer Lizenz für die ursprüngliche HP Software sein, die von HP als Voraussetzung für die Upgrade-Berechtigung genannt wird. Sofern das Upgrade die ursprüngliche HP Software ersetzt, dürfen Sie die ursprüngliche HP Software nicht mehr verwenden. Diese Lizenzvereinbarung gilt für jedes Upgrade, sofern HP keine neuen Bestimmungen zusammen mit dem jeweiligen Upgrade bereitstellt. Stehen die neuen Bestimmungen im Widerspruch zu den Bestimmungen dieser Lizenzvereinbarung, haben sie Vorrang vor den Bestimmungen dieser Lizenzvereinbarung.

#### 4. ÜBERTRAGUNG.

a. Übertragung an Dritte. Der erste Endbenutzer dieser HP Software darf die HP Software einmal an einen anderen Endbenutzer übertragen. Jede Übertragung muss alle Komponenten, die Medien, die Benutzerdokumentation, diese Lizenzvereinbarung und, falls vorhanden, das Echtheitszertifikat umfassen. Bei der Übertragung darf es sich nicht um eine indirekte Übertragung wie eine Übergabe in Kommission handeln. Die Software darf erst an den Endbenutzer, der die übertragene Software erhält, übertragen werden, wenn dieser sich mit dieser Lizenzvereinbarung einverstanden erklärt. Bei Übertragung der HP Software erlischt Ihre Lizenz automatisch.

b. Einschränkungen. Sie dürfen die HP Software nicht vermieten, im Leasing-Verfahren weitergeben oder ausleihen und nicht für eine kommerzielle Timesharing- oder Büroverwendung einsetzen. Sie sind nicht berechtigt, eine Unterlizenz zu vergeben oder die HP Software auf andere Weise weiterzugeben oder zu übertragen, außer zu den in dieser Lizenzvereinbarung genannten Bestimmungen.

5. EIGENTUMSRECHTE. Alle Urheberrechte an der Software und der Benutzerdokumentation sind Eigentum von HP oder seinen Lieferanten und sind gesetzlich geschützt, insbesondere durch die anwendbaren Urheberrechts-, Geschäftsgeheimnis- und Marken-Gesetze. Sie dürfen keine Produktkennzeichnungen, Urheberrechtshinweise oder Eigentumsbeschränkungen von der Software entfernen.

6. EINSCHRÄNKUNGEN FÜR DAS REVERSE ENGINEERING. Sie dürfen die HP Software ausschließlich in dem Umfang zurückentwickeln (Reverse Engineering), dekompilieren oder disassemblieren, in welchem ein Recht zur Rückentwicklung von der anwendbaren Gesetzgebung zwingend vorgeschrieben ist.

7. ZUSTIMMUNG ZUR VERWENDUNG DER DATEN. Sie erklären sich damit einverstanden, dass HP und seine Tochtergesellschaften die von Ihnen im Zusammenhang (I) mit der Verwendung der Software oder (II) mit der Erbringung von Support-Serviceleistungen in Bezug auf die HP Software oder das HP Produkt bereitgestellten technischen Daten erfassen und nutzen dürfen. Für sämtliche dieser Daten gilt die HP Datenschutzerklärung. HP verpflichtet sich, diese Daten nicht in einer Form zu verwenden, die Ihre Identität preisgibt, ausgenommen in dem Maße, in dem dies zu Ihrer besseren Verwendung der HP Software oder zur Erbringung der Serviceleistungen erforderlich ist.

8. GARANTIEAUSSCHLUSS. Ungeachtet der tatsächlichen Höhe des eventuell entstandenen Schadens ist die gesamte Haftung von HP und seinen Lieferanten gemäß den Bestimmungen dieser Lizenzvereinbarung und Ihr alleiniger Anspruch für alle genannten Schäden beschränkt auf den tatsächlich von Ihnen separat für diese Software bezahlten Kaufpreis oder 5,00 US-\$, je nachdem, welches der höhere Betrag ist. DIE HAFTUNG VON HP ODER DESSEN LIEFERANTEN FÜR SPEZIELLE, ZUFÄLLIGE, INDIREKTE ODER FOLGESCHÄDEN JEDER ART (INSBESONDERE SCHÄDEN DURCH

ENTGANGENEN GEWINN ODER VERLUST VON VERTRAULICHEN ODER ANDEREN INFORMATIONEN, DURCH GESCHÄFTSUNTERBRECHUNG, PERSONENSCHÄDEN, VERLUST DES SCHUTZES PERSONENBEZOGENER DATEN) AUS ODER IM ZUSAMMENHANG MIT DER VERWENDUNG ODER UNMÖGLICHKEIT DER VERWENDUNG DES SOFTWAREPRODUKTS ODER ANDEREN SCHÄDEN IN VERBINDUNG MIT BESTIMMUNGEN DIESER LIZENZVEREINBARUNG WIRD IM GRÖSSTMÖGLICHEN DURCH DAS ANWENDBARE RECHT ZULÄSSIGEN UMFANG AUSGESCHLOSSEN. DIES GILT SELBST DANN, WENN HP ODER DESSEN LIEFERANTEN ÜBER DIE MÖGLICHKEIT DERARTIGER SCHÄDEN INFORMIERT WAREN UND WENN DER OBEN GENANNTE ANSPRUCH SEINEN GRUNDLEGENDEN ZWECK VERFEHLT. In einigen Staaten/Gesetzgebungen ist der Ausschluss oder die Beschränkung der Haftung für indirekte oder Folgeschäden nicht zulässig. In diesem Fall gilt die oben genannte Beschränkung oder der Ausschluss für Sie nicht.

9. EINGESCHRÄNKTE RECHTE DER US-REGIERUNG. In Übereinstimmung mit FAR 12.211 und 12.212 werden kommerzielle Computer-Software, Dokumentation zu Computer-Software und technische Daten für kommerzielle Waren für die US-Regierung gemäß der kommerziellen Standardlizenz von HP lizenziert.

10. EINHALTUNG VON RECHTSVORSCHRIFTEN IN BEZUG AUF DEN EXPORT. Sie sind verpflichtet, (I) die geltenden Gesetze und Vorschriften für den Export oder den Import der Software einzuhalten und (II) sicherzustellen, dass das Softwareprodukt nicht für Zwecke genutzt wird, die durch Exportgesetze untersagt sind, insbesondere nicht zur Verbreitung nuklearer, chemischer oder biologischer Waffen.

11. VORBEHALTENE RECHTE. HP und seine Lieferanten behalten sich alle Rechte vor, die Ihnen in dieser Lizenzvereinbarung nicht ausdrücklich gewährt werden.

(c) 2007 Hewlett-Packard Development Company, L.P.

Rev. 11/06

## <span id="page-137-0"></span>**CSR-Gewährleistung**

HP Produkte sind mit zahlreichen CSR-Teilen (Customer Self Repair) ausgestattet, die vom Kunden selbst repariert werden können. Auf diese Weise sinkt der Zeitaufwand für die Reparatur, und der Austausch fehlerhafter Teile wird flexibler gestaltet. Falls HP während der Diagnose feststellt, dass die Reparatur mit Hilfe eines CSR-Teils abgewickelt werden kann, sendet HP Ihnen dieses Teil direkt zu, so dass Sie es umgehend austauschen können. Die CSR-Teile fallen in zwei Kategorien: 1) Teile, bei denen die Reparatur durch den Kunden obligatorisch ist. Wenn Sie HP mit dem Austausch dieser Teile beauftragen, werden Ihnen die Anfahrt und die Arbeitskosten für die Durchführung dieser Arbeiten in Rechnung gestellt. 2) Teile, bei denen die Reparatur durch den Kunden optional ist. Diese Teile sind gleichfalls für die Reparatur durch den Kunden selbst ausgelegt. Falls Sie allerdings HP mit dem Austausch beauftragen, werden die Teile ggf. ohne weitere Kosten für Sie im Rahmen der Gewährleistung für Ihr Gerät ausgetauscht.

Je nach Verfügbarkeit und geografischem Standort werden die CSR-Teile am nächsten Geschäftstag zugestellt. In bestimmten Ländern/Regionen ist auch die Lieferung am gleichen Geschäftstag bzw. innerhalb von vier Stunden (gegen Aufschlag) möglich. Wenn Sie Hilfe brauchen, rufen Sie den technischen HP Support an. Ein Techniker gibt Ihnen dann weitere Anweisungen per Telefon. In den Begleitunterlagen zu den CSR-Ersatzteilen ist angegeben, ob die fehlerhaften Teile an HP zurückgegeben werden müssen oder nicht. Ist die Rücksendung an HP obligatorisch, sind Sie verpflichtet, das fehlerhafte Teil innerhalb eines bestimmten Zeitraums an HP zurückzusenden, in der Regel innerhalb von fünf (5) Geschäftstagen. Das fehlerhafte Teil muss gemeinsam mit der zugehörigen Dokumentation in der bereitgestellten Versandverpackung zurückgesendet werden. Falls Sie das fehlerhafte Teil nicht zurücksenden, stellt HP Ihnen das Ersatzteil in Rechnung. Bei Reparaturarbeiten durch den Kunden selbst trägt HP die gesamten Versand- und Rücksendekosten, wobei HP das zu beauftragende Kurier-/Speditionsunternehmen benennt.

## <span id="page-138-0"></span>**Kundendienst**

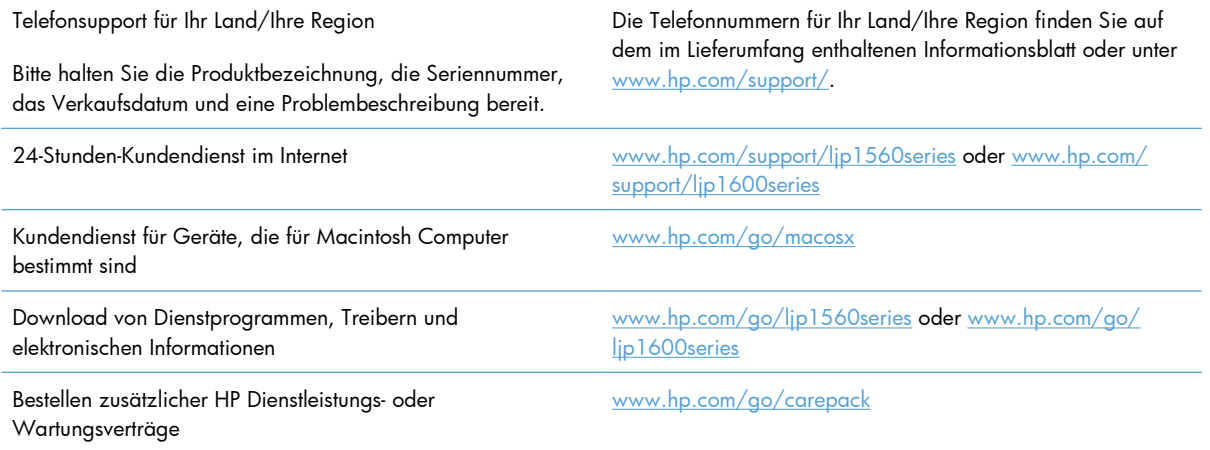

## <span id="page-139-0"></span>**Wiederverpacken des Geräts**

Wenn der HP Kundendienst feststellt, dass Ihr Gerät zu Reparaturzwecken eingeschickt werden muss, führen Sie die folgenden Schritte aus, um das Gerät für den Versand zu verpacken.

A **ACHTUNG:** Transportschäden, die auf unangemessene Verpackung zurückzuführen sind, fallen in die Verantwortung des Kunden.

**1.** Nehmen Sie die Druckpatrone heraus, und bewahren Sie sie auf.

**ACHTUNG:** Das Gerät darf *auf keinen Fall* mit installierter Druckpatrone verschickt werden. Auslaufende Tonerpartikel können zu einer Verunreinigung des Druckwerks und anderer Teile führen.

Um eine Beschädigung der Druckpatrone zu vermeiden, sollten Sie nicht mit der Walze in Berührung kommen und die Patrone in der Originalverpackung bzw. so aufbewahren, dass sie nicht dem Licht ausgesetzt ist.

- **2.** Entfernen Sie das Netz- und Schnittstellenkabel sowie optionales Zubehör wie beispielsweise eine EIO-Karte, und bewahren Sie sie gesondert auf.
- **3.** Nach Möglichkeit sollten Sie Beispielausdrucke und 50 bis 100 Blatt Papier oder andere Druckmedien beilegen, die nicht ordnungsgemäß bedruckt wurden.
- **4.** Fordern Sie, falls Sie sich in den USA befinden, beim HP Kundendienst telefonisch neues Verpackungsmaterial an. Außerhalb der USA sollten Sie nach Möglichkeit das Originalverpackungsmaterial verwenden. Hewlett-Packard empfiehlt, das Gerät für den Versand zu versichern.

# **C Spezifikationen**

- [Physische Daten](#page-141-0)
- [Stromverbrauch, elektrische Spezifikationen und akustische Emissionen](#page-142-0)
- [Umgebungsbedingungen](#page-142-0)

## <span id="page-141-0"></span>**Physische Daten**

#### **Tabelle C-1 Abmessungen und Gewicht1**

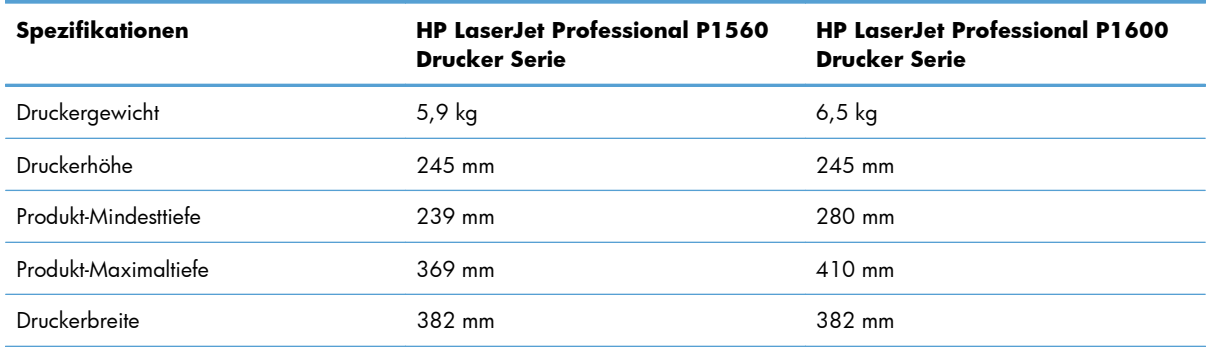

1 Werte basieren auf vorläufigen Daten. Siehe [www.hp.com/support/ljp1560series](http://www.hp.com/support/ljp1560series) oder [www.hp.com/support/ljp1600series](http://www.hp.com/support/ljp1600series).

## <span id="page-142-0"></span>**Stromverbrauch, elektrische Spezifikationen und akustische Emissionen**

Aktuelle Informationen finden Sie unter [www.hp.com/go/ljp1560\\_regulatory](http://www.hp.com/go/ljp1560_regulatory) oder [www.hp.com/go/](http://www.hp.com/go/ljp1600_regulatory) lip1600\_requlatory.

## **Umgebungsbedingungen**

#### **Tabelle C-2 Umgebungsbedingungen**

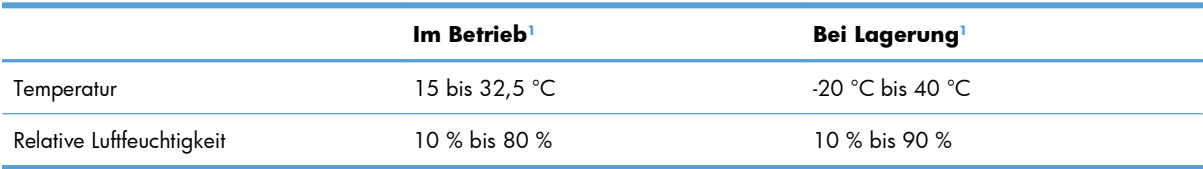

<sup>1</sup> Werte basieren auf vorläufigen Daten. Siehe [www.hp.com/support/ljp1560series](http://www.hp.com/support/ljp1560series) oder [www.hp.com/support/ljp1600series](http://www.hp.com/support/ljp1600series).
# **D Behördliche Bestimmungen**

- [FCC-Bestimmungen](#page-145-0)
- [Umweltschutz-Förderprogramm](#page-146-0)
- [Konformitätserklärung](#page-150-0)
- [Sicherheitserklärungen](#page-151-0)

# <span id="page-145-0"></span>**FCC-Bestimmungen**

Dieses Gerät wurde typengeprüft und entspricht den Grenzwerten für Digitalgeräte der Klasse B gemäß Teil 15 der Vorschriften der US-Funk- und Fernmeldebehörde (Federal Communications Commission, FCC). Diese Grenzwerte sollen für einen angemessenen Schutz vor schädlichen Störungen beim Betrieb des Gerätes in Wohngebieten sorgen. Dieses Gerät erzeugt und verwendet Hochfrequenzenergie und strahlt diese unter Umständen auch ab. Wenn das Gerät nicht vorschriftsmäßig installiert und eingesetzt wird, kann es Funkstörungen verursachen. Bei bestimmten Installationen ist das Auftreten von Störungen jedoch nicht auszuschließen. Sollte dieses Gerät den Empfang von Funk- und Fernsehsendungen stören (feststellbar durch das Ein- und Ausschalten dieses Geräts), können zur Behebung die folgenden Maßnahmen einzeln oder im Verbund eingesetzt werden:

- Verlegung oder Neuausrichtung der Empfangsantenne
- Aufstellung des Geräts in größerer Entfernung vom Empfänger
- Anschluss des Geräts an eine andere Steckdose, sodass Drucker und Empfänger an verschiedene Stromkreise angeschlossen sind
- Gegebenenfalls kann der Fachhändler oder ein erfahrener Radio- und Fernsehtechniker weitere Ratschläge geben.

**HINWEIS:** Alle an diesem Gerät vorgenommenen Änderungen, die nicht ausdrücklich von HP genehmigt wurden, können zum Erlöschen der Betriebsberechtigung des Geräts führen.

Die Verwendung eines abgeschirmten Schnittstellenkabels ist erforderlich, um die Grenzwerte der Klasse B gemäß Abschnitt 15 der FCC-Regelungen einzuhalten.

# <span id="page-146-0"></span>**Umweltschutz-Förderprogramm**

## **Schutz der Umwelt**

Hewlett-Packard hat sich zum Ziel gesetzt, umweltverträgliche Qualitätsprodukte herzustellen. Dieses Produkt wurde mit verschiedenen Eigenschaften entwickelt, die zu einer Entlastung unserer Umwelt beitragen.

### **Erzeugung von Ozongas**

Dieses Produkt produziert keine nennenswerte Menge an Ozongas (O<sub>3</sub>).

## **Stromverbrauch**

Im Bereitschafts- bzw. Auto-Aus-Modus sinkt der Stromverbrauch erheblich, wodurch weniger Rohstoffe verbraucht werden und weniger Kosten anfallen, ohne dass die hohe Leistungsfähigkeit des Geräts vermindert wird. Hewlett-Packard Druck- und Bildbearbeitungsausstattung, die mit dem ENERGY STAR®- Logo gekennzeichnet ist, entspricht den ENERGY STAR-Spezifikationen für Bildbearbeitungsausstattung der U.S. Environmental Protection Agency. Folgendes Kennzeichen befindet sich auf Bildbearbeitungsprodukten, die der ENERGY STAR-Norm entsprechen:

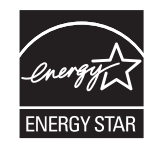

Weitere Informationen zu Bildbearbeitungsmodellen, die der ENERGY STAR-Norm entsprechen, finden Sie unter:

[www.hp.com/go/energystar](http://www.hp.com/go/energystar)

### **Tonerverbrauch**

Im EconoMode wird weniger Toner verbraucht. Dadurch kann die Lebensdauer der Tonerpatrone verlängert werden.

## **Papierverbrauch**

Mit dem manuellen/automatischen Duplexdruck (beidseitiges Drucken) und dem Drucken mehrerer Seiten auf einem Blatt (n-Seiten-Druck pro Blatt) können Sie den Papierverbrauch senken und dadurch einen Beitrag zur Einsparung von Rohstoffen leisten.

## **Kunststoffe**

Kunststoffteile mit einem Gewicht von mehr als 25 Gramm sind mit international genormten Zeichen versehen, so dass sie nach Ablauf der Gebrauchsdauer zu Recyclingzwecken schneller erkannt werden können.

## <span id="page-147-0"></span>**HP LaserJet-Druckzubehör**

Im Rahmen des HP Planet Partners-Programms können Sie Ihre HP LaserJet-Druckpatronen nach Gebrauch einfach und kostenlos zurücksenden und recyceln. Jede neue HP LaserJet-Druckpatronen- und Verbrauchsmateriallieferung enthält zu diesem Programm mehrsprachige Informationen und Anweisungen. Eine noch umweltfreundlichere Abwicklung erreichen Sie, wenn Sie mehrere Druckpatronen zusammen (und nicht einzeln) zurücksenden.

HP stellt innovative, hochwertige Produkte und Dienstleistungen zur Verfügung, die sich durch größtmögliche Umweltverträglichkeit auszeichnen. Dieser Anspruch erstreckt sich von der Entwicklung und Herstellung über den Vertrieb und den Einsatz beim Kunden bis hin zum Recycling. Als Teilnehmer am HP Planet Partners Programm können Sie sich darauf verlassen, dass Ihre HP LaserJet Druckpatronen sachgemäß recycelt, die darin enthaltenen Kunststoffe und Metalle für neue Produkte verwendet und somit Millionen Tonnen von Abfall vermieden werden. Da die leere Druckpatrone dem Recycling zugeführt und für die Herstellung neuer Materialien genutzt wird, erhalten Sie sie nicht zurück. Herzlichen Dank für Ihren aktiven Beitrag zum Umweltschutz!

**HINWEIS:** Bitte verwenden Sie zur Rückgabe leerer HP LaserJet Originalpatronen ausschließlich den Rücksendeschein. Bitte verwenden Sie den Rücksendeschein weder für Druckpatronen von HP Tintenstrahldruckern noch für wieder aufgefüllte oder überarbeitete Druckpatronen noch für Rücksendungen im Rahmen der Gewährleistung. Weitere Informationen zum Recycling von HP Tintenstrahl-Druckpatronen finden Sie unter [http://www.hp.com/recycle.](http://www.hp.com/recycle)

# **Hinweise zu Rückgabe und Recycling**

### **USA und Puerto Rico**

Der Rücksendeschein in der Verpackung der HP LaserJet Tonerpatrone ist für die Rückgabe und das Recycling von einer bzw. mehreren leeren HP LaserJet Druckpatronen gedacht. Bitte befolgen Sie die untenstehenden Anweisungen.

#### **Sammelrücksendungen (mehrere Patronen)**

- **1.** Verpacken Sie jede HP LaserJet Druckpatrone in ihrem Originalkarton und der zugehörigen Schutzverpackung.
- **2.** Schnüren Sie die Kartons mit Bändern oder Packband zusammen. Das Paket kann bis zu 31 kg (70 lb) wiegen.
- **3.** Verwenden Sie den portofreien Versandschein.

#### **ODER**

- **1.** Verwenden Sie einen geeigneten Versandkarton, oder fordern Sie einen kostenlosen Sammelversandkarton unter [www.hp.com/recycle](http://www.hp.com/recycle) oder telefonisch unter +1 800 340-2445 an. (Dieser Karton fasst HP LaserJet-Druckpatronen mit einem Gesamtgewicht bis zu 31 kg [70 lb].)
- **2.** Verwenden Sie den portofreien Versandschein.

#### <span id="page-148-0"></span>**Einzelrückgabe**

- **1.** Verpacken Sie die HP LaserJet Druckpatrone in ihrem Originalkarton und der zugehörigen Schutzverpackung.
- **2.** Kleben Sie auf der Vorderseite der Verpackung den Versandschein auf.

#### **Versand**

Geben Sie alle Recycling-Rücksendungen mit HP LaserJet-Druckpatronen bei der nächsten Lieferung oder Abholung bei UPS ab, oder bringen Sie die Kartons zu einer autorisierten UPS-Versandstelle. Den Standort Ihrer örtlichen UPS-Versandstelle erfahren Sie unter [www.ups.de](http://www.ups.com) oder telefonisch unter +1 800 PICKUPS. Wenn Sie die Rücksendung per Post schicken (also mit USPS-Etikett), geben Sie das Paket Ihrem US Postal Service-Beauftragten mit, oder bringen Sie es zur nächsten Poststelle. Weitere Informationen erhalten Sie unter [www.hp.com/recycle](http://www.hp.com/recycle) oder telefonisch unter +1 800 340-2445, wo Sie außerdem weitere Etiketten und Sammelversandkartons bestellen können. Die Abholung durch UPS erfolgt zu den normalen Tarifen. Änderungen an diesen Informationen ohne vorherige Ankündigung bleiben vorbehalten.

#### **Für Benutzer in Alaska und Hawaii:**

Verwenden Sie nicht den UPS-Aufkleber. Informationen und Anweisungen erhalten Sie telefonisch unter der Rufnummer 1-800-340-2445. Der US Postal Service bietet für Alaska und Hawaii im Rahmen einer Vereinbarung mit HP einen kostenlosen Rücksendeservice für Druckpatronen.

#### **Rückgabe außerhalb der USA**

Wenn Sie am HP Planet Partners Rückgabe- und Recyclingprogramm teilnehmen möchten, befolgen Sie die Anweisungen im Recyclingleitfaden (liegt dem neuen Verbrauchsmaterial bei), oder besuchen Sie uns im Internet unter [www.hp.com/recycle](http://www.hp.com/recycle). Wählen Sie Ihr Land/Ihre Region aus, und informieren Sie sich darüber, wie Sie Ihr HP LaserJet-Druckverbrauchsmaterial zurücksenden können.

### **Papier**

Für dieses Produkt kann Recyclingpapier verwendet werden, wenn das Papier den Richtlinien im *HP LaserJet Printer Family Print Media Guide* entspricht. Dieses Produkt eignet sich für die Verwendung von Recyclingpapier gemäß EN12281:2002.

### **Materialeinschränkungen**

Dieses HP Produkt enthält keine Quecksilberzusätze.

Dieses HP Produkt enthält keine Batterien.

# <span id="page-149-0"></span>**Abfallentsorgung durch Benutzer im privaten Haushalt in der Europäischen Union**

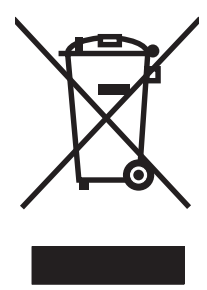

Dieses Symbol auf dem Produkt oder der Verpackung weist darauf hin, dass dieses Produkt nicht mit dem restlichen Haushaltsmüll entsorgt werden darf. Stattdessen müssen Altgeräte bei den entsprechenden Sammelstellen für das Recycling elektrischer und elektronischer Geräte abgegeben werden. Durch die gesonderte Sammlung und das Recycling von Altgeräten werden die natürlichen Ressourcen geschont, und es wird sichergestellt, dass die Geräte auf eine für die Gesundheit und Umwelt verträgliche Art und Weise recycelt werden. Weitere Informationen zu den Abgabestellen für Altgeräte erhalten Sie bei den für Sie zuständigen städtischen Behörden, beim Entsorgungsamt oder bei dem Händler, bei dem Sie das Produkt erworben haben.

## **Chemische Substanzen**

HP ist bestrebt, Kunden Informationen zu den chemischen Substanzen in unseren Produkten bereitzustellen, um gesetzliche Anforderungen, z. B. die Chemikalienverordnung REACH (Verordnung EC Nr. 1907/2006 des europäischen Parlaments und des europäischen Rats) zu erfüllen. Eine Beschreibung der chemischen Zusammensetzung für dieses Produkt finden Sie unter: [www.hp.com/go/](http://www.hp.com/go/reach) [reach](http://www.hp.com/go/reach).

# **Datenblatt zur Materialsicherheit (MSDS)**

Datenblätter zur Materialsicherheit (MSDS) für Verbrauchsmaterial mit chemischen Substanzen (z. B. Toner) sind über die HP Website unter [www.hp.com/go/msds](http://www.hp.com/go/msds) oder [www.hp.com/hpinfo/community/](http://www.hp.com/hpinfo/community/environment/productinfo/safety) [environment/productinfo/safety](http://www.hp.com/hpinfo/community/environment/productinfo/safety) erhältlich.

### **Weitere Informationen**

So erhalten Sie weitere Informationen über die folgenden Themen:

- Umweltschutz-Profilblatt für dieses Produkt und viele verwandte HP Produkte
- **HP zum Thema Umweltschutz**
- Umweltschutz-Managementsystem von HP
- HP Rücknahme- und Recyclingprogramm am Ende der Gebrauchsdauer
- Materialsicherheitsdatenblätter

Besuchen Sie [www.hp.com/go/environment](http://www.hp.com/go/environment) oder [www.hp.com/hpinfo/globalcitizenship/environment.](http://www.hp.com/hpinfo/globalcitizenship/environment)

# <span id="page-150-0"></span>**Konformitätserklärung**

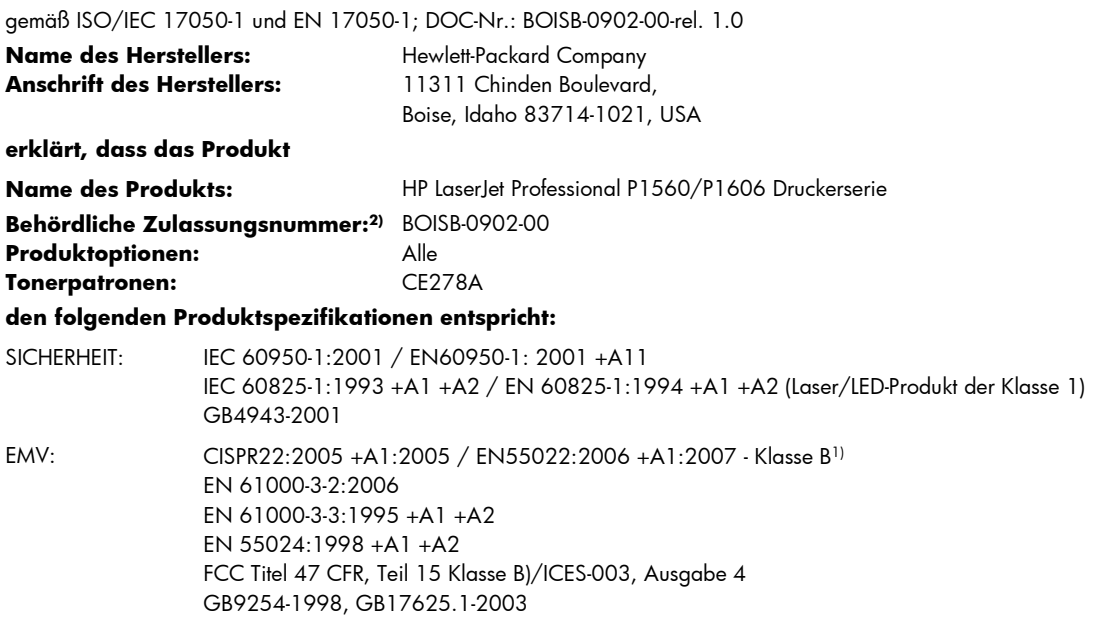

#### **Ergänzende Informationen:**

Das Produkt erfüllt damit die Anforderungen der EMV-Richtlinie 2004/108/EG sowie der Niederspannungsrichtlinie 2006/95/EG und trägt dementsprechend das CE-Zeichen  $\bigcap$ 

Dieses Gerät entspricht Abschnitt 15 der FCC-Richtlinien. Der Betrieb unterliegt den beiden folgenden Bedingungen: (1) Dieses Gerät darf keine Störungen verursachen und (2) dieses Gerät muss alle eingehenden Störungen aufnehmen, einschließlich solcher, die den Betrieb auf unerwünschte Weise beeinflussen.

1) Das Produkt wurde in einer üblichen Konfiguration mit Hewlett-Packard Personal Computer Systemen getestet.

2) Für behördliche Zwecke wird diesen Produkten eine behördliche Zulassungsnummer zugeordnet. Diese Nummer ist nicht mit dem Produktnamen oder der bzw. den Produktnummern zu verwechseln.

Boise, Idaho 83713, USA

#### **März 2010**

#### **Nur für Anfragen bezüglich behördlicher Bestimmungen:**

- Kontakt Europa Ihre örtliche Hewlett-Packard Vertriebs- und Kundendienststelle, oder Hewlett-Packard GmbH, Department HQ-TRE / Standards Europe, Herrenberger Straße 140, D-71034 Böblingen, Deutschland, (FAX+49-7031-14-3143), <http://www.hp.com/go/certificates> Kontakt USA Product Regulations Manager, Hewlett-Packard Company, PO Box 15, Mail Stop 160, Boise, ID 83707-0015, USA,
- (Tel.: 208-396-6000)

# <span id="page-151-0"></span>**Sicherheitserklärungen**

## **Lasersicherheit**

Das Strahlenschutzamt (Center for Devices and Radiological Health, CDRH) der amerikanischen Arzneiund Lebensmittelbehörde (Food and Drug Administration, FDA) hat Bestimmungen für nach dem 1. August 1976 hergestellte Laserprodukte erlassen. Alle Laserprodukte, die auf den amerikanischen Markt gebracht werden, müssen diesen Bestimmungen entsprechen. Das Gerät wurde gemäß dem Radiation Control for Health and Safety Act (Strahlenschutzgesetz) von 1968 und in Übereinstimmung mit der von der US-amerikanischen Gesundheitsbehörde (DHHS) erlassenen Strahlenschutznorm als Laserprodukt der "Klasse 1" eingestuft. Da die im Inneren des Geräts ausgesandte Strahlung vollkommen durch Schutzgehäuse und äußere Abdeckungen abgeschirmt ist, kann der Laserstrahl bei normalem Betrieb zu keiner Zeit nach außen dringen.

**VORSICHT!** Wenn Sie Einstellungen, Änderungen oder Schritte ausführen, die im Gegensatz zu den Anleitungen in diesem Benutzerhandbuch stehen, setzen Sie sich möglicherweise gefährlicher Laserstrahlung aus.

# **Konformitätserklärung für Kanada**

Complies with Canadian EMC Class B requirements.

« Conforme à la classe B des normes canadiennes de compatibilité électromagnétiques. « CEM ». »

# **VCCI-Erklärung (Japan)**

```
この装置は、情報処理装置等電波障害自主規制協議会(VCCI)の基準
に基づくクラスB情報技術装置です。この装置は、家庭環境で使用すること
を目的としていますが、この装置がラジオやテレビジョン受信機に近接して
使用されると、受信障害を引き起こすことがあります。
 取扱説明書に従って正しい取り扱いをして下さい。
```
# **Anleitung für das Netzkabel**

Vergewissern Sie sich, dass die Stromquelle der Betriebsspannung des Produkts entspricht. Die Betriebsspannung ist auf dem Etikett des Produkts angegeben. Das Produkt wird entweder mit 110-127 Volt oder mit 220-240 Volt und 50/60 Hz betrieben.

Verbinden Sie das Netzkabel mit dem Produkt und einer geerdeten Wechselstromsteckdose.

A **ACHTUNG:** Verwenden Sie zum Vermeiden von Produktschäden bitte nur das mitgelieferte Netzkabel.

# **Netzkabel-Erklärung (Japan)**

製品には、同梱された電源コードをお使い下さい。 同梱された電源コードは、他の製品では使用出来ません。

# <span id="page-152-0"></span>**EMV-Erklärung (Korea)**

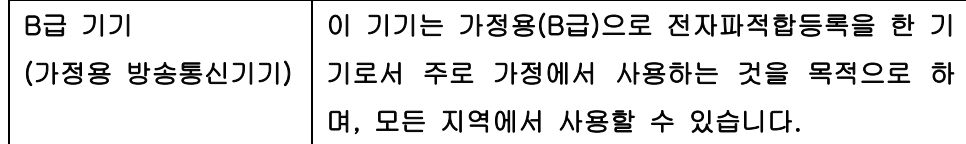

# <span id="page-153-0"></span>**Erklärung zur Lasersicherheit für Finnland**

#### **Luokan 1 laserlaite**

Klass 1 Laser Apparat

HP LaserJet Professional P1566, P1606dn, laserkirjoitin on käyttäjän kannalta turvallinen luokan 1 laserlaite. Normaalissa käytössä kirjoittimen suojakotelointi estää lasersäteen pääsyn laitteen ulkopuolelle. Laitteen turvallisuusluokka on määritetty standardin EN 60825-1 (1994) mukaisesti.

#### **VAROITUS !**

Laitteen käyttäminen muulla kuin käyttöohjeessa mainitulla tavalla saattaa altistaa käyttäjän turvallisuusluokan 1 ylittävälle näkymättömälle lasersäteilylle.

#### **VARNING !**

Om apparaten används på annat sätt än i bruksanvisning specificerats, kan användaren utsättas för osynlig laserstrålning, som överskrider gränsen för laserklass 1.

#### **HUOLTO**

HP LaserJet Professional P1566, P1606dn - kirjoittimen sisällä ei ole käyttäjän huollettavissa olevia kohteita. Laitteen saa avata ja huoltaa ainoastaan sen huoltamiseen koulutettu henkilö. Tällaiseksi huoltotoimenpiteeksi ei katsota väriainekasetin vaihtamista, paperiradan puhdistusta tai muita käyttäjän käsikirjassa lueteltuja, käyttäjän tehtäväksi tarkoitettuja ylläpitotoimia, jotka voidaan suorittaa ilman erikoistyökaluja.

#### **VARO !**

Mikäli kirjoittimen suojakotelo avataan, olet alttiina näkymättömällelasersäteilylle laitteen ollessa toiminnassa. Älä katso säteeseen.

#### **VARNING !**

Om laserprinterns skyddshölje öppnas då apparaten är i funktion, utsättas användaren för osynlig laserstrålning. Betrakta ej strålen. Tiedot laitteessa käytettävän laserdiodin säteilyominaisuuksista: Aallonpituus 775-795 nm Teho 5 m W Luokan 3B laser.

### **GS-Erklärung (Deutschland)**

Das Gerät ist nicht für die Benutzung im unmittelbaren Gesichtsfeld am Bildschirmarbeitsplatz vorgesehen. Um störende Reflexionen am Bildschirmarbeitsplatz zu vermeiden, darf dieses Produkt nicht im unmittelbaren Gesichtsfeld platziert warden.

# Zusammensetzungstabelle (China)

# 有毒有害物质表

根据中国电子信息产品污染控制管理办法的要求而出台

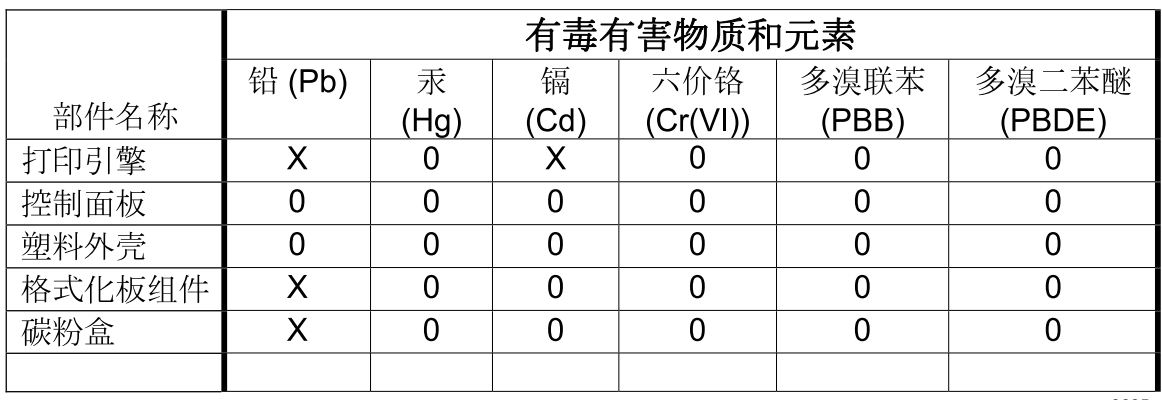

3685

0: 表示在此部件所用的所有同类材料中, 所含的此有毒或有害物质均低于 SJ/T11363-2006 的限制要求。

X: 表示在此部件所用的所有同类材料中, 至少一种所含的此有毒或有害物质高于 SJ/T11363-2006 的限制要求。

注:引用的"环保使用期限"是根据在正常温度和湿度条件下操作使用产品而确定的。

# Hinweis zu Einschränkungen bei gefährlichen Substanzen (Türkei)

Türkiye Cumhuriyeti: EEE Yönetmeliğine Uygundur

# **Index**

### **A**

Abbrechen Drucken [44](#page-55-0) Abbrechen einer Druckanfrage [44](#page-55-0) Adresse, Drucker Macintosh, Fehlerbehebung [112](#page-123-0) AirPrint [53](#page-64-0) Akustische Spezifikationen [131](#page-142-0) Allgemeine Schutzverletzung Ausnahme OE [111](#page-122-0) Ändern der Größe von Dokumenten Macintosh [21](#page-32-0) Anhalten einer Druckanfrage [44](#page-55-0) Anmerkungen [iii](#page-4-0) Anschließen an ein Netzwerk [28](#page-39-0) Anschlüsse Fehlerbehebung Macintosh [114](#page-125-0) vorhandene Typen [4](#page-15-0) Ansichten, Drucker [6](#page-17-0) Auflösung Fehlersuche Qualität [101](#page-112-0) Technische Daten [4](#page-15-0) Ausgabefach Funktionen [4](#page-15-0) Kapazität [39](#page-50-0) Ausgabefächer Kapazität [39](#page-50-0) Ausgabequalität. *Siehe* **Druckqualität** Auswechseln Papiereinzugswalze [67](#page-78-0) Trennsteg [70](#page-81-0)

#### **B**

Batterien, im Lieferumfang enthalten [137](#page-148-0)

Bedienfeld Einstellungen [13](#page-24-0), [18](#page-29-0) Status-LED-Leuchtmuster [84](#page-95-0) Beheben von Staus Positionen [89](#page-100-0) Benutzerdefinierte Papiereinstellungen Macintosh [21](#page-32-0) Bestellen Teilenummern für [117](#page-128-0) Verbrauchsmaterial und Zubehör [116](#page-127-0) Bestellen von Verbrauchsmaterial Websites [115](#page-126-0) Betriebssysteme, Netzwerke [26](#page-37-0) Betriebssysteme für Windows, unterstützte [10](#page-21-0) Betriebsumgebungsbedingungen [131](#page-142-0)

### **D**

Datenblatt zur Materialsicherheit (MSDS) [138](#page-149-0) Deckblatt [46](#page-57-0) Deckblätter [22](#page-33-0) Deinstallieren Windows Software [15](#page-26-0) Deinstallieren von Macintosh Software [18](#page-29-0) Deinstallieren von Windows Software [15](#page-26-0) Demoseite [56](#page-67-0) Dokumentkonventionen [iii](#page-4-0) Doppelseitiges Drucken [23](#page-34-0) Macintosh [23](#page-34-0) *Siehe auch* Duplexdruck Dots per Inch (dpi) Technische Daten [4](#page-15-0)

dpi (Dots per Inch = Punkte pro Zoll) Technische Daten [4](#page-15-0) Druckaufgaben [43](#page-54-0) Druckbildqualität Fehlersuche [101](#page-112-0) Druckdichte [107](#page-118-0) drucken Fehlerbehebung [108](#page-119-0) Drucken Demoseite [56](#page-67-0) Fehlerbehebung [108](#page-119-0) Konfigurationsseite [56](#page-67-0) Verbrauchsmaterial-Statusseite [56](#page-67-0) Drucker Ansichten [6](#page-17-0) Software für Windows [9](#page-20-0) Druckmedien unterstützt [36](#page-47-0) unterstützte Formate [36](#page-47-0) Druckmedien einlegen Prioritätszufuhrfach [40](#page-51-0) **Druckpatrone** Lagern [63](#page-74-0) Toner neu verteilen [64](#page-75-0) Druckpatronen Gewährleistung [122](#page-133-0) nicht von HP [63](#page-74-0) Recycling [63](#page-74-0), [136](#page-147-0) Teilenummern [117](#page-128-0) Druckqualität Dämpfe vom Drucker [106](#page-117-0) faltiges Papier [105](#page-116-0) Fehlstellen [102](#page-113-0) Feuchtigkeit auf den hinteren Kanten [106](#page-117-0) gewelltes Medium [104](#page-115-0) grauer Hintergrund [102](#page-113-0)

heller Druck oder blasse Stellen [101](#page-112-0) loser Toner [103](#page-114-0) schräg bedruckte Seiten [104](#page-115-0) Technische Daten [4](#page-15-0) Tonerpartikel [101](#page-112-0) Toner verschmiert [103](#page-114-0) verbessern [101](#page-112-0) verformte Zeichen [104](#page-115-0) verstreuter Toner [105](#page-116-0) vertikale, sich wiederholende Schadstellen [103](#page-114-0) vertikale Linien [102](#page-113-0) zerknittertes Papier [105](#page-116-0) Duplexdruck [23](#page-34-0) Macintosh [23](#page-34-0) *Siehe auch* Doppelseitiges Drucken

### **E**

EconoMode-Einstellung [60](#page-71-0) Eingebetteter Webserver [16](#page-27-0), [19](#page-30-0) Druckerstatus [58](#page-69-0) Konfigurationsseite [58](#page-69-0) Produktunterstützung [59](#page-70-0) Registerkarte "Einstellungen" [58](#page-69-0) Registerkarte "Information" [58](#page-69-0) Registerkarte "Networking" (Netzwerk) [58](#page-69-0) Verbrauchsmaterial-Statusseite [58](#page-69-0) verwenden [57](#page-68-0) Zubehör bestellen [59](#page-70-0) Einstellungen Priorität [18](#page-29-0) Prioritäten [13](#page-24-0) Treiber [14](#page-25-0), [19](#page-30-0) Treibervoreinstellungen (Macintosh) [21](#page-32-0) Einstellungen (Registerkarte im eingebetteten Webserver) [58](#page-69-0) Einstellungen Verbindungsgeschwindigkeit [30](#page-41-0) Elektrische Spezifikationen [131](#page-142-0) EMV-Erklärung – Korea [141](#page-152-0) Ende der Gebrauchsdauer, Entsorgung [137](#page-148-0) Entfernen von Macintosh Software [18](#page-29-0)

Entsorgung, Ende der Gebrauchsdauer [137](#page-148-0) ePrint [51](#page-62-0) AirPrint [53](#page-64-0) HP Cloud Print [51](#page-62-0) Erklärungen zur Lasersicherheit [140](#page-151-0), [142](#page-153-0) Erklärungen zur Sicherheit [140](#page-151-0), [142](#page-153-0) Erklärung zur Lasersicherheit für Finnland [142](#page-153-0) Erste Seite anderes Papier [22](#page-33-0) Europäische Union, Abfallentsorgung [138](#page-149-0) EWS. *Siehe* Eingebetteter **Webserver** 

### **F**

Fach, Ausgabe Medienstaus beseitigen [94](#page-105-0) Fach 1 [23](#page-34-0) Medienstaus beseitigen [90](#page-101-0) Fächer Doppelseitiges Drucken [23](#page-34-0) Druckmedien einlegen [40](#page-51-0) Funktionen [4](#page-15-0) Kapazität [39](#page-50-0) Medienstaus beseitigen [90](#page-101-0) Fächer, Ausgabe Funktionen [4](#page-15-0) Fälschungsschutz für Verbrauchsmaterialien [63](#page-74-0) Fehler Software [111](#page-122-0) Fehler, ungültiger Vorgang [111](#page-122-0) Fehlerbehebung [80](#page-91-0) Checkliste [80](#page-91-0) langsames Drucken von Seiten [108](#page-119-0) leere Seiten [108](#page-119-0) Macintosh Probleme [112](#page-123-0) Netzwerkprobleme [109](#page-120-0) Probleme mit Direktverbindungen [109](#page-120-0) Seiten nicht gedruckt [108](#page-119-0) USB-Kabel [108](#page-119-0) Windows Probleme [111](#page-122-0) *Siehe auch* Fehlersuche; Problembehebung

Fehlersuche [80](#page-91-0) Ausgabequalität [101](#page-112-0) Dämpfe vom Drucker [106](#page-117-0) faltiges Papier [105](#page-116-0) Fehlstellen [102](#page-113-0) Feuchtigkeit auf den hinteren Kanten [106](#page-117-0) gewelltes Medium [104](#page-115-0) grauer Hintergrund [102](#page-113-0) heller Druck oder blasse Stellen [101](#page-112-0) loser Toner [103](#page-114-0) Netzwerkprobleme [109](#page-120-0) Papierzufuhr [99](#page-110-0) Probleme bei der Zufuhr [99](#page-110-0) Probleme mit Direktverbindungen [109](#page-120-0) schräg bedruckte Seiten [99,](#page-110-0) [104](#page-115-0) Status-LED-Leuchtmuster [84](#page-95-0) Tonerpartikel [101](#page-112-0) Toner verschmiert [103](#page-114-0) verformte Zeichen [104](#page-115-0) verstreuter Toner [105](#page-116-0) vertikale, sich wiederholende Schadstellen [103](#page-114-0) vertikale Linien [102](#page-113-0) zerknittertes Papier [105](#page-116-0) *Siehe auch* Problembehebung; Fehlerbehebung Firmware-Updates [78](#page-89-0) Format, Medien Fächerauswahl [35](#page-46-0)

### **G**

Garantie Lizenz [123](#page-134-0) Gefälschte Verbrauchsmaterialien [63](#page-74-0) Gewährleistung CSR [126](#page-137-0) Druckpatronen [122](#page-133-0) Produkt [120](#page-131-0) Größenangaben, Gerät [130](#page-141-0)

### **H**

Hauptzufuhrfach Kapazität [39](#page-50-0) Hintere Ausgabeklappe Funktionen [4](#page-15-0)

Höhenspezifikationen [131](#page-142-0) Hotline für Betrugsfälle [63](#page-74-0) HP Cloud Print [51](#page-62-0) HP Customer Care [127](#page-138-0) HP Hotline für Betrugsfälle [63](#page-74-0) HP Universal Print Driver [12](#page-23-0) HP Web Jetadmin [16](#page-27-0)

### **I**

Informationsseiten Demoseite [56](#page-67-0) Konfigurationsseite [56](#page-67-0) Verbrauchsmaterial-Statusseite [56](#page-67-0) IP-Adresse Macintosh, Fehlerbehebung [112](#page-123-0) manuelle Konfiguration [30](#page-41-0)

#### **J**

Jetadmin, HP Web [16](#page-27-0)

#### **K**

Kabel USB, Fehlerbehebung [108](#page-119-0) Konfigurationsseite [56](#page-67-0) Konformitätserklärung [139](#page-150-0) Konformitätserklärung für Kanada [140](#page-151-0) Konventionen, das Dokument betreffend [iii](#page-4-0) Kundenbetreuung online [127](#page-138-0) Kundendienst Gerät wieder verpacken [128](#page-139-0)

### **L**

Lagern Produkt [131](#page-142-0) Lagerung Druckpatronen [63](#page-74-0) LED-Leuchtmuster [84](#page-95-0) Leere Seiten Fehlerbehebung [108](#page-119-0) Leise-Modus aktivieren [62](#page-73-0) Lizenz, Software [123](#page-134-0) Luftfeuchtigkeit, Spezifikationen [131](#page-142-0)

#### **M**

Macintosh ändern der Größe von Dokumenten [21](#page-32-0) Probleme, Fehlerbehebung [112](#page-123-0) Software entfernen [18](#page-29-0) Support [127](#page-138-0) Treiber, Fehlerbehebung [112](#page-123-0) Treibereinstellungen [19](#page-30-0), [21](#page-32-0) unterstützte Betriebssysteme [18](#page-29-0) USB-Karte, Fehlerbehebung [114](#page-125-0) Macintosh-Treibereinstellungen benutzerdefiniertes Papierformat [21](#page-32-0) Materialeinschränkungen [137](#page-148-0) Medien benutzerdefiniert, Macintosh-Einstellungen [21](#page-32-0) erste Seite [22](#page-33-0) Format und Typ wählen [35](#page-46-0) Seiten pro Blatt [22](#page-33-0) Medienpfad reinigen [74](#page-85-0) Mehrere Kopien pro Seite [22](#page-33-0) Mehrere Seiten pro Blatt [22](#page-33-0) Modellnummer [7](#page-18-0)

#### **N**

Networking (Registerkarte im eingebetteten Webserver) [58](#page-69-0) Netzwerk Einstellungen Verbindungsgeschwindigkeit [30](#page-41-0) IP-Adresskonfiguration [30](#page-41-0) Unterstützte Betriebssysteme [26](#page-37-0) Netzwerkeinstellungen abrufen [29](#page-40-0) ändern [29](#page-40-0) Netzwerkkennwort ändern [30](#page-41-0) festlegen [30](#page-41-0) Netzwerkverbindungen [28](#page-39-0) Netzwerkverwaltung [29](#page-40-0) Neuverteilen des Toners [64](#page-75-0) Nicht von HP hergestelltes Verbrauchsmaterial [63](#page-74-0)

### **O**

Oberes Ausgabefach Funktionen [4](#page-15-0) Online-Support [127](#page-138-0)

#### **P**

Papier Deckblatt, anderes Papier [46](#page-57-0) erste Seite [22](#page-33-0) erste und letzte Seite, anderes Papier [46](#page-57-0) Format auswählen [46](#page-57-0) Seiten pro Blatt [22](#page-33-0) Sonderformat auswählen [46](#page-57-0) Typ auswählen [46](#page-57-0) unterstützte Formate [36](#page-47-0) unterstützte Typen [38](#page-49-0) Papierausgabefach Funktionen [4](#page-15-0) Papier bestellen [116](#page-127-0) Papiereinzugswalze auswechseln [67](#page-78-0) reinigen [73](#page-84-0) Papierformat benutzerdefiniert, Macintosh-Einstellungen [21](#page-32-0) Papierstaus. *Siehe* Staus Papierzufuhr Fehlersuche [99](#page-110-0) Papierzufuhrfächer Funktionen [4](#page-15-0) Probleme bei der Zufuhr, Fehlersuche [99](#page-110-0) Patronen Gewährleistung [122](#page-133-0) Lagern [63](#page-74-0) nicht von HP [63](#page-74-0) Recycling [63](#page-74-0), [136](#page-147-0) Teilenummern [117](#page-128-0) PCL-Treiber universell [12](#page-23-0) Physische Spezifikationen [130](#page-141-0) Prioritäten, Einstellungen [13](#page-24-0), [18](#page-29-0) Prioritätszufuhrfach Druckmedien einlegen [40](#page-51-0) Kapazität [39](#page-50-0) Medienstaus beseitigen [90](#page-101-0) Problembehebung [80](#page-91-0) *Siehe auch* Fehlersuche; Fehlerbehebung

Probleme bei der Zufuhr, Fehlersuche [99](#page-110-0)

#### **Q**

Qualität Technische Daten [4](#page-15-0) Quecksilberfreies Produkt [137](#page-148-0)

### **R**

Recycling [3](#page-14-0), [136](#page-147-0) Rückgabe von HP Druckverbrauchsmaterialien und HP Umweltschutzprogramm [136](#page-147-0) Recycling von Verbrauchsmaterial [63](#page-74-0) Registerkarte "Information" (eingebetteter Webserver) [58](#page-69-0) Reinigen Drucker [73](#page-84-0) Gehäuse [77](#page-88-0) Medienpfad [74](#page-85-0) Papiereinzugswalze [73](#page-84-0)

### **S**

Schief bedruckte Seiten [99](#page-110-0) Schnelleinstellungen [46](#page-57-0) Schnittstellenanschlüsse vorhandene Typen [4](#page-15-0) Schräg bedruckte Seiten [99](#page-110-0) Seiten langsames Drucken [108](#page-119-0) leer [108](#page-119-0) nicht gedruckt [108](#page-119-0) Seiten, schräg bedruckt [99](#page-110-0) Seiten pro Blatt [22](#page-33-0) Seriennummer [7](#page-18-0) Service Gerät wieder verpacken [128](#page-139-0) Skalieren von Dokumenten Macintosh [21](#page-32-0) Software Deinstallieren unter Macintosh [18](#page-29-0) Deinstallieren unter Windows [15](#page-26-0) Eingebetteter Webserver [16](#page-27-0), [19](#page-30-0) Einstellungen [13](#page-24-0), [18](#page-29-0) HP Web Jetadmin [16](#page-27-0) Probleme [111](#page-122-0)

Software-Lizenzvereinbarung [123](#page-134-0) unterstützte Betriebssysteme [18](#page-29-0) Unterstützte Windows Betriebssysteme [10](#page-21-0) Windows Software deinstallieren [15](#page-26-0) Software entfernen Windows [15](#page-26-0) Spezialmedien Richtlinien [33](#page-44-0) Spezialpapier Richtlinien [33](#page-44-0) Spezifikationen elektrisch und akustisch [131](#page-142-0) physische [130](#page-141-0) Umgebung [131](#page-142-0) Spool32-Fehler [111](#page-122-0) Standardeinstellungen, wiederherstellen [83](#page-94-0) Status-LED-Leuchtmuster [84](#page-95-0) Staus Ausgabefach, beheben [94](#page-105-0) Fächer, Medienstaus beseitigen [90](#page-101-0) häufige Ursachen [89](#page-100-0) Positionen [89](#page-100-0) vermeiden [97](#page-108-0) Stoppen einer Druckanfrage [44](#page-55-0) Strom Verbrauch [131](#page-142-0) Stromversorgung Fehlerbehebung [80](#page-91-0) Support Gerät wieder verpacken [128](#page-139-0) online [127](#page-138-0)

### **T**

TCP/IP Unterstützte Betriebssysteme [26](#page-37-0) Technische Daten Produktfunktionen [4](#page-15-0) Technischer Kundendienst Gerät wieder verpacken [128](#page-139-0) online [127](#page-138-0) Teilenummern Druckpatronen [117](#page-128-0) Temperaturspezifikationen [131](#page-142-0) Tipps [iii](#page-4-0)

Toner fast leer [101](#page-112-0) loser Toner [103](#page-114-0) neu verteilen [64](#page-75-0) Partikel [101](#page-112-0) verschmierter [103](#page-114-0) verstreuter [105](#page-116-0) Tonerpatronen. *Siehe* Druckpatronen Treiber Einstellungen [13](#page-24-0), [14,](#page-25-0) [18,](#page-29-0) [19](#page-30-0) Macintosh, Fehlerbehebung [112](#page-123-0) Macintosh-Einstellungen [21](#page-32-0) Papiersorten [38](#page-49-0) Schnelleinstellungen (Windows) [46](#page-57-0) universell [12](#page-23-0) Voreinstellungen (Macintosh) [21](#page-32-0) Windows öffnen [45](#page-56-0) **Trennsteg** auswechseln [70](#page-81-0) Typen, Druckmedien Fächerauswahl [35](#page-46-0)

### **U**

Umgebungsspezifikationen [131](#page-142-0) Umwelteigenschaften [3](#page-14-0) Umweltschutz-Förderprogramm [135](#page-146-0) Universeller Druckertreiber [12](#page-23-0) Unterbrechen eines Druckjobs [44](#page-55-0) Unterstützte Betriebssysteme [18](#page-29-0) Unterstützte Medien [36](#page-47-0) USB-Anschluss Fehlerbehebung [108](#page-119-0) Fehlerbehebung Macintosh [114](#page-125-0) vorhandener Typ [4](#page-15-0) USB-Kabel, Teilenummer [117](#page-128-0)

### **V**

VCCI-Erklärung (Japan) [140](#page-151-0) Verbessern der Druckqualität [101](#page-112-0) Verbrauchsmaterial bestellen [115](#page-126-0), [116](#page-127-0) nicht von HP [63](#page-74-0)

Recycling [63](#page-74-0), [136](#page-147-0) Teilenummern [117](#page-128-0) Verbrauchsmaterialien Fälschung [63](#page-74-0) Verbrauchsmaterial-Statusseite [56](#page-67-0) Verpacken des Geräts [128](#page-139-0) Verschicken des Geräts [128](#page-139-0) Voreinstellungen (Macintosh) [21](#page-32-0) Vorsichtshinweise [iii](#page-4-0)

#### **W**

Warnhinweise [iii](#page-4-0) Webserver, eingebettet [57](#page-68-0) **Websites** Datenblatt zur Materialsicherheit (MSDS) [138](#page-149-0) Kundenbetreuung [127](#page-138-0) Macintosh Kundenbetreuung [127](#page-138-0) Produktpiraterie [63](#page-74-0) universeller Druckertreiber [12](#page-23-0) Verbrauchsmaterial bestellen [115](#page-126-0) Wiederverpacken des Geräts [128](#page-139-0) Windows Fehlerbehebung [111](#page-122-0) Treibereinstellungen [14](#page-25-0) universeller Druckertreiber [12](#page-23-0) Windows Software deinstallieren [15](#page-26-0)

### **Z**

Zubehör bestellen [115](#page-126-0), [116](#page-127-0) Teilenummern [117](#page-128-0) Zufuhrfach in das Prioritätszufuhrfach Druckmedien einlegen [40](#page-51-0) Zufuhrfächer Funktionen [4](#page-15-0)

© 2011 Hewlett-Packard Development Company, L.P.

www.hp.com

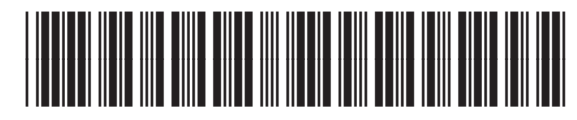

CE663-90949

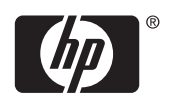